## **AURORA KAMEPEZ ZEIPA** Εγχειρίδιο χρήστη

# SIONYX |

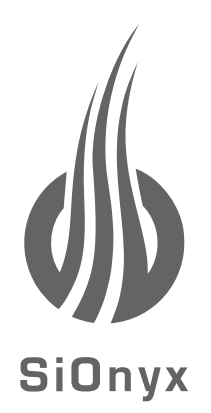

#### **SIONYX, LLC**

100 Cummings Center, Suite 303B Beverly, MA 01915 U.S.A. (978) 922-0684 support@SIONYX.com

Ακολουθήστε μας στο Facebook @SiOnyxNightVision

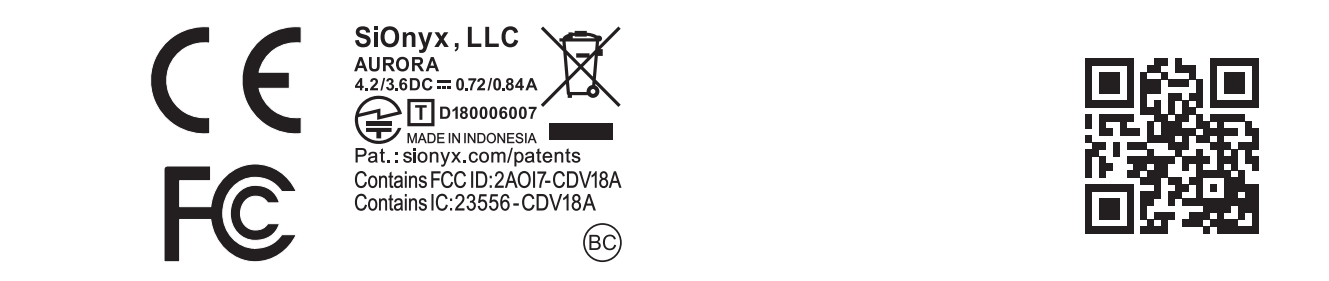

### Πίνακας περιεχομένων

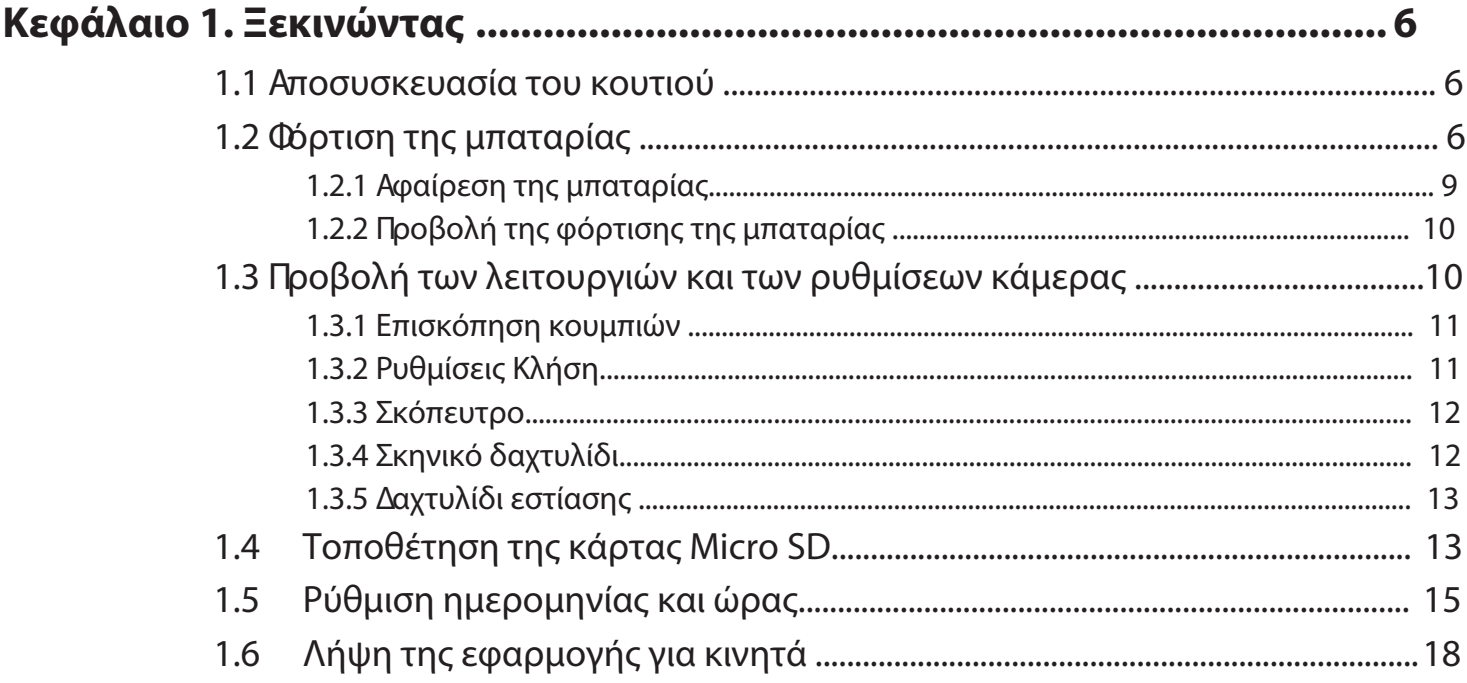

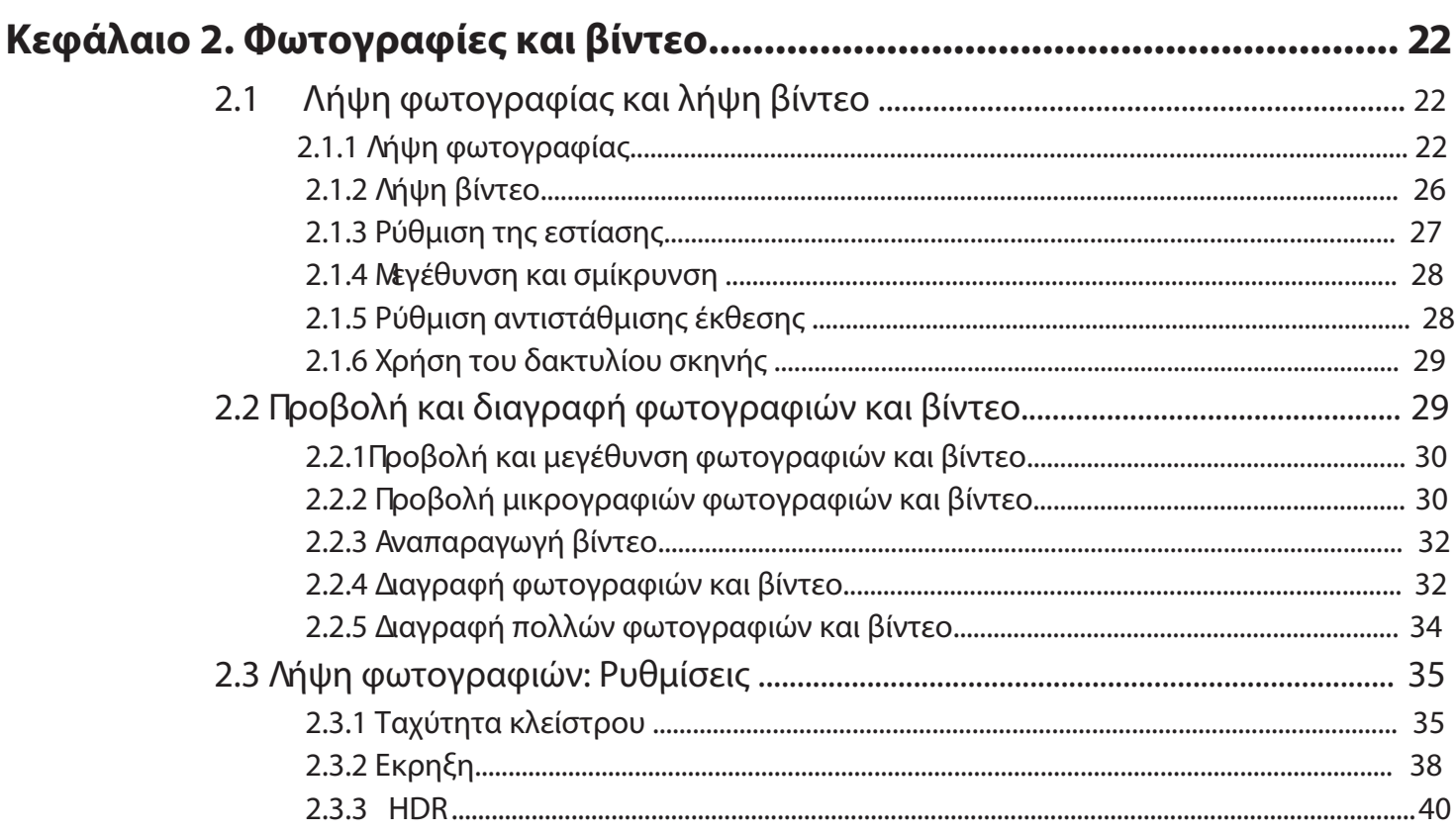

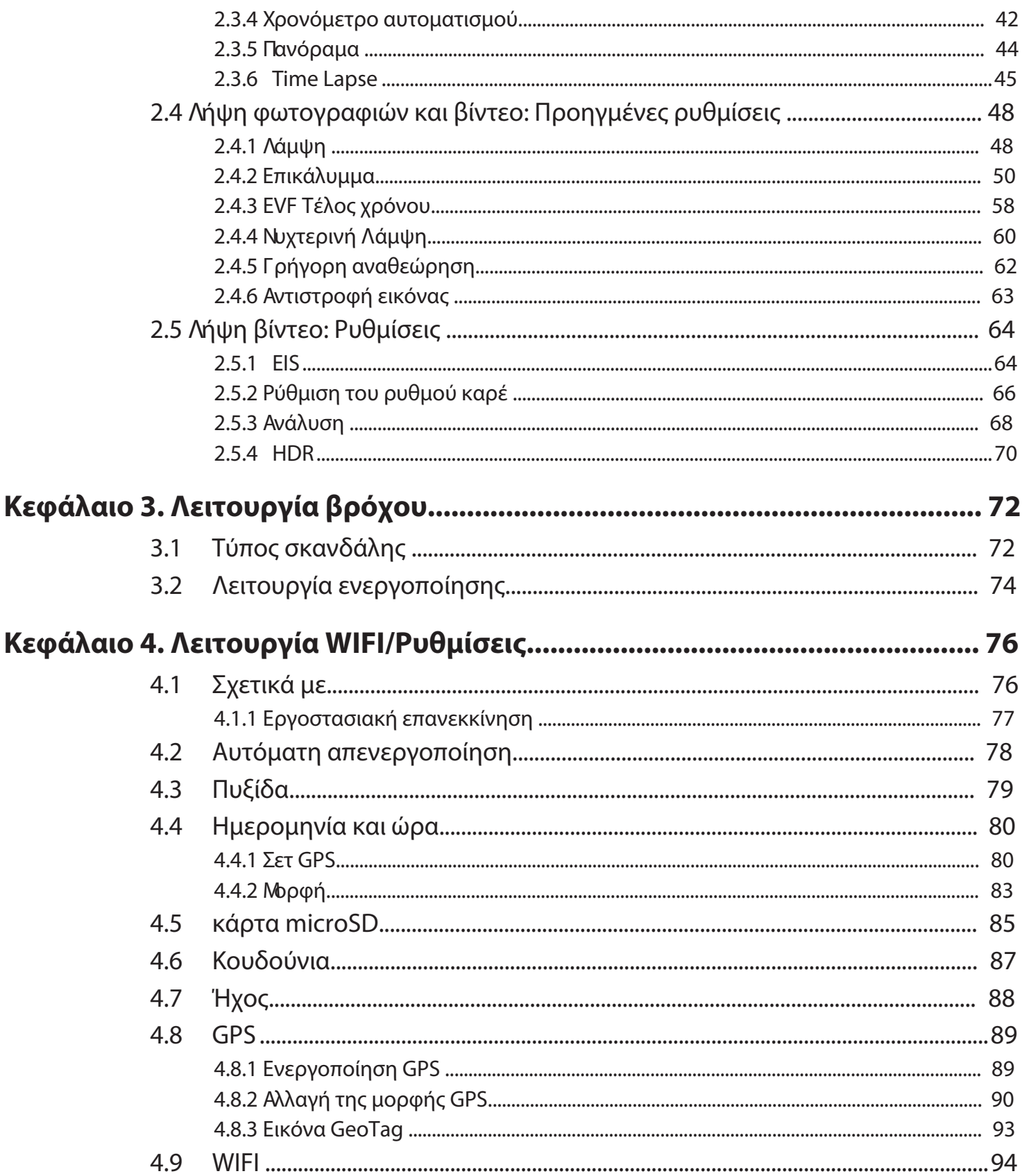

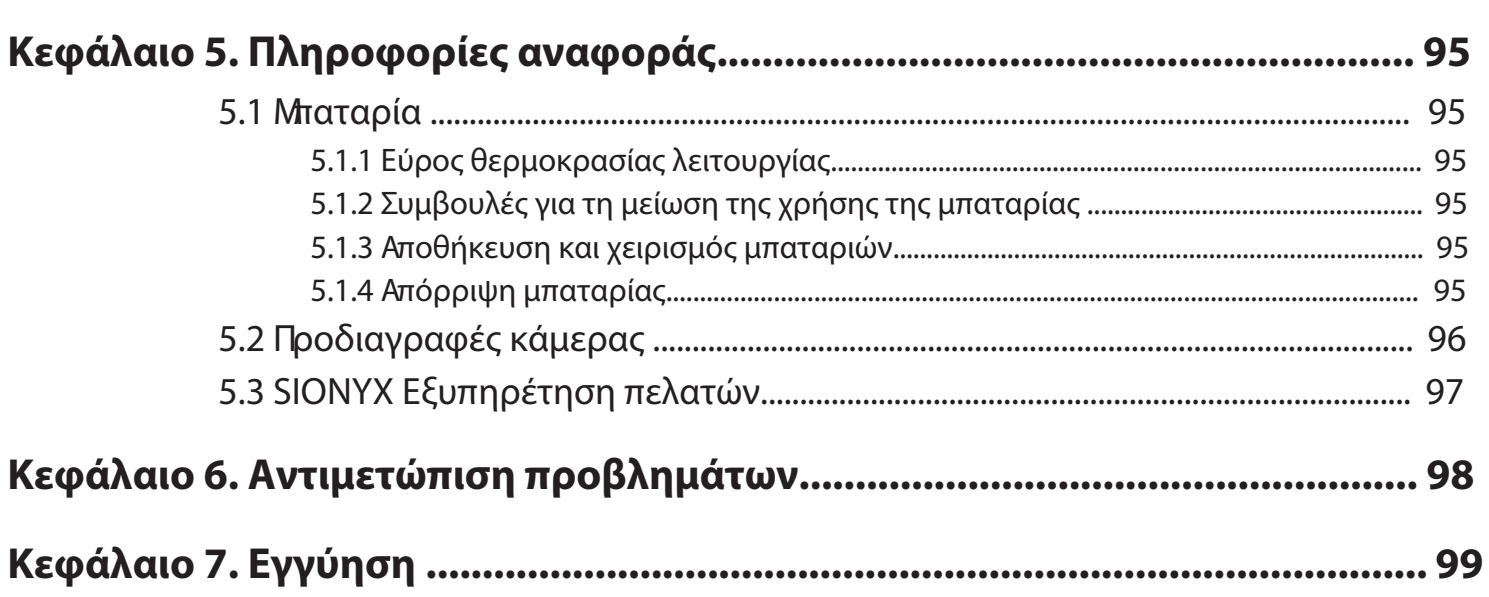

#### Κεφάλαιο 1. Ξεκινώντας

Συγχαρητήρια για την αγορά της νέας σας φωτογραφικής μηχανής SIONYX Aurora Νυχτερινή όραση! Ας αρχίσουμε!

#### 1.2 Φόρτιση της μπαταρίας

Το πρώτο πράγμα που πρέπει να κάνετε μετά την αποσυσκευασία της κάμερας είναι να φορτίσετε την μπαταρία. Φορτίζετε την μπαταρία μέσω της θύρας USB.

#### Για να φορτίσετε την μπαταρία:

1. Βεβαιωθείτε ότι η κάμερα είναι σε λειτουργία ΟΕΕ.

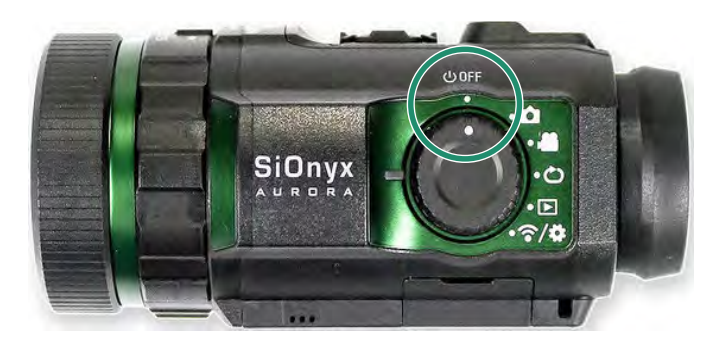

2. Αφαιρέστε το εικονοσκόπιο τραβώντας προς τα κάτω το κουμπί απελευθέρωσης σκοπεύτρου.

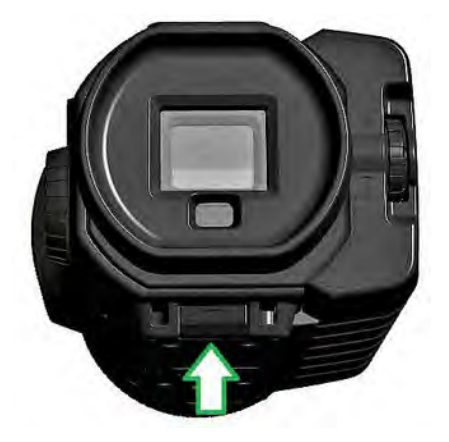

3. Τραβήξτε το Σκόπευτρο ευθεία προς τα έξω.

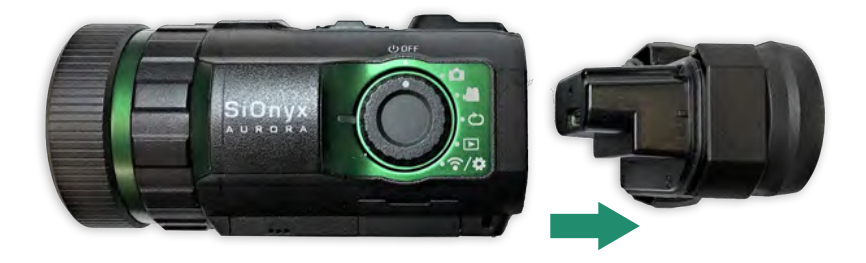

4. Σύρετε την μπαταρία μέσα στην υποδοχή μπαταρίας.

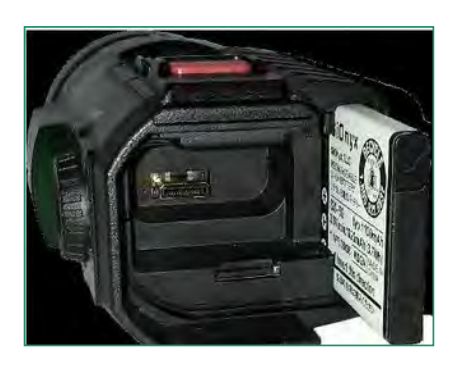

5. Εισαγάγετε το καλώδιο Micro USB στη θύρα USB της κάμερας.

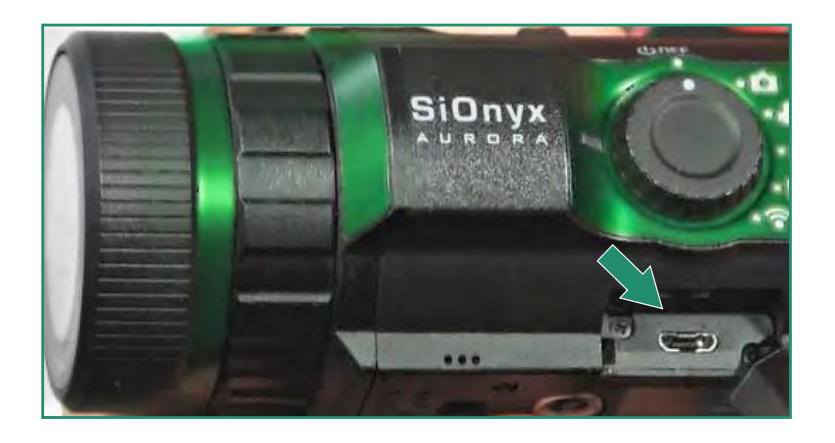

6. Συνδέστε τη φωτογραφική μηχανή σε έναν υπολογιστή με ρεύμα ή συνδέστε την σε έναν φορτιστή τοίχου χρησιμοποιώντας το παρεχόμενο καλώδιο Micro USB.

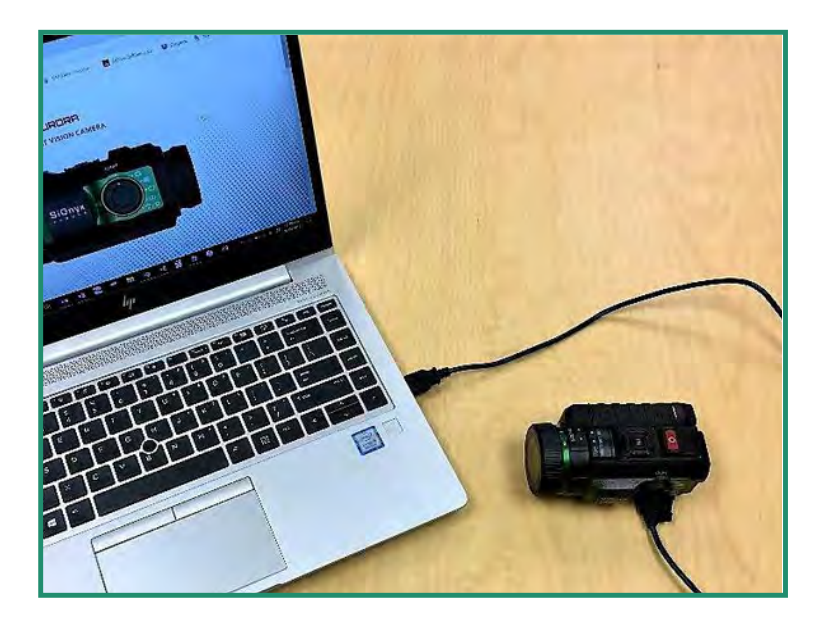

Ένα πράσινο φως εμφανίζεται και αναβοσβήνει αργά κατά τη διάρκεια της διαδικασίας φόρτισης. Όταν η μπαταρία φορτιστεί πλήρως, το φως θα σβήσει.

Σημείωση: Θα χρειαστούν περίπου 2-3 ώρες για να φορτιστεί η μπαταρία στο 100% και θα διαρκέσει ~2 ώρες λήψης βίντεο.

#### 1.2.1 Αφαίρεση της μπαταρίας

1. Ανοίξτε το εικονοσκόπιο τραβώντας προς τα κάτω το κουμπί απελευθέρωση του σκοπεύτρου.

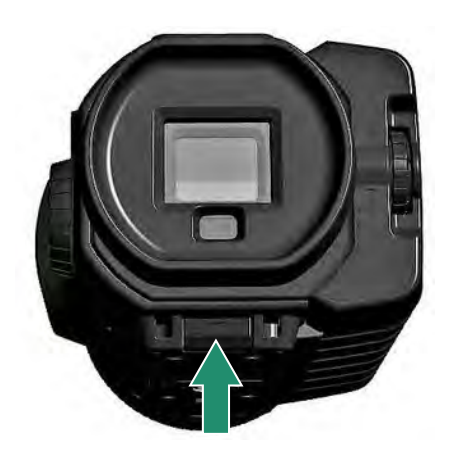

2. Τραβήξτε το Σκόπευτρο ευθεία προς τα έξω.

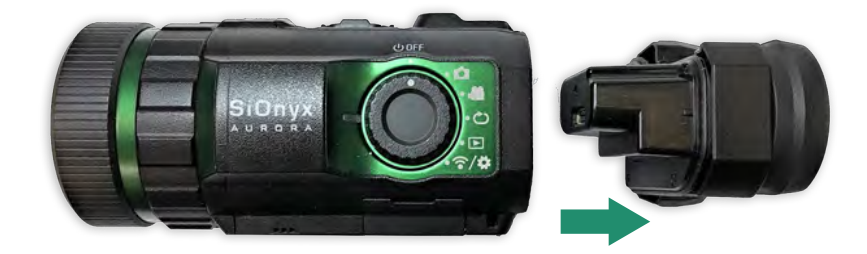

3. Πατήστε τη γλωττίδα στην αριστερή πλευρά της μπαταρίας και σύρετε την μπαταρία προς τα έξω.

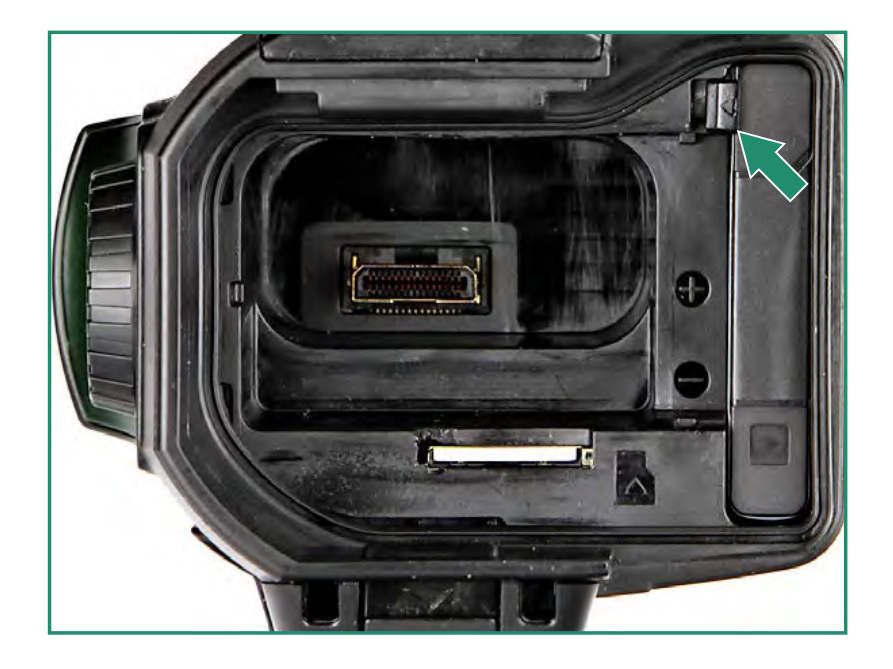

4. Σύρετε το Σκόπευτρο ξανά στην υποδοχή του.

#### 1.2.2 Προβολή της φόρτισης της μπαταρίας

Για να δείτε την υπολειπόμενη φόρτιση της μπαταρίας, περιστρέψτε τον επιλογέα ρυθμίσεων σε Φωτογραφία, βίντεο, βρόχο ή WiFi/Ρυθμίσεις.

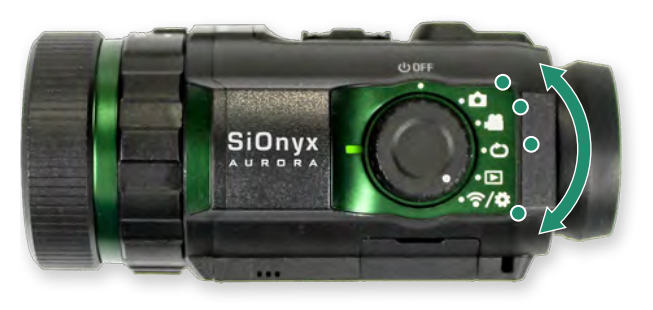

Το εικονίδιο του μετρητή μπαταρίας βρίσκεται κάτω δεξιά στην οθόνη.

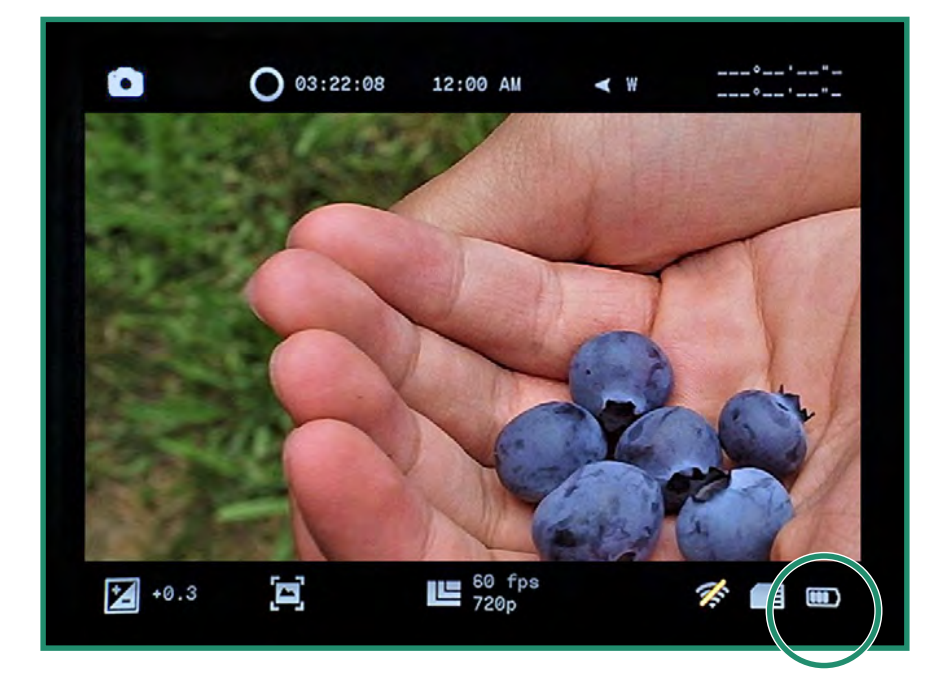

#### 1.3 Προβολή των λειτουργιών και των ρυθμίσεων της κάμερας

Here's an overview of the camera buttons.

#### 1.3.1 Επισκόπηση κουμπιών

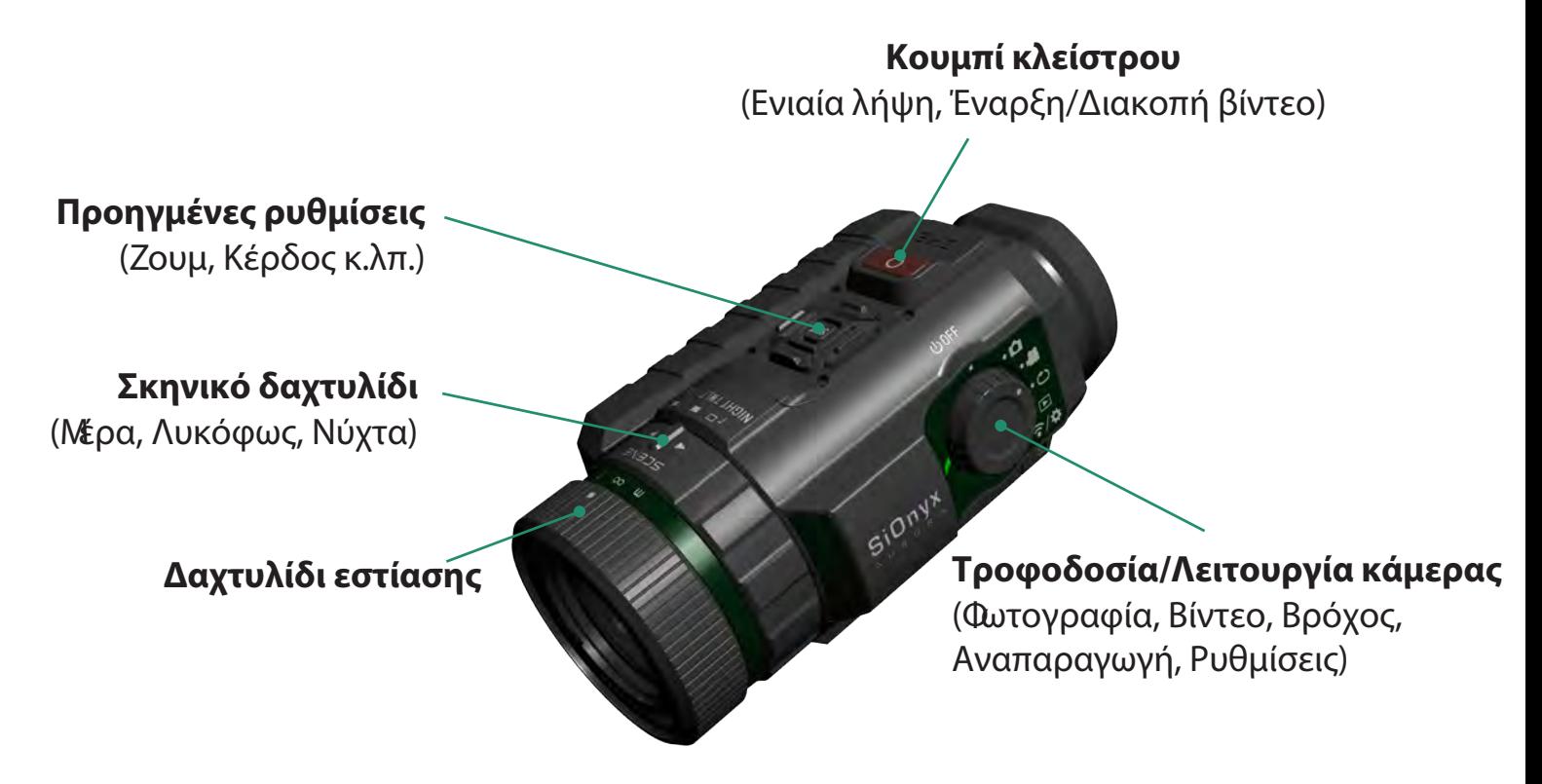

#### 1.3.2 Ρυθμίσεις Κλήση

Ρυθμίσεις Ο επιλογέας ρυθμίσεων ενεργοποιεί και απενεργοποιεί την κάμερα καθώς και για να ρυθμίσει τη λειτουργία της κάμερας.

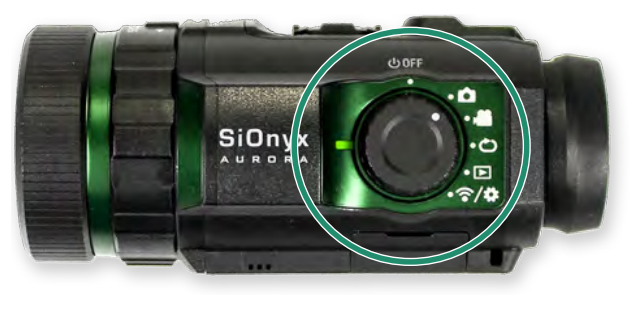

- Απενεργοποιώ
- Φωτογραφία

 $\bigcirc$ 

 $\circledcirc$ 

 $\widehat{(\widehat{\cdot})}$ 

- Βίντεο
- Βρόχος
- Αναπαραγωγή
- WiFi/Ρυθμίσεις

#### 1.3.3 Viewfinder

Το Ηλεκτρονικό Σκόπευτρο (EVF) περιέχει μενού και σύστημα ελέγχου για την κάμερα. Στη δεξιά πλευρά του ΕΥΕ βρίσκεται ο επιλογέας διόπτρας. ΧΡΗΣΙΜΟΠΟΙΗΣΤΕ ΑΥΤΟ ΓΙΑ ΝΑ ΕΣΤΙΑΣΕΤΕ ΣΤΟ ΜΑΤΙ ΣΑΣ ΠΡΙΝ ΕΣΤΙΑΣΕΤΕ ΤΟΝ ΦΑΚΟ. Το EVF θα πρέπει να αφαιρεθεί για πρόσβαση στην μπαταρία και στην κάρτα Micro SD.

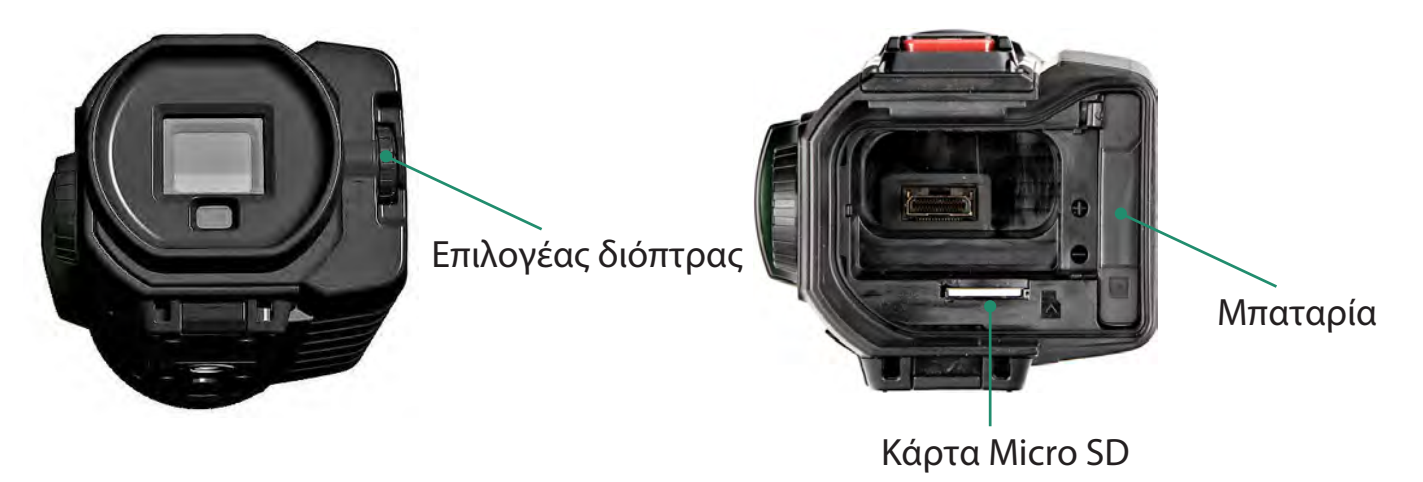

#### 1.3.4 Σκηνικό δαχτυλίδι

Χρησιμοποιήστε το Scene Ring για να προσαρμόσετε το φακό στην ώρα της ημέρας.

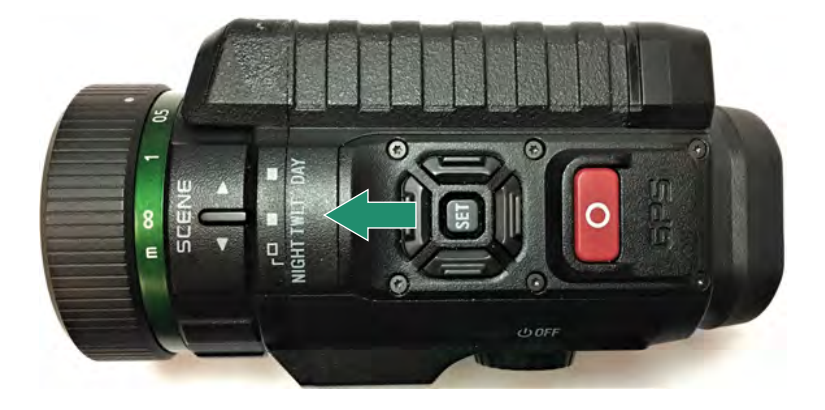

#### 1.3.5 Δαχτυλίδι εστίασης

Χρησιμοποιήστε τον δακτύλιο εστίασης για να προσαρμόσετε την εστίαση οπτικά ή με βάση τις ρυθμίσεις απόστασης στον επιλογέα.

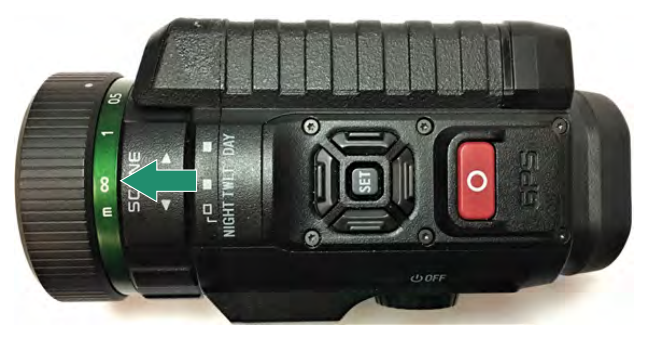

#### 1.4 Τοποθέτηση της κάρτας Micro SD

Η κάρτα Micro SD περιέχει όλα τα βίντεο και τις φωτογραφίες σας.

Σημείωση: Η κάμερα δεν συνοδεύεται από κάρτα Micro SD. Πρέπει να αγοράσετε ένα Micro SD/Micro SDHC Class 10 ή UHS-1 με χωρητικότητα έως 32 GB. (To PRO έχει όριο 256 GB)

- 1. Για να τοποθετήσετε την κάρτα Micro SD, αφαιρέστε το εικονοσκόπιο τραβώντας προς τα κάτω το κουμπί απελευθέρωσης του εικονοσκοπίου.
- 2. Τραβήξτε το Σκόπευτρο ευθεία προς τα έξω.
- 3. Τοποθετήστε την κάρτα SD στην υποδοχή της και σπρώξτε την μέχρι να κλειδώσει. Για να το αφαιρέσετε, σπρώξτε το ξανά και θα απελευθερωθεί.
- 4. Σύρετε το Σκόπευτρο ξανά στην υποδοχή του.

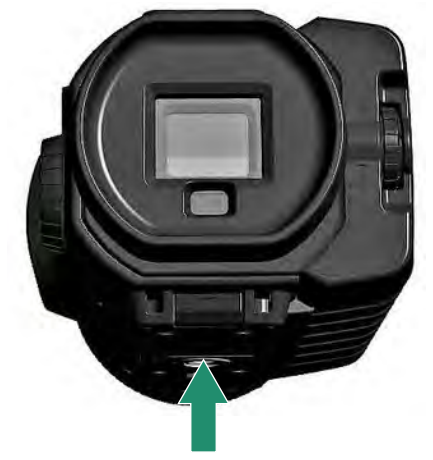

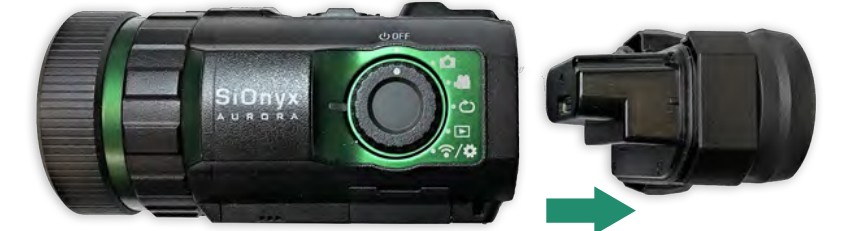

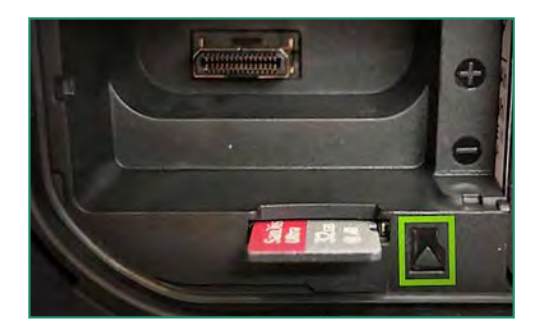

Σημείωση: Μην πιέζετε την κάρτα SD μέσα στην υποδοχή γιατί τα δεδομένα μπορεί να καταστραφούν.

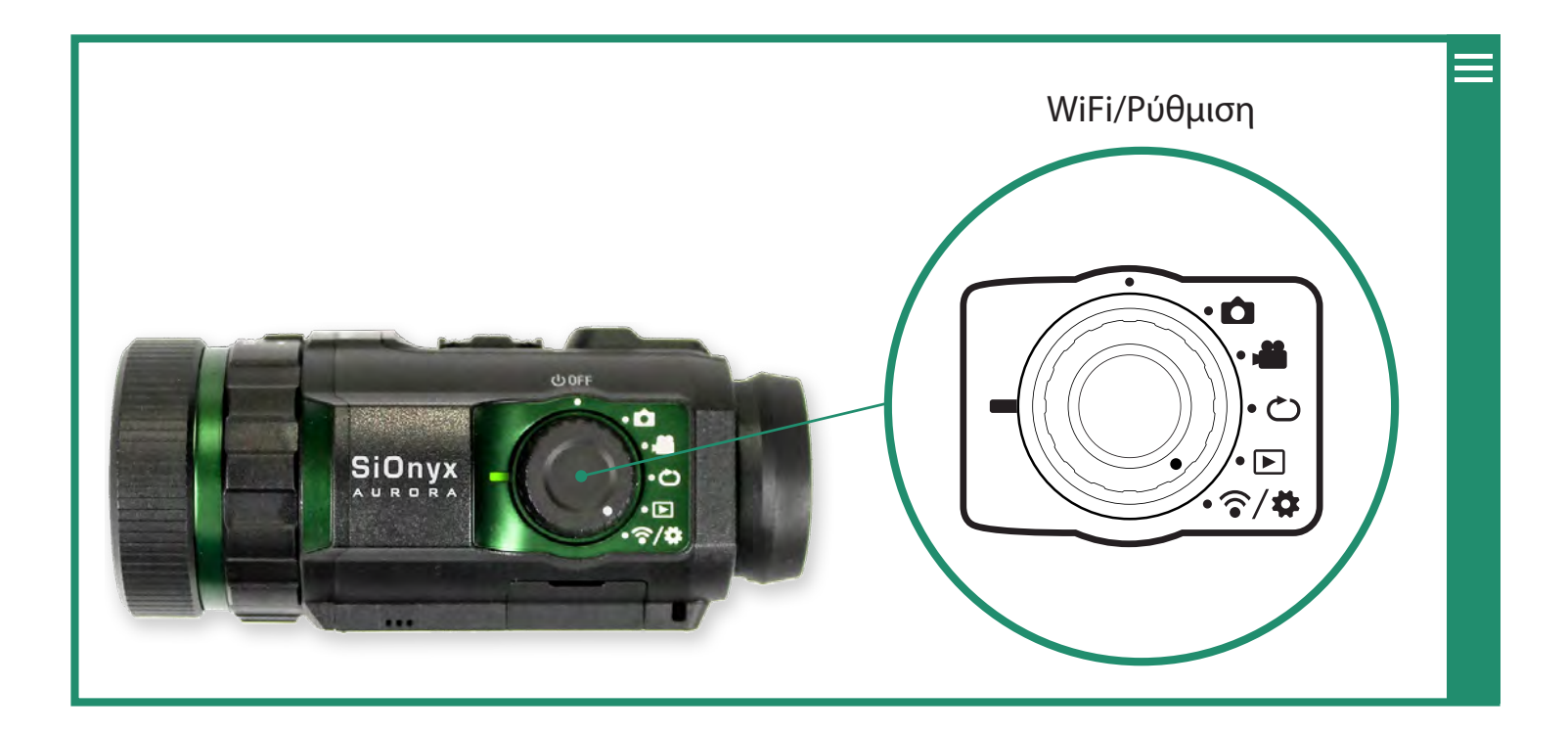

#### 1.5 Ρύθμιση ημερομηνίας και ώρας

- 1. Για να ορίσετε την ημερομηνία και την ώρα, περιστρέψτε τον επιλογέα ρυθμίσεων στο μενού WiFi/Ρυθμίσεις. (ক⁄ম)
- 2. Πατήστε SET για πρόσβαση στο μενού WiFi/Ρυθμίσεις.
- 3. Αυτή η προειδοποίηση θα εμφανίζεται μέχρι να οριστεί η ημερομηνία και η ώρα.

4. Κάντε εναλλαγή στην επιλογή Ημερομηνία και ώρα και μεταβείτε δεξιά στις επιλογές Ημερομηνία και ώρα.

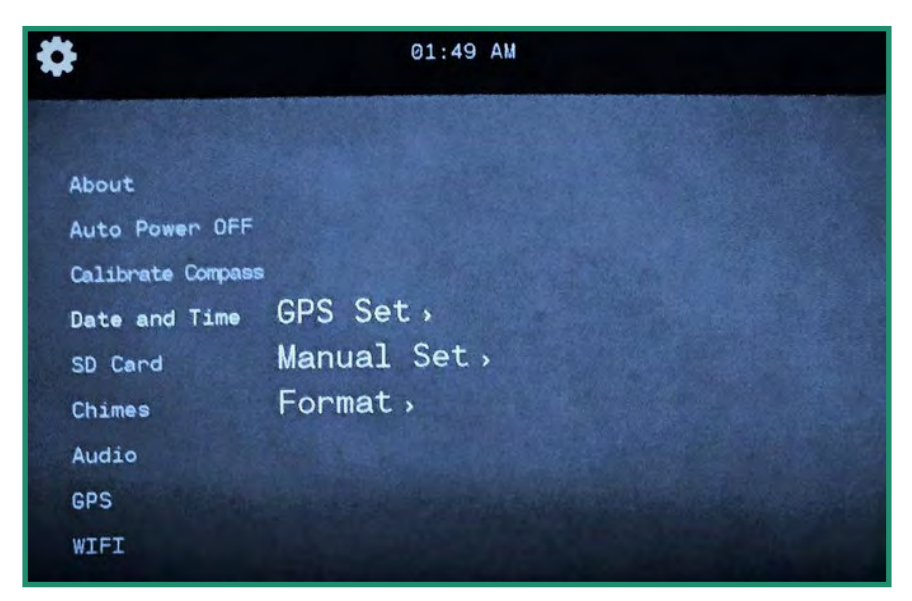

5. Μπορείτε να ρυθμίσετε την ώρα είτε με GPS (ΔΕΝ ΔΙΑΘΕΣΙΜΟ ΣΕ ΟΛΕΣ ΤΙΣ ΚΑΜΕΡΕΣ) (δείτε «Ενότητα 4.4.1 Σετ GPS» στη σελίδα 80 ή χειροκίνητα. Μπορείτε επίσης να αλλάξετε τη μορφή της ημερομηνίας και της ώρας (βλ. «Ενότητα 4.4.2 Μορφή " στη σελίδα 83) Για να ρυθμίσετε την ημερομηνία και την ώρα με μη αυτόματο τρόπο, μεταβείτε στη ρύθμιση Χειροκίνητο σετ. Όταν το SIONYX Aurora ενεργοποιηθεί για πρώτη φορά, θα σας ζητηθεί να ορίσετε την ημερομηνία και την ώρα. Αυτή η προτροπή θα παραμείνει μέχρι να οριστεί η ημερομηνία και η ώρα.

- 1. Περιστρέψτε τον επιλογέα ρυθμίσεων στη θέση WiFi & Settings.
- 2. Μεταβείτε στην επιλογή Ημερομηνία και ώρα και, στη συνέχεια, δεξιά στην επιλογή Μη αυτόματη ρύθμιση.
- 3. Κάντε εναλλαγή δεξιά στην επιλογή Ημερομηνία και πατήστε SET. Η ημερομηνία στο επάνω μέρος του μενού είναι τώρα σε λειτουργία αλλαγής.

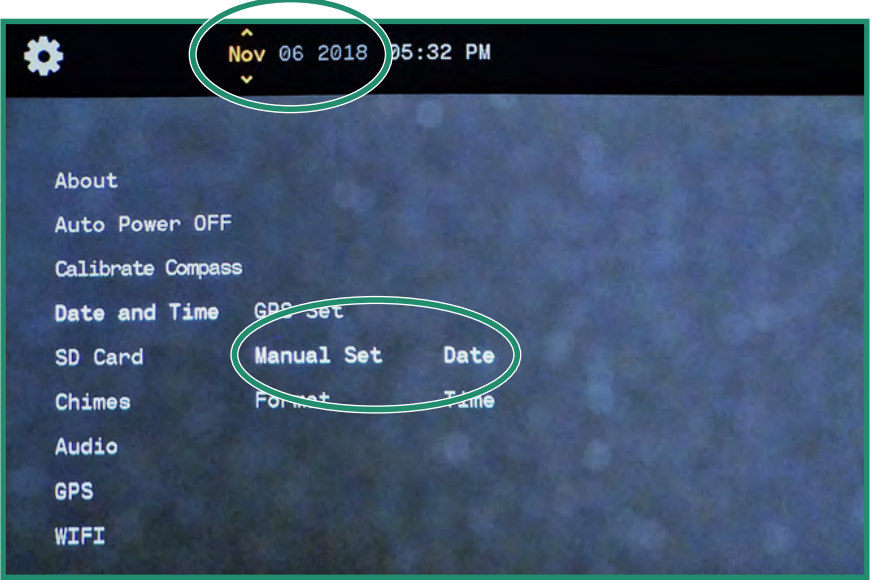

4. Κάντε εναλλαγή πάνω και κάτω για να αλλάξετε την ημερομηνία και πατήστε SET. Επαναλάβετε αυτά τα βήματα για να ρυθμίσετε την ώρα.

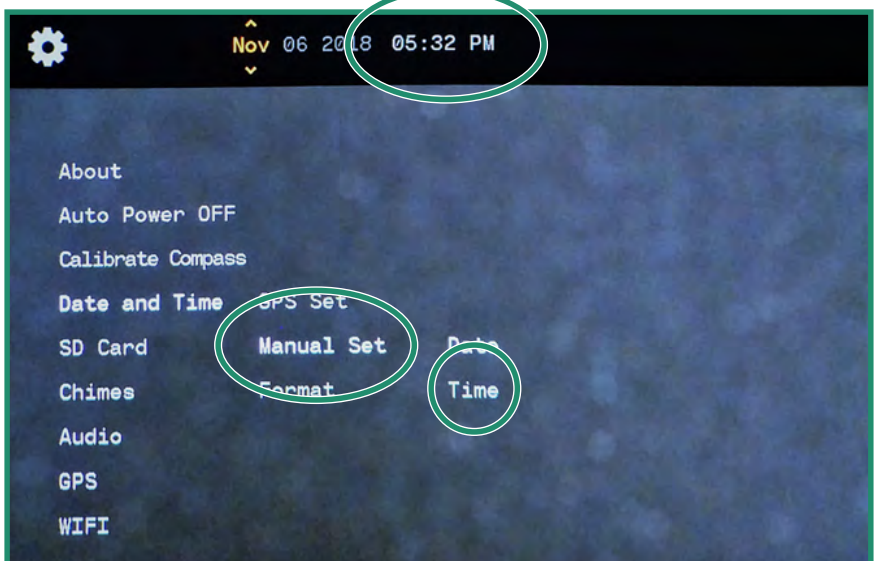

5. Για να ορίσετε τη Μορφή ημερομηνίας, μεταβείτε δεξιά στη Μορφή ημερομηνίας και πατήστε SET.

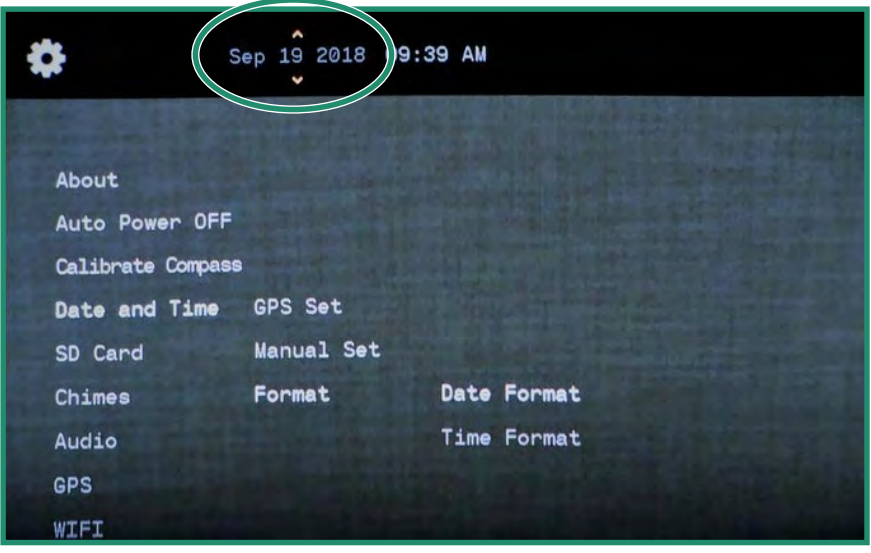

6. Επιλέξτε τη Μορφή ημερομηνίας στο επάνω μέρος της οθόνης. Επιλέξτε μια επιλογή και πατήστε SET. Ανατρέξτε στην ενότητα «Ενότητα 4.4.2 Μορφοποίηση» στη σελίδα 83 για περισσότερες λεπτομέρειες.

7. Μεταβείτε στο Time Format και πατήστε SET και επιλέξτε την επιλογή που θέλετε στο επάνω μέρος της οθόνης και πατήστε SET.

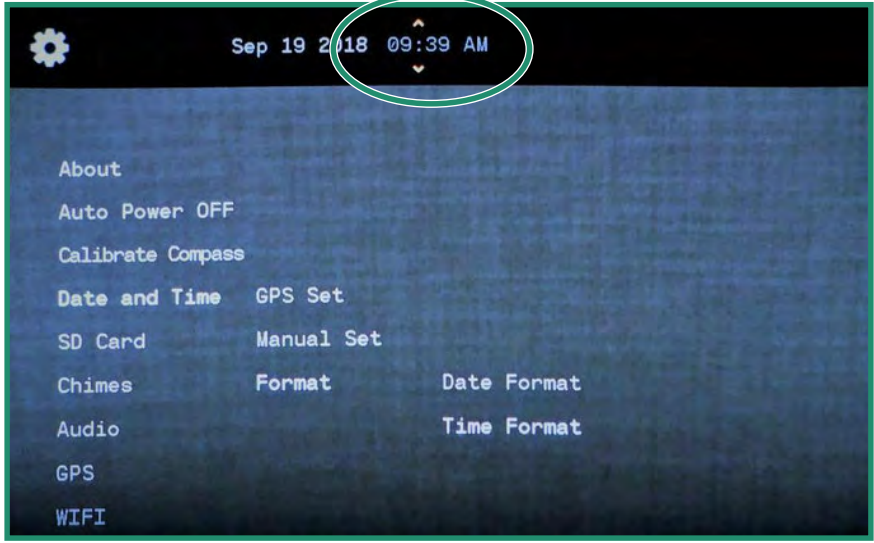

8. Κάντε εναλλαγή αριστερά δύο φορές για έξοδο στο κύριο μενού και κάντε εναλλαγή αριστερά δύο φορές για να επιστρέψετε στο κύριο μενού WIFI/Ρυθμίσεις.

#### 1.6 Λήψη της εφαρμογής για κινητά

Η εφαρμογή Mobile Works σάς επιτρέπει να ελέγχετε την κάμερά σας από μια κινητή συσκευή και να βλέπετε μια ζωντανή προβολή. Η εφαρμογή είναι διαθέσιμη στο App Store και στο Google Play.

1. Κατεβάστε την εφαρμογή SIONYX Aurora Mobile από το App Store ή το Google Play.

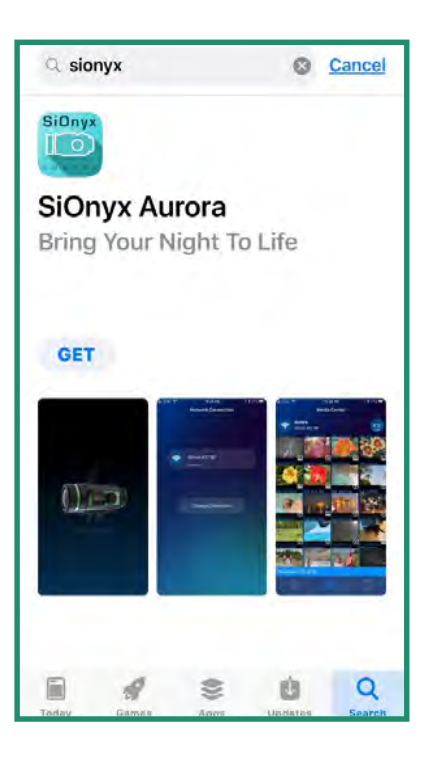

2. Για να συνδέσετε την κινητή συσκευή σας με την κάμερα, περιστρέψτε τον επιλογέα ρυθμίσεων στη λειτουργία WiFi/Ρυθμίσεις για πρόσβαση στο μενού.

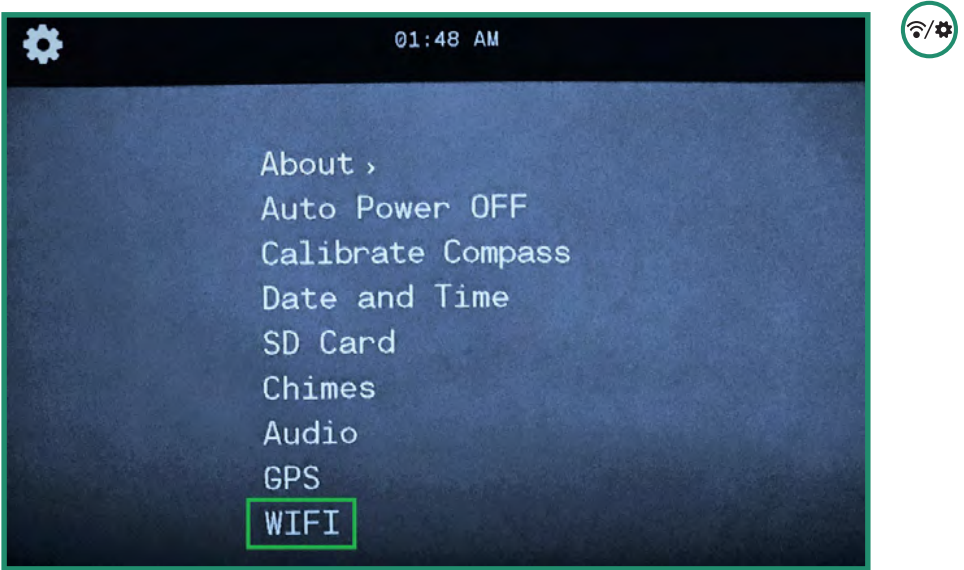

3. Κάντε εναλλαγή σε WIFI και μεταβείτε δεξιά στο WIFI Οη και πατήστε SET.

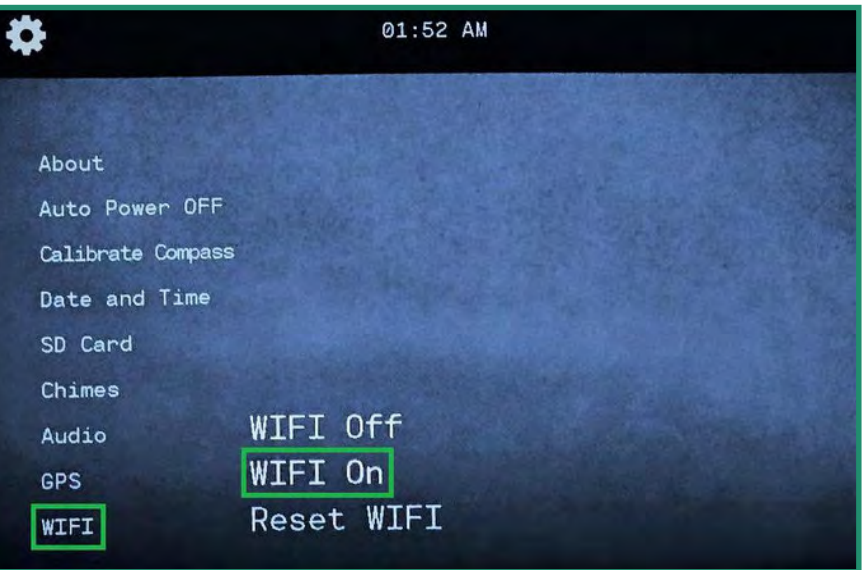

4. Στην οθόνη θα εμφανιστεί η ένδειξη "Αναμονή για σύνδεση WIFI..."

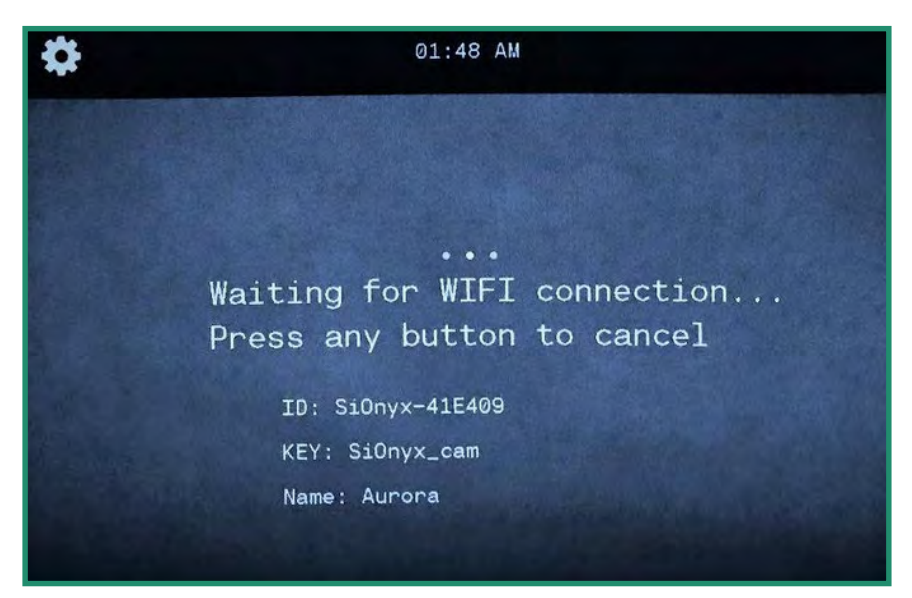

5. Μεταβείτε στη ρύθμιση WiFi στην κινητή συσκευή σας και επιλέξτε τη σύνδεση WiFi της κάμερας SIONYX.

Σημείωση: Εάν χρησιμοποιείτε iPhone ή iPad, απενεργοποιήστε το Bluetooth στις Ρυθμίσεις iOS πριν συνδεθείτε στο Aurora.

6. Εισαγάγετε τον κωδικό πρόσβασης Wi-Fi, "SiOnyx\_cam".

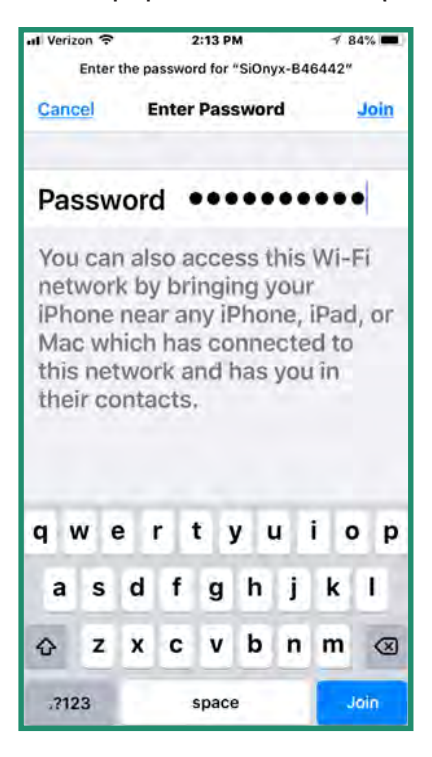

Ο κωδικός πρόσβασης εμφανίζεται ως ΚΛΕΙΔΙ στο Σκόπευτρο.

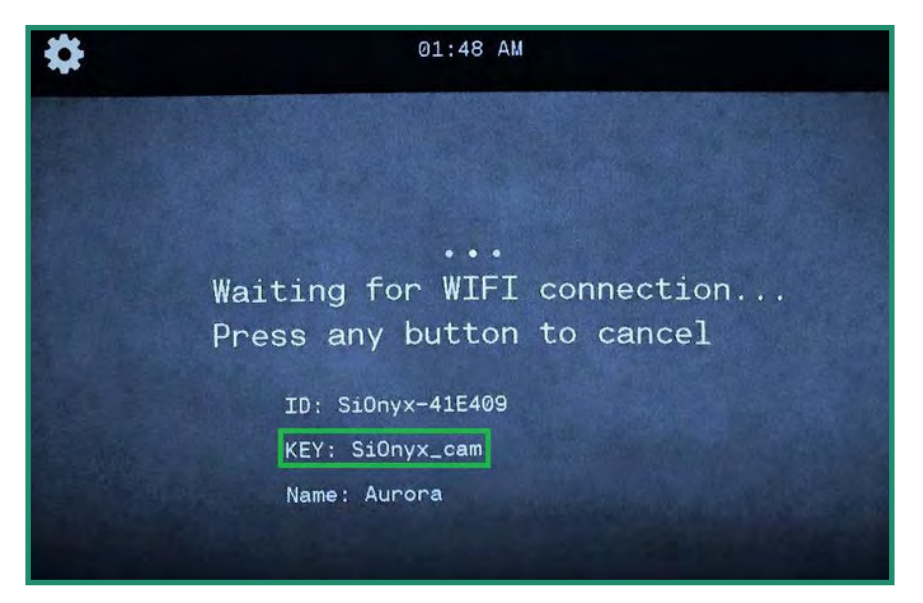

Μόλις δημιουργηθεί η σύνδεση WiFi, το σκόπευτρο εμφανίζει την ένδειξη "Εγκατεστημένη σύνδεση WIFI".

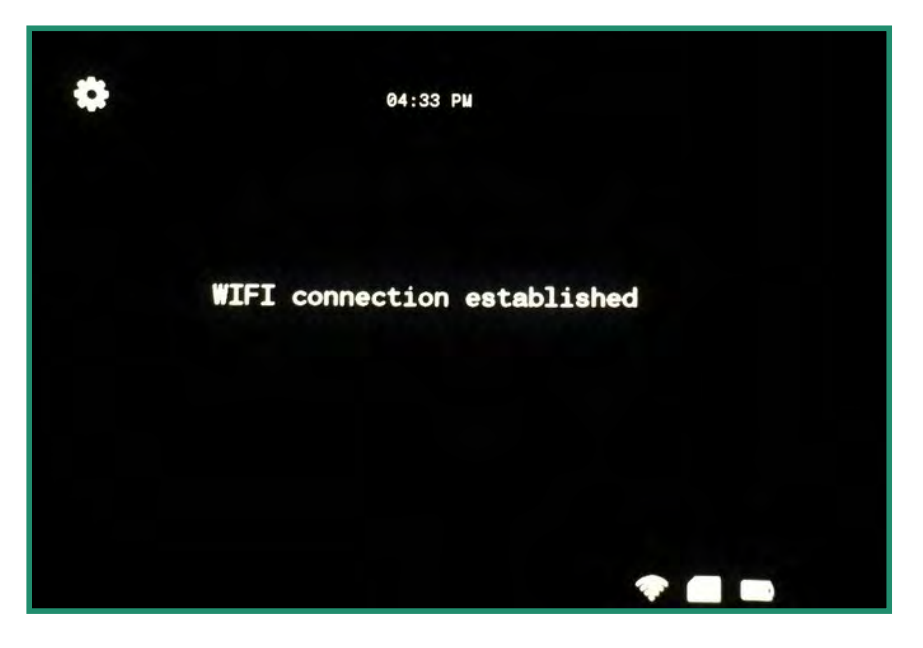

Σημείωση: Η κάμερα θα συνεχίσει να εμφανίζει αυτό το μήνυμα μέχρι να αποσυνδεθείτε από το WiFi.

7. Ανοίξτε την εφαρμογή Mobile και πατήστε το όνομα της κάμερας.

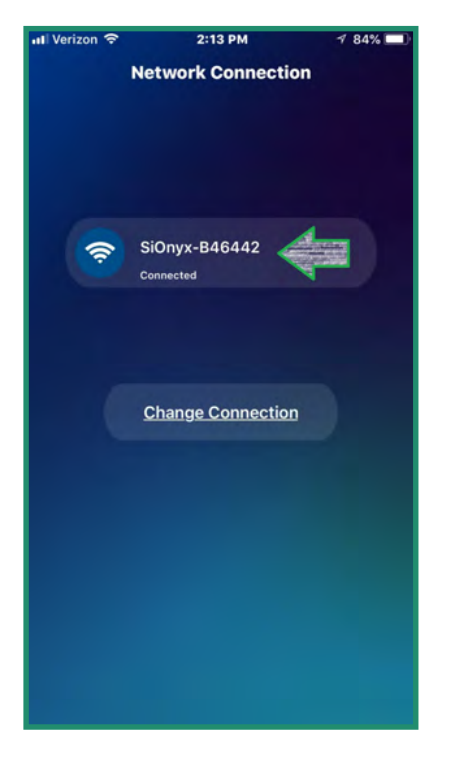

Τώρα βρίσκεστε στην αρχική οθόνη της εφαρμογής, η οποία ονομάζεται Media Center.

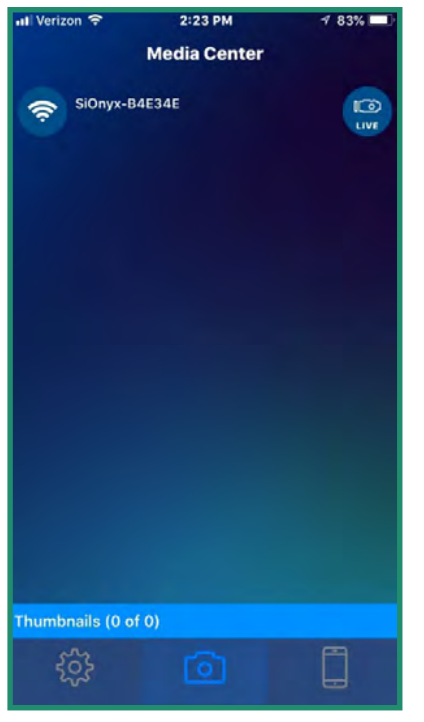

Σημείωση: Για περισσότερες πληροφορίες σχετικά με τον τρόπο χρήσης της εφαρμογής SIONYX Aurora για κινητά, πραγματοποιήστε λήψη του οδηγού εφαρμογής για κινητά από το Κέντρο υποστήριξης: https://support.SIONYX.com/support/home.

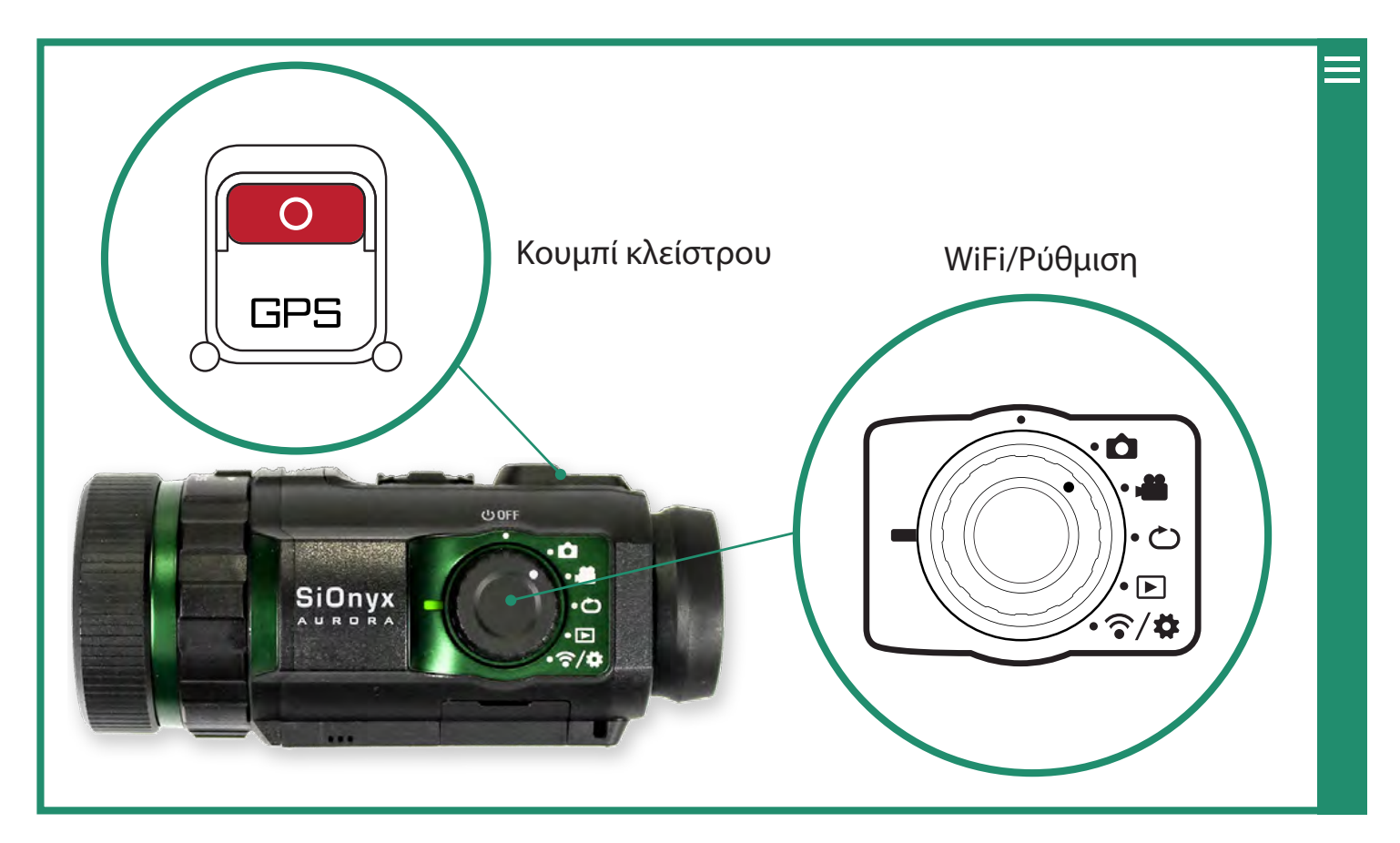

#### 2.1 Λήψη φωτογραφίας και λήψη βίντεο

#### 2.1.1 Λήψη φωτογραφίας [Ο

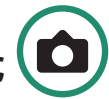

- 1. Για να τραβήξετε μια φωτογραφία, περιστρέψτε τον επιλογέα ρυθμίσεων στη Λειτουργία φωτογραφίας
- 2. Πατήστε το κουμπί κλείστρου για να τραβήξετε μια φωτογραφία.

#### 2.1.2 Λήψη βίντεο

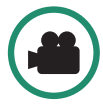

- 1. Για να τραβήξετε ένα βίντεο, περιστρέψτε τον επιλογέα ρυθμίσεων στη λειτουργία βίντεο
- 2. Πατήστε το κουμπί κλείστρου για να ξεκινήσει και να σταματήσει το βίντεο.

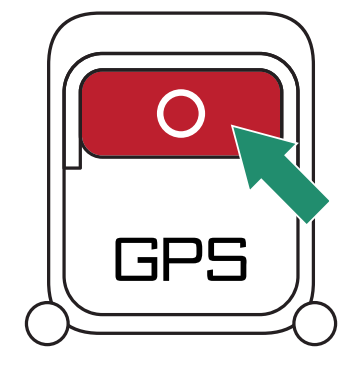

#### Κεφάλαιο 2. Φωτογραφίες και βίντεο

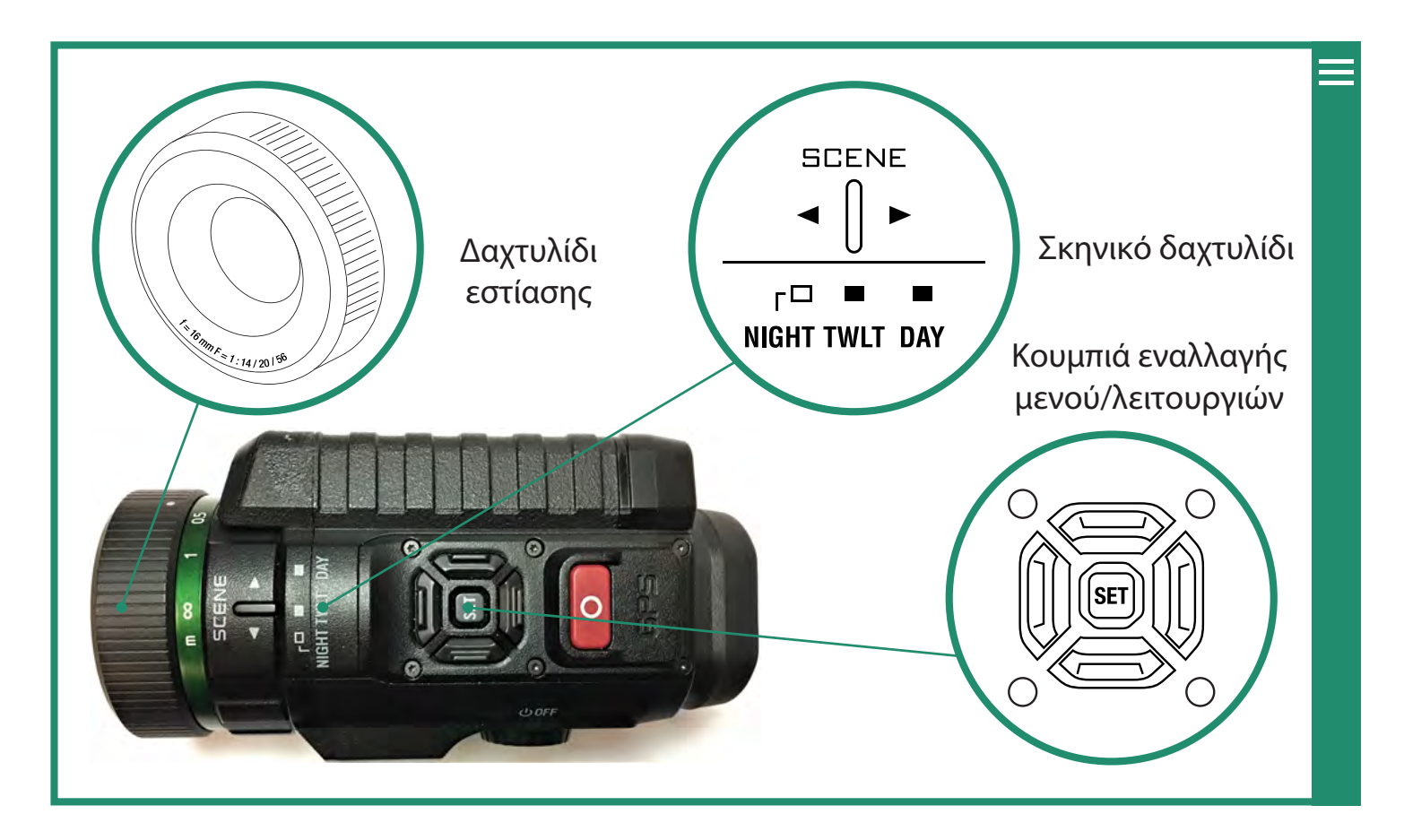

#### 2.1.3 Ρύθμιση της εστίασης

Για να εστιάσετε μια εικόνα, περιστρέψτε τον δακτύλιο εστίασης αριστερά και δεξιά.

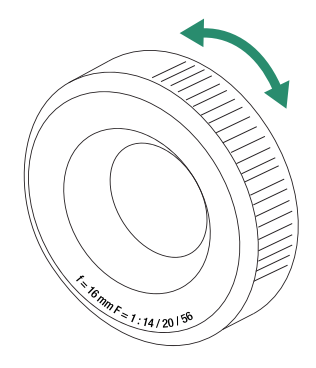

**Σημείωση:** Για να βοηθήσετε στην εστίαση, υπολογίστε την απόσταση όπου θα συμβεί η δράση στη σκηνή σας και ορίστε αυτήν την απόσταση σε μέτρα στην κλίμακα εστίασης. Μπορείτε επίσης να ενεργοποιήσετε το Focus Peak στο μενού Overlay. Δείτε «Κεφάλαιο 2.4.2.1 Focus Peak» στη σελίδα 50 για περισσότερες πληροφορίες σχετικά με το Focus Peak. Ανατρέξτε στην ενότητα "Ενότητα 1.3.3 Σκόπευτρο" στη σελίδα 12 για να προσαρμόσετε το Σκόπευτρο. (ΔΕΝ ΔΙΑΘΕΣΙΜΟ ΣΕ ΟΛΕΣ ΤΙΣ ΚΑΜΕΡΕΣ)

#### 2.1.4 Μεγέθυνση και σμίκρυνση

Για μεγέθυνση και σμίκρυνση, κάντε εναλλαγή αριστερά και δεξιά. Τρία δεξί κλικ σάς δίνουν εικόνα 1:1.

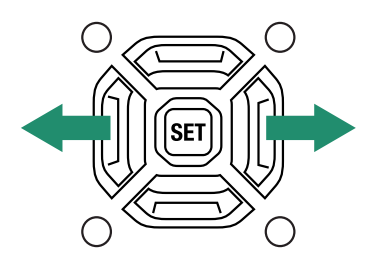

#### 2.1.5 Ρύθμιση αντιστάθμισης έκθεσης (κέρδος)

Η αντιστάθμιση έκθεσης (ή κέρδος) προσαρμόζει τη φωτεινότητα και το σκοτάδι της σκηνής. Κάντε εναλλαγή πάνω και κάτω για να προσαρμόσετε την Αντιστάθμιση έκθεσης.

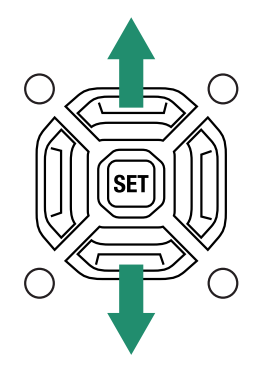

Σημείωση: Η αντιστάθμιση έκθεσης είναι ίδια με την απολαβή. Αυτό θα αυξήσει και θα μειώσει το κέρδος.

Η ρύθμιση Αντιστάθμιση έκθεσης/Κέρδος βρίσκεται στο κάτω αριστερό μέρος της οθόνης του εικονοσκοπίου.

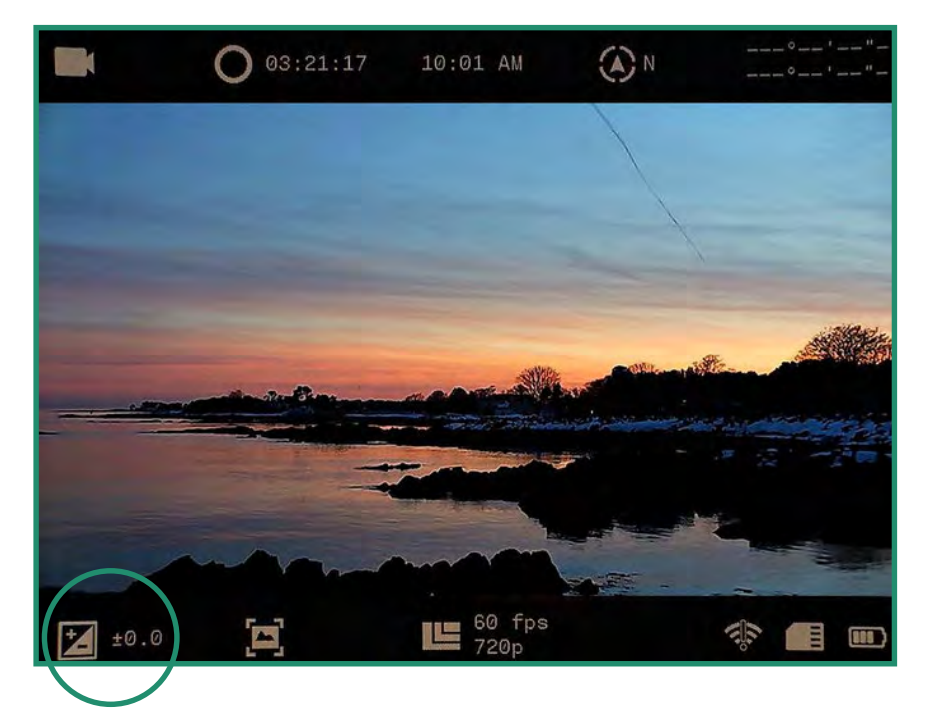

#### 2.1.6Χρήση του δακτυλίου σκηνής

Η κάμερα έχει ρυθμίσεις για Νύχτα, Λυκόφως και Ημέρα:

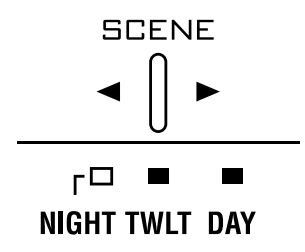

- Νυχτερινή πλήρης νυχτερινή όραση (f/1.4)
- **Λυκόφως** περίπου μία ώρα πριν την ανατολή του ηλίου και μία ώρα μετά το φως της ημέρας (f/2.0)
- **Ημέρα** ήλιος ή σύννεφα (f/5,6)

#### 2.2 Προβολή και διαγραφή φωτογραφιών και βίντεο

Μπορείτε να χρησιμοποιήσετε τις λειτουργίες Λειτουργίας αναπαραγωγής για να προβάλετε και να διαγράψετε φωτογραφίες και βίντεο.

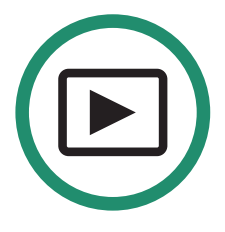

#### 2.2.1 Προβολή και μεγέθυνση φωτογραφιών και βίντεο

Μπορείτε να προβάλετε και να μεγεθύνετε φωτογραφίες και βίντεο στη λειτουργία αναπαραγωγής.

- 1. Περιστρέψτε τον επιλογέα ρυθμίσεων στη λειτουργία αναπαραγωγής.
- 2. Θα δείτε την πιο πρόσφατη φωτογραφία ή βίντεο που τραβήξατε.

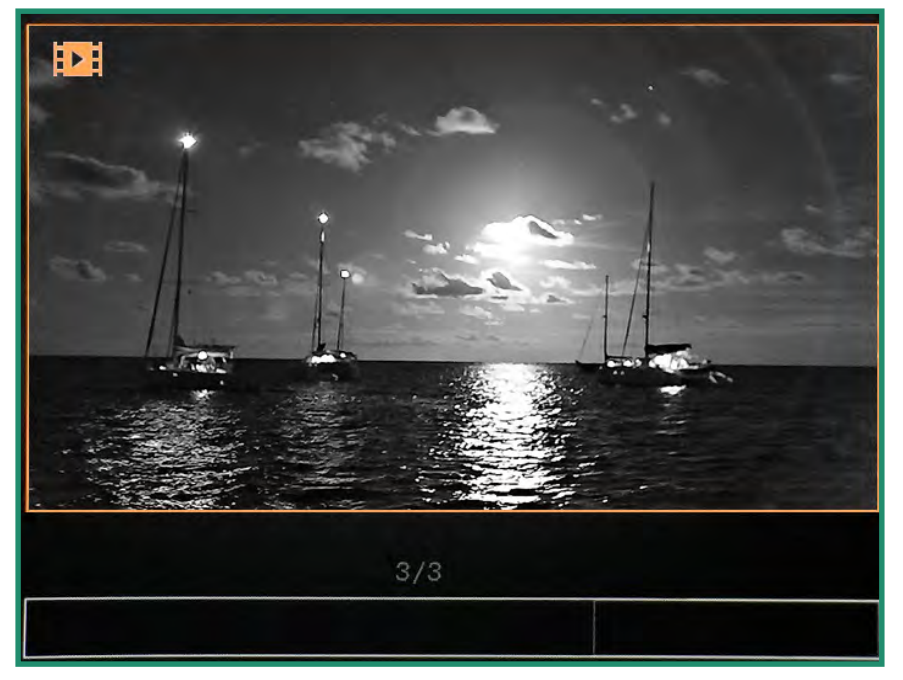

- 3. Κάντε εναλλαγή αριστερά και δεξιά για να προβάλετε τις φωτογραφίες ή τα βίντεό σας.
- 4. Μπορείτε να μεγεθύνετε προσωρινά πατώντας παρατεταμένα το SET.

Σημείωση: Κάντε διπλό κλικ στο SET για να αποκτήσετε μόνιμο ζουμ. Στη συνέχεια, μπορείτε να πατήσετε παρατεταμένα το δεξί κουμπί εναλλαγής για περαιτέρω μεγέθυνση ή το αριστερό κουμπί εναλλαγής για σμίκρυνση. Όταν γίνεται μεγέθυνση, τα γρήγορα πατήματα των διαφόρων κουμπιών εναλλαγής περιστρέφονται γύρω από την εικόνα. Για να επιστρέψετε στην κανονική προβολή, πατήστε παρατεταμένα τον αριστερό διακόπτη μέχρι να επανέλθει στο κανονικό μέγεθος και κάντε διπλό κλικ στο SET.

#### 2.2.2 Προβολή μικρογραφιών φωτογραφιών και βίντεο

Μπορείτε να προβάλετε τέσσερις ή εννέα μικρογραφίες φωτογραφιών και βίντεο στη λειτουργία αναπαραγωγής.

1. Περιστρέψτε τον επιλογέα ρυθμίσεων στη λειτουργία αναπαραγωγής.

#### Εγχειρίδιο χρήστη Aurora

2. Θα δείτε την τελευταία φωτογραφία ή βίντεο που τραβήξατε.

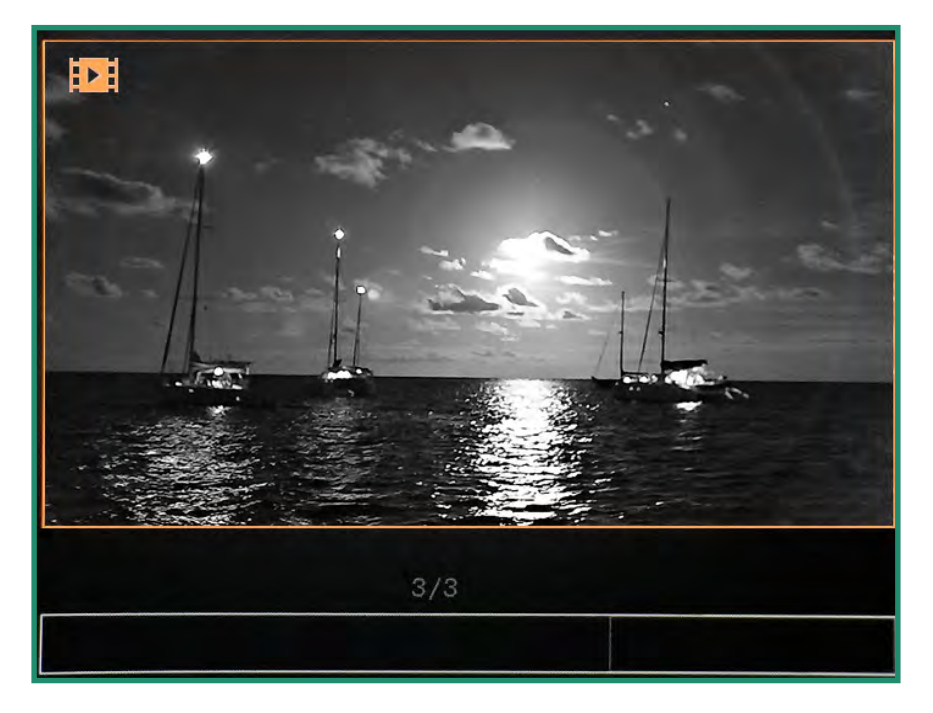

3. Κάντε εναλλαγή δύο φορές γρήγορα για να δείτε τέσσερις μικρογραφίες.

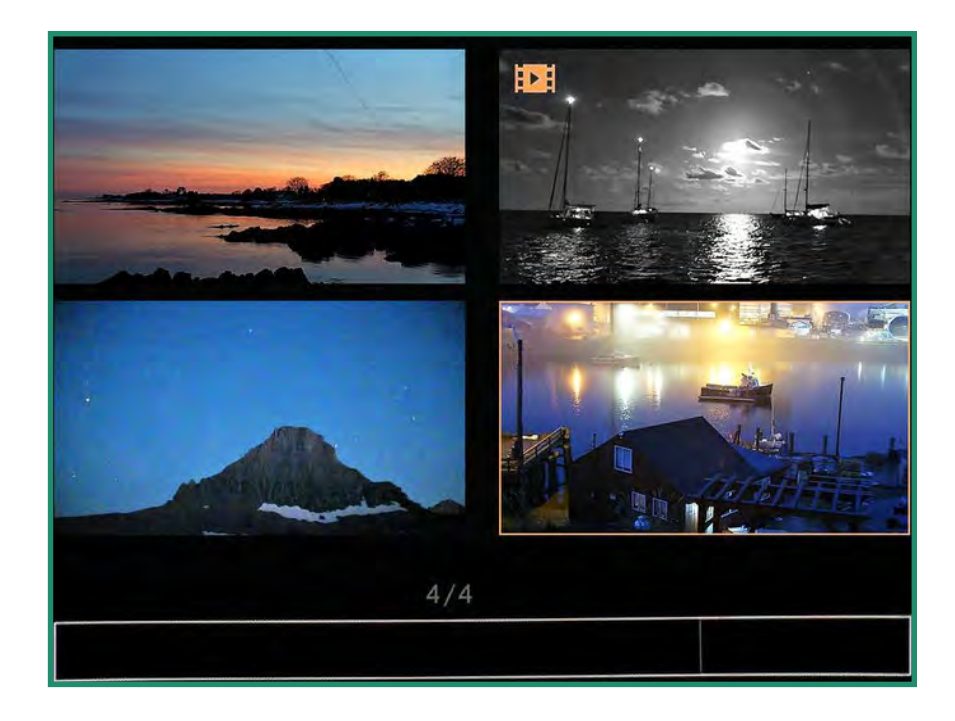

4. Κάντε εναλλαγή δύο φορές γρήγορα ξανά για να προβάλετε εννέα μικρογραφίες.

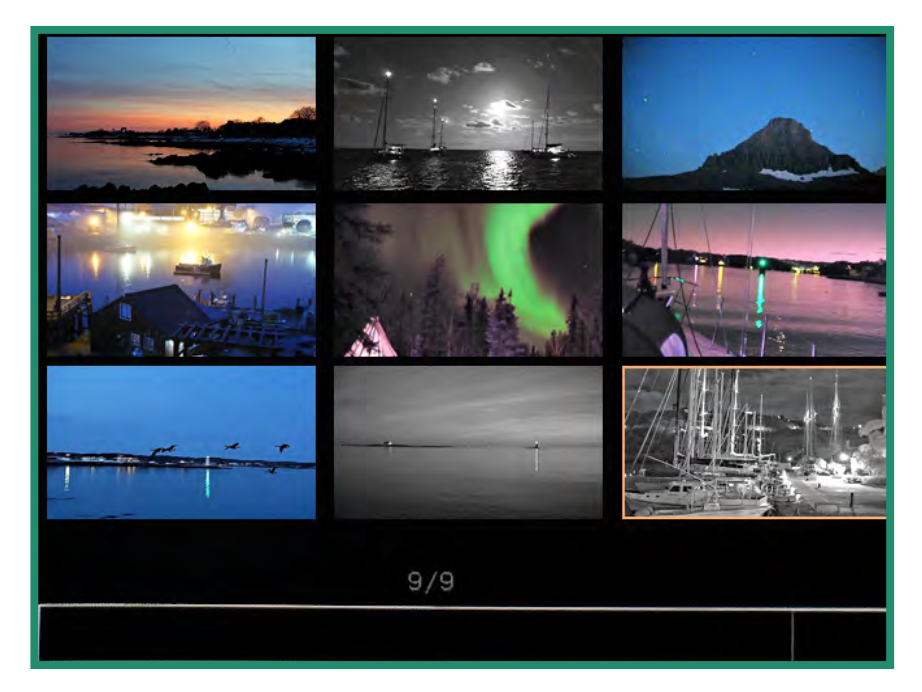

- 5. Κάντε εναλλαγή αριστερά και δεξιά για να επισημάνετε τη φωτογραφία ή το βίντεο.
- 6. Για έξοδο από τη λειτουργία μικρογραφιών, πραγματοποιήστε εναλλαγή δύο φορές γρήγορα.

#### 2.2.3 Αναπαραγωγή βίντεο

Προβολή βίντεο στη λειτουργία αναπαραγωγής

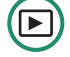

- 1. Περιστρέψτε τον επιλογέα ρυθμίσεων στη λειτουργία αναπαραγωγής.
- 2. Μεταβείτε στο βίντεο που θέλετε να παίξετε και πατήστε παρατεταμένα το SET μέχρι να ξεκινήσει η αναπαραγωγή του βίντεο.

#### 2.2.4 Διαγραφή φωτογραφιών και βίντεο

Διαγράψτε φωτογραφίες και βίντεο στη λειτουργία αναπαραγωγής

1. Περιστρέψτε τον επιλογέα ρυθμίσεων στη λειτουργία αναπαραγωγής.

2. Μεταβείτε στη φωτογραφία ή το βίντεο που θέλετε να διαγράψετε και πατήστε SET. Ένα πράσινο σημάδι επιλογής θα εμφανιστεί στην κάτω δεξιά γωνία.

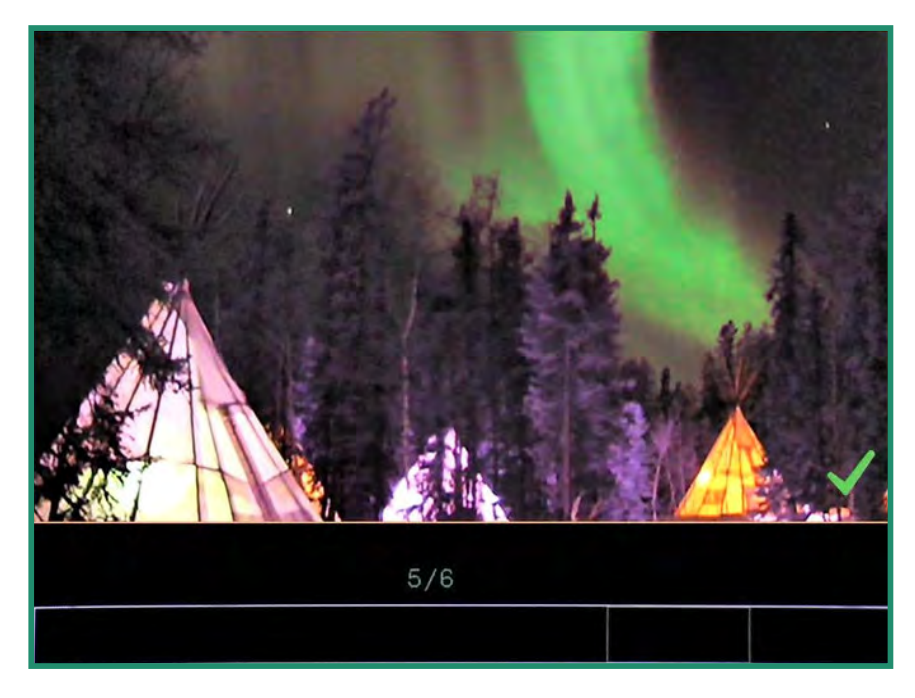

3. Πατήστε παρατεταμένα το SET μέχρι να εμφανιστεί μια εικόνα κάδου απορριμμάτων.

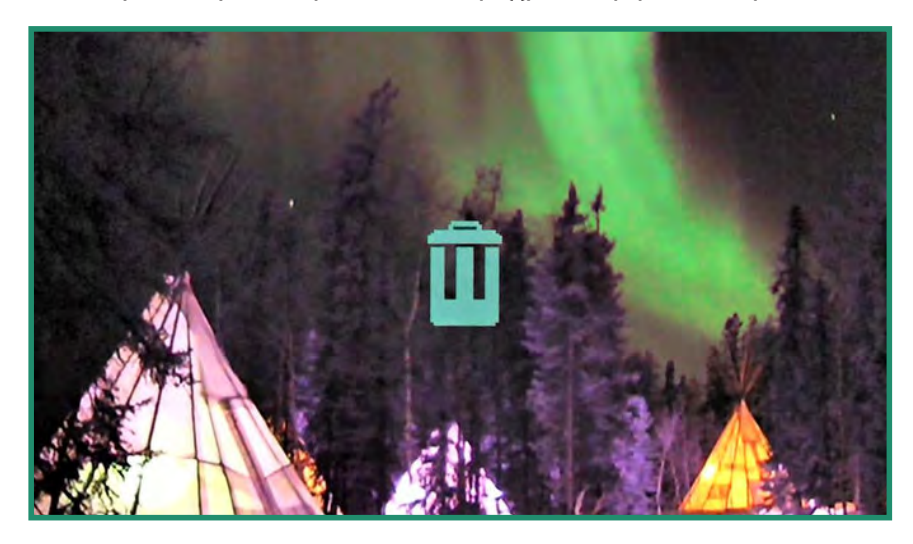

Εάν αποφασίσετε να μην διαγράψετε τη φωτογραφία ή το βίντεο, κάντε εναλλαγή αριστερά και η εικόνα θα επιστρέψει σε αυτήν που έχει το πράσινο σημάδι επιλογής. Πατήστε SET για να αφαιρέσετε το σημάδι επιλογής.

4. Για να διαγράψετε τη φωτογραφία ή το βίντεο, πατήστε παρατεταμένα το SET μέχρι να αρχίσει να αναβοσβήνει ο κάδος απορριμμάτων και, στη συνέχεια, αφήστε το κουμπί SET. Η εικόνα ή το βίντεο έχει πλέον διαγραφεί.

#### 2.2.5 Διαγραφή πολλών φωτογραφιών και βίντεο

Μπορείτε να διαγράψετε πολλές φωτογραφίες και βίντεο ταυτόχρονα.

- 1. Περιστρέψτε τον επιλογέα ρυθμίσεων στη λειτουργία αναπαραγωγής.
- 2. Προβάλετε τις μικρογραφίες των φωτογραφιών ή των βίντεό σας, ακολουθώντας τις οδηγίες στην ενότητα «Ενότητα 2.2 Προβολή και διαγραφή φωτογραφιών και βίντεο» στη σελίδα 29.  $\sqrt{2}$
- 3. Κάντε εναλλαγή στις φωτογραφίες ή τα βίντεο που θέλετε να διαγράψετε.
- 4. Επιλέξτε την εικόνα και πατήστε SET. Θα δείτε ένα πράσινο σημάδι επιλογής στην κάτω δεξιά γωνία. Κάντε αυτό για κάθε εικόνα που θέλετε να διαγράψετε.

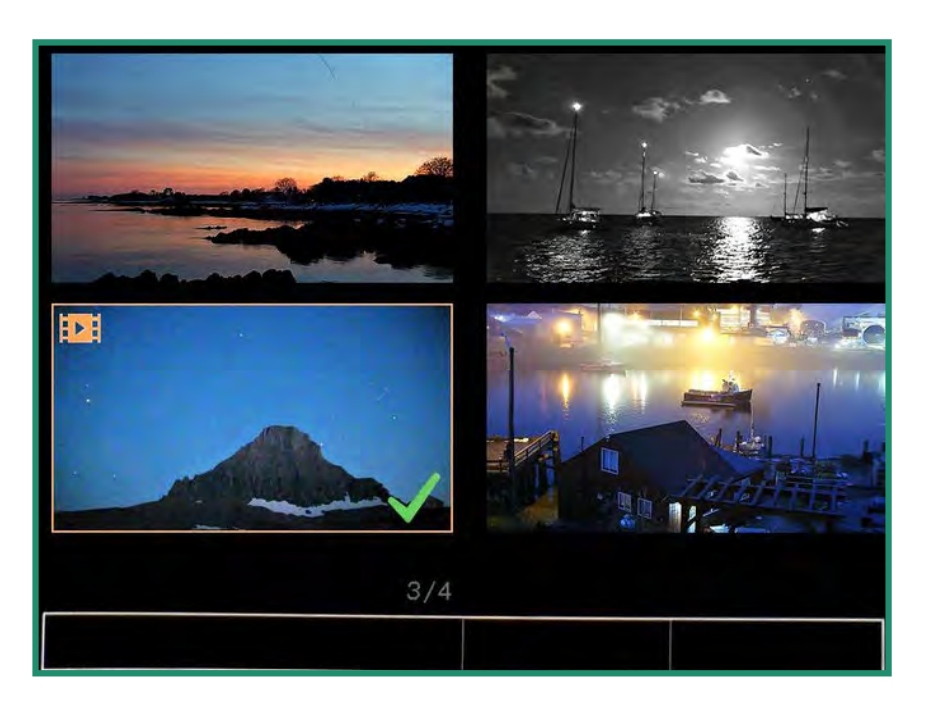

5. Πατήστε παρατεταμένα το SET μέχρι να εμφανιστεί ένας κάδος απορριμμάτων.

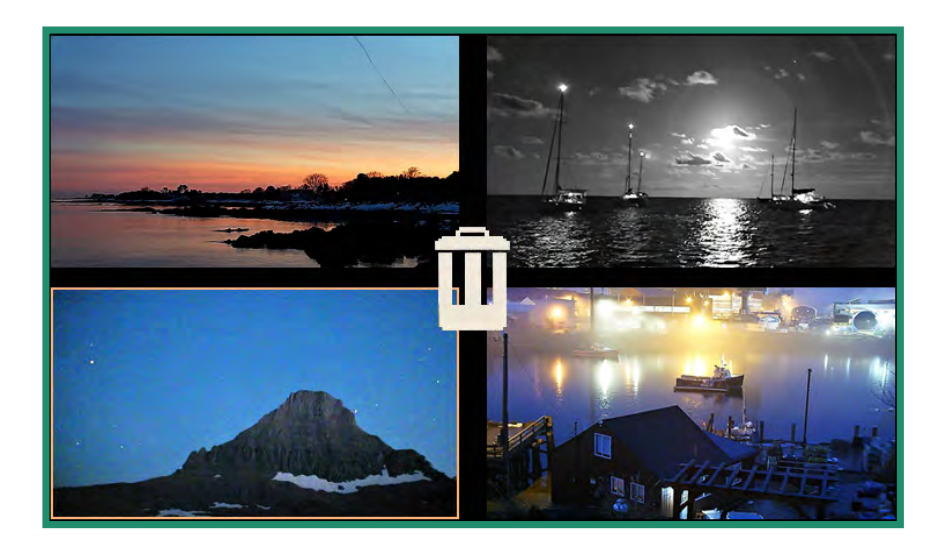

Εάν αποφασίσετε ότι δεν θέλετε να διαγράψετε τις φωτογραφίες ή τα βίντεο, κάντε εναλλαγή αριστερά και εμφανίζεται το πράσινο σημάδι επιλογής. Πατήστε SET για να αφαιρέσετε τα σημάδια επιλογής.

6. Για να συνεχίσετε με τη διαγραφή, πατήστε παρατεταμένα το SET μέχρι να αρχίσει να αναβοσβήνει ο κάδος απορριμμάτων. Οι φωτογραφίες ή τα βίντεο έχουν πλέον διαγραφεί.

#### 2.3 Λήψη φωτογραφιών: Ρυθμίσεις

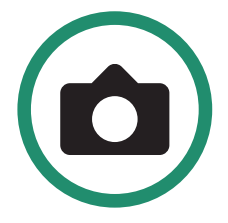

#### 2.3.1 Ταχύτητα κλείστρου

Η ταχύτητα κλείστρου είναι το χρονικό διάστημα κατά το οποίο το κλείστρο είναι ανοιχτό όταν τραβάτε μια φωτογραφία. Η μεγαλύτερη ταχύτητα κλείστρου αφήνει λιγότερο φως και μειώνει την κίνηση του θέματος.

Υπάρχουν δύο ρυθμίσεις κλείστρου: Αυτόματο και Μη αυτόματο. Η κάμερά σας έχει οριστεί σε Αυτόματο από προεπιλογή. Μπορείτε να ρυθμίσετε την ταχύτητα κλείστρου.

- 1. Ενεργοποιήστε την κάμερα περιστρέφοντας τον επιλογέα ρυθμίσεων στη Λειτουργία φωτογραφίας.
- 2. Πατήστε SET για πρόσβαση στο μενού Κάμερα.

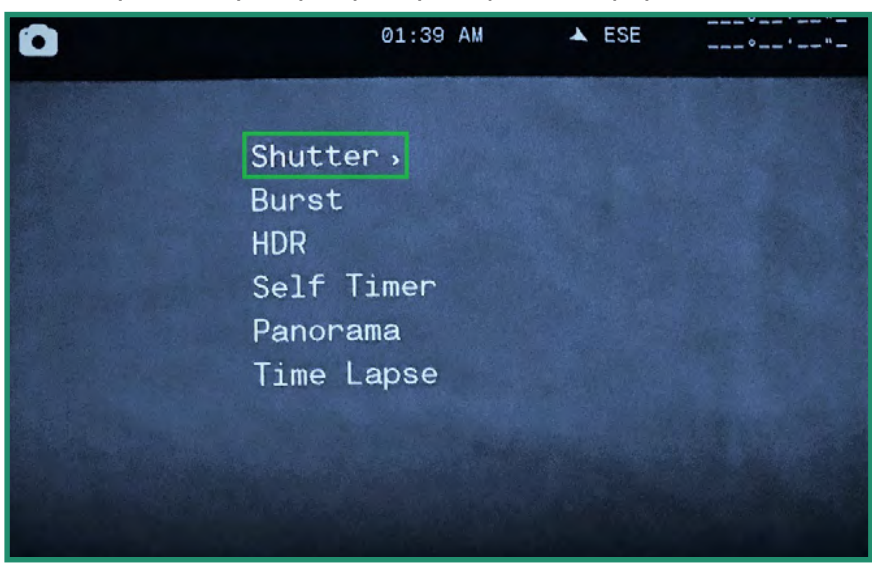

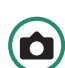

3. Κάντε εναλλαγή δεξιά από το Κλείστρο σε Αυτόματο ή Μη αυτόματο.

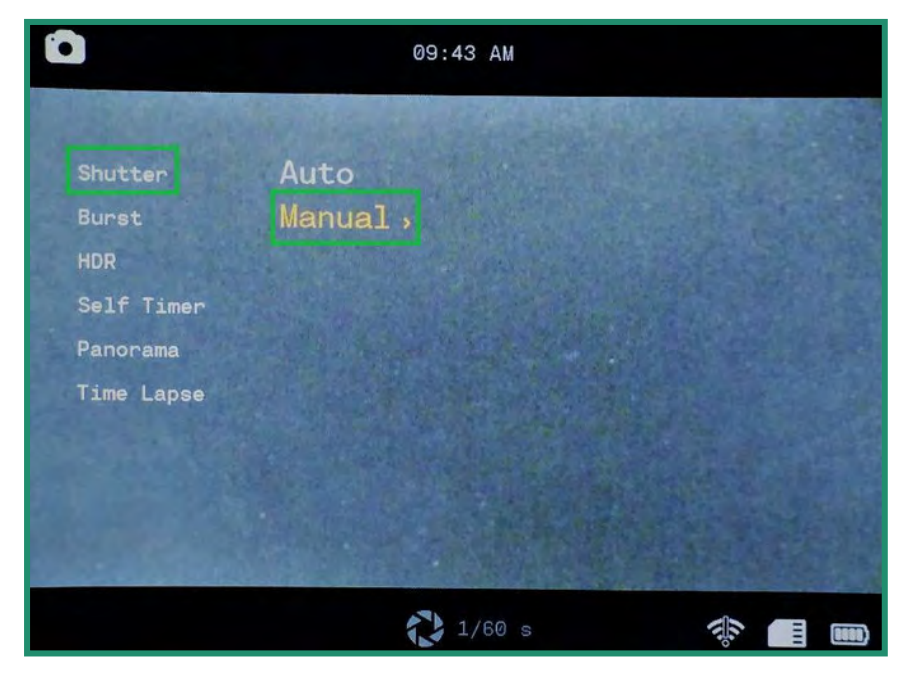

4. Για να ορίσετε τις ρυθμίσεις κλείστρου με μη αυτόματο τρόπο, μεταβείτε στο Μη αυτόματο και δεξιά στις ταχύτητες κλείστρου.

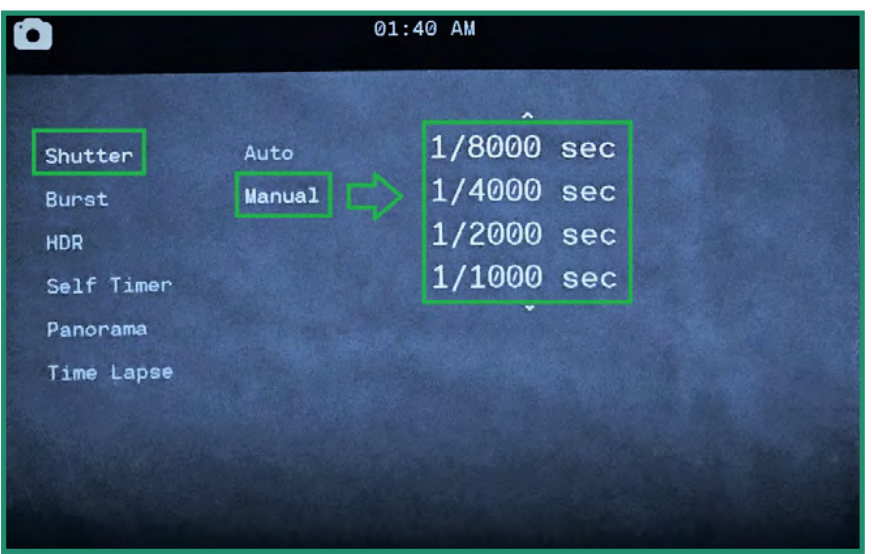

- 5. Κάντε εναλλαγή πάνω και κάτω για κύλιση στις ρυθμίσεις ταχύτητας κλείστρου.
- 6. Πατήστε SET για να επιλέξετε την ταχύτητα κλείστρου που ταιριάζει καλύτερα στη σκηνή σας. Μπορείτε να ρυθμίσετε την ταχύτητα κλείστρου από 1/8000 του δευτερολέπτου σε 1,5 δευτερόλεπτο.

7. Κάντε εναλλαγή αριστερά και πατήστε SET για έξοδο από την Ταχύτητα κλείστρου. Η ταχύτητα κλείστρου είναι πλέον ορατή στο κάτω μέρος της οθόνης.

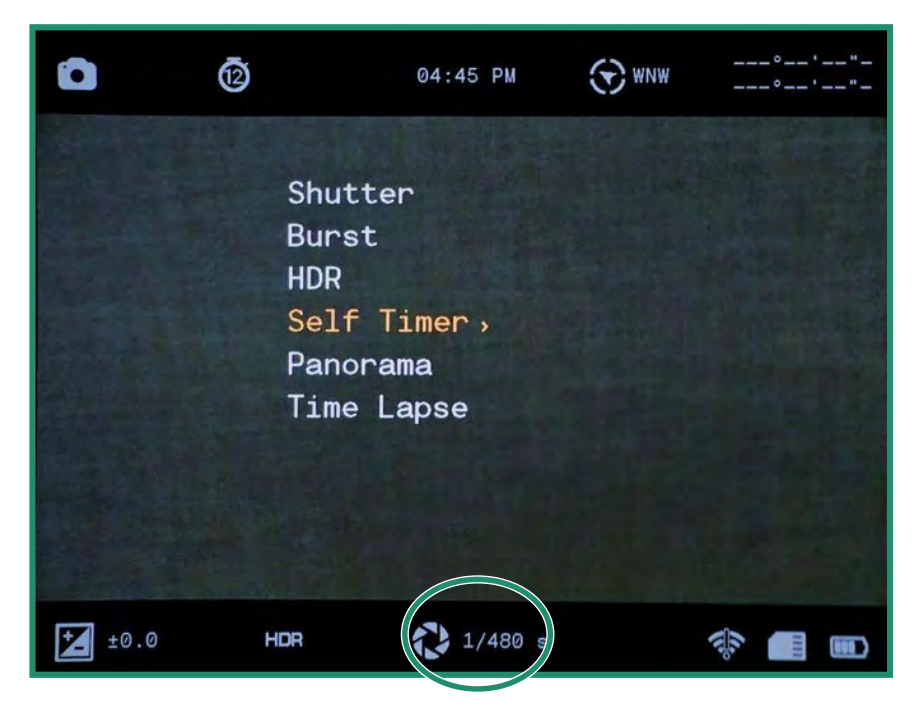

Σημείωση: Όλες οι λειτουργίες παραμένουν επιλεγμένες όταν η κάμερα απενεργοποιείται και ενεργοποιείται ξανά.

#### 2.3.2 Εκρηξη

Η λειτουργία Burst σάς δίνει τη δυνατότητα να τραβάτε μοναδικές διαδοχικές φωτογραφίες με ρυθμό 10 καρέ ανά δευτερόλεπτο (fps), 5 fps ή 2,5 fps. Η λειτουργία Burst είναι χρήσιμη όταν τραβάτε πλάνα δράσης.

Ò

1. Ενεργοποιήστε την κάμερα περιστρέφοντας τον επιλογέα ρυθμίσεων στη Λειτουργία φωτογραφίας.

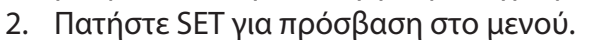

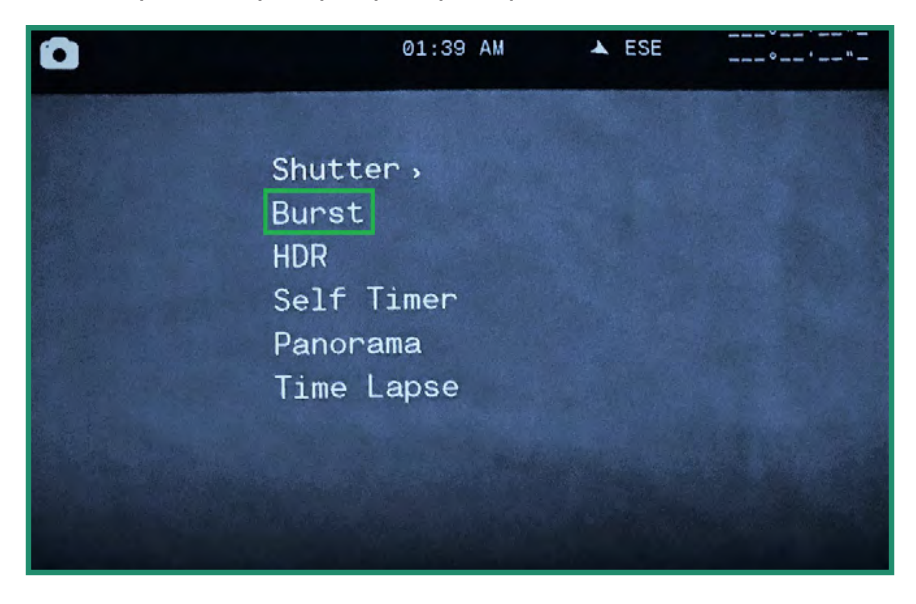

3. Κάντε εναλλαγή στο Burst και μετά δεξιά στις επιλογές.

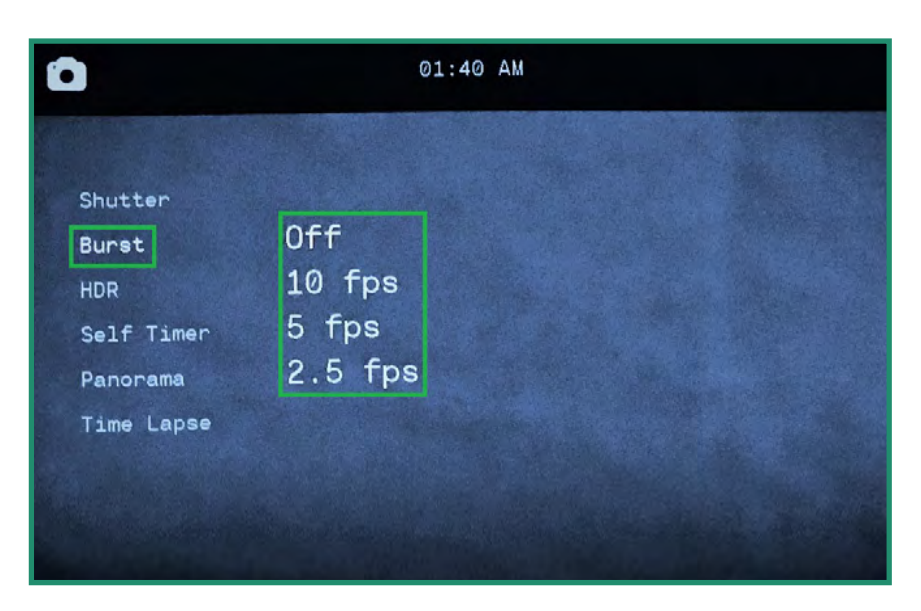

4. Επιλέξτε την επιλογή που ταιριάζει καλύτερα στη σκηνή σας και πατήστε SET.

5. Πατήστε SET για έξοδο από το μενού και θα δείτε το εικονίδιο ρύθμισης Burst.

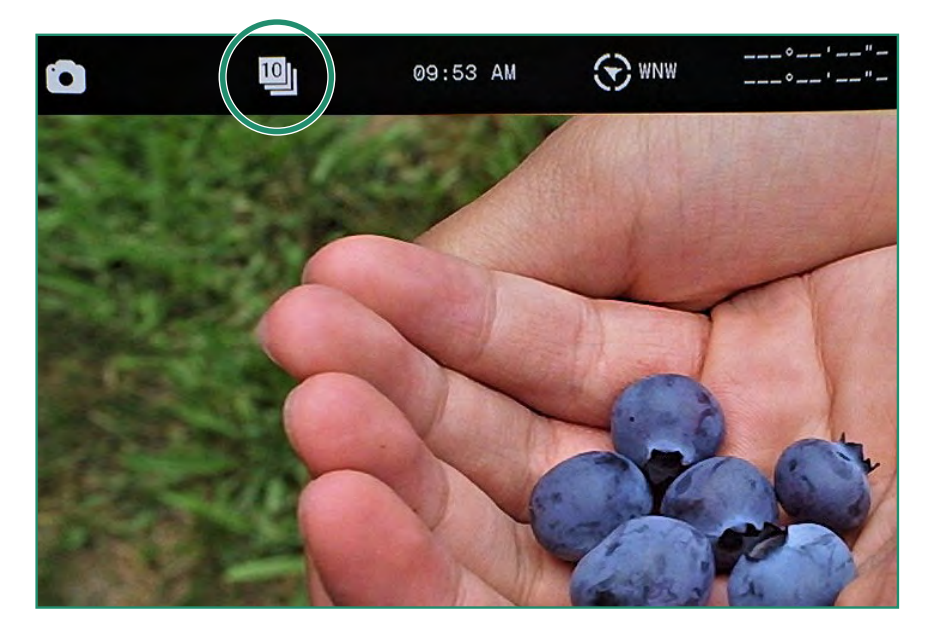

6. Για να τραβήξετε μια φωτογραφία, πατήστε το κουμπί κλείστρου. Με ενεργοποιημένο το Chimes (συνιστάται), μπορείτε να ακούτε κλικ για κάθε φωτογραφία που τραβάει η κάμερα. Συνεχίστε να πατάτε το κουμπί κλείστρου μέχρι να σταματήσουν τα κλικ.

Σημείωση: Όλες οι λειτουργίες παραμένουν επιλεγμένες όταν η κάμερα απενεργοποιείται και ενεργοποιείται ξανά.

#### 2.3.3 HDR

Το HDR σημαίνει Υψηλό δυναμικό εύρος. Αυτή είναι μια τεχνική που χρησιμοποιείται στη φωτογραφία και την απεικόνιση για την αναπαραγωγή μεγαλύτερης δυναμικής φωτεινότητας από αυτή που είναι δυνατή με τις τυπικές τεχνικές ψηφιακής φωτογραφίας ή απεικόνισης. Σας επιτρέπει να καταγράφετε περισσότερες λεπτομέρειες από φωτεινές και σκοτεινές περιοχές.

1. Ενεργοποιήστε την κάμερα περιστρέφοντας τον επιλογέα ρυθμίσεων στη Λειτουργία φωτογραφίας.

2. Πατήστε SET για πρόσβαση στο μενού.

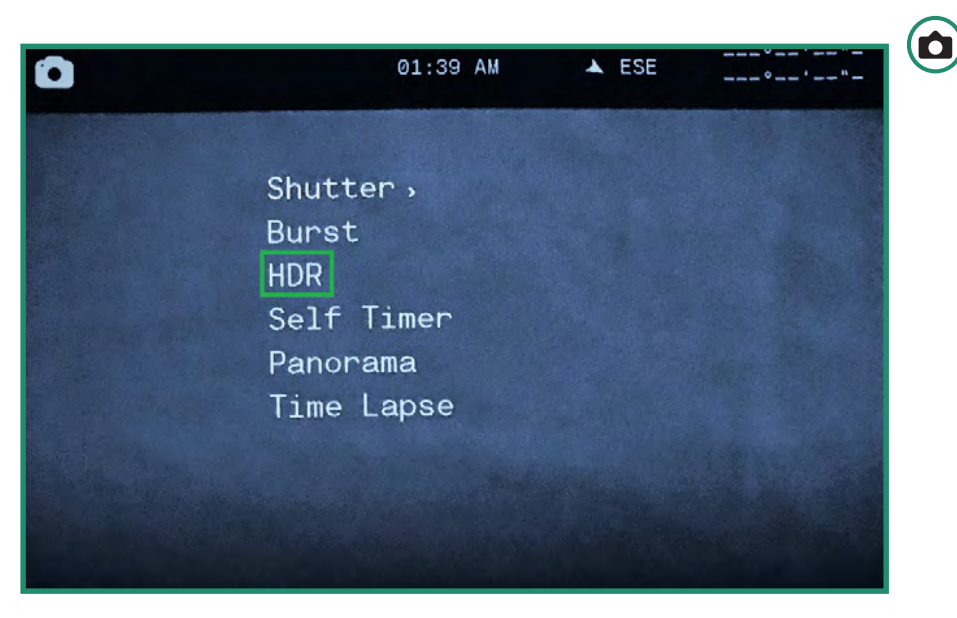

3. Κάντε εναλλαγή σε HDR και δεξιά σε On ή Off και πατήστε SET.

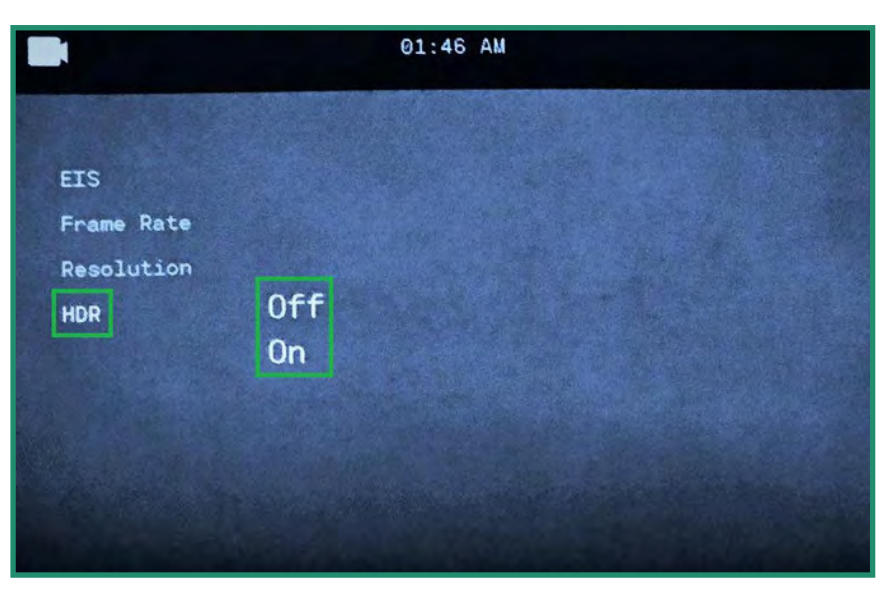

4. Πατήστε SET για έξοδο από το μενού.
5. Το εικονίδιο HDR θα είναι ορατό στο Σκόπευτρο.

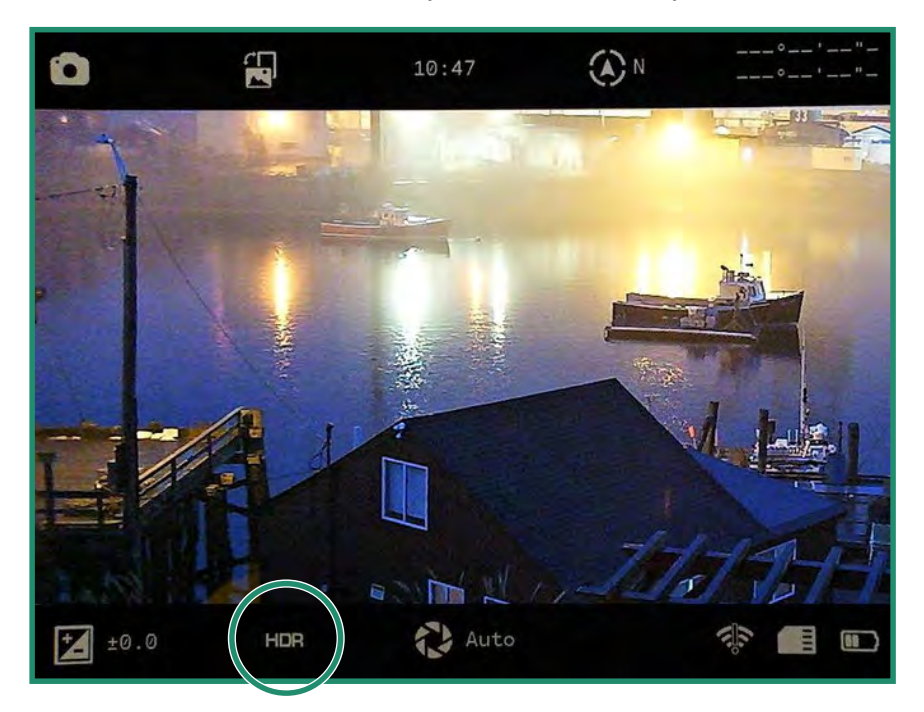

Σημείωση: Όλες οι λειτουργίες παραμένουν επιλεγμένες όταν η κάμερα απενεργοποιείται και ενεργοποιείται ξανά.

### 2.3.4 Χρονόμετρο αυτοματισμού

To Self Timer σάς επιτρέπει να καθυστερήσετε το χρονισμό της απελευθέρωσης του κλείστρου, ώστε να μπορείτε να συμπεριληφθείτε στη φωτογραφία. Μπορείτε να ρυθμίσετε το Self Timer για 2, 5 ή 12 δευτερόλεπτα.

- 1. Ενεργοποιήστε την κάμερα περιστρέφοντας τον επιλογέα ρυθμίσεων στη Λειτουργία φωτογραφίας.
- 2. Πατήστε SET για πρόσβαση στο μενού.

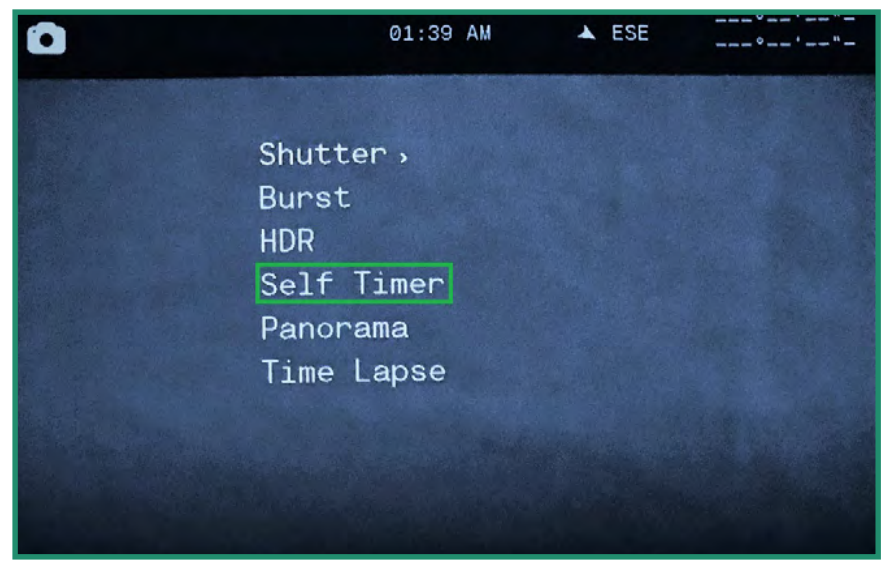

3. Κάντε εναλλαγή στο Self Timer και δεξιά στις επιλογές.

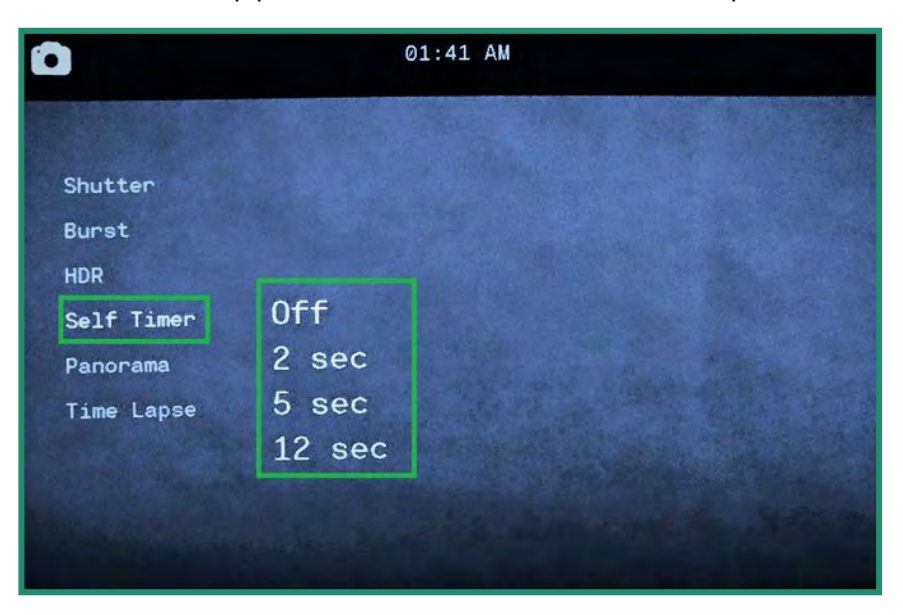

4. Κάντε εναλλαγή στο μέγεθος της καθυστέρησης που χρειάζεστε και πατήστε SET.

5. Πατήστε SET για έξοδο από το μενού. Μπορείτε να δείτε τη ρύθμιση Self Timer στο Viewfinder.

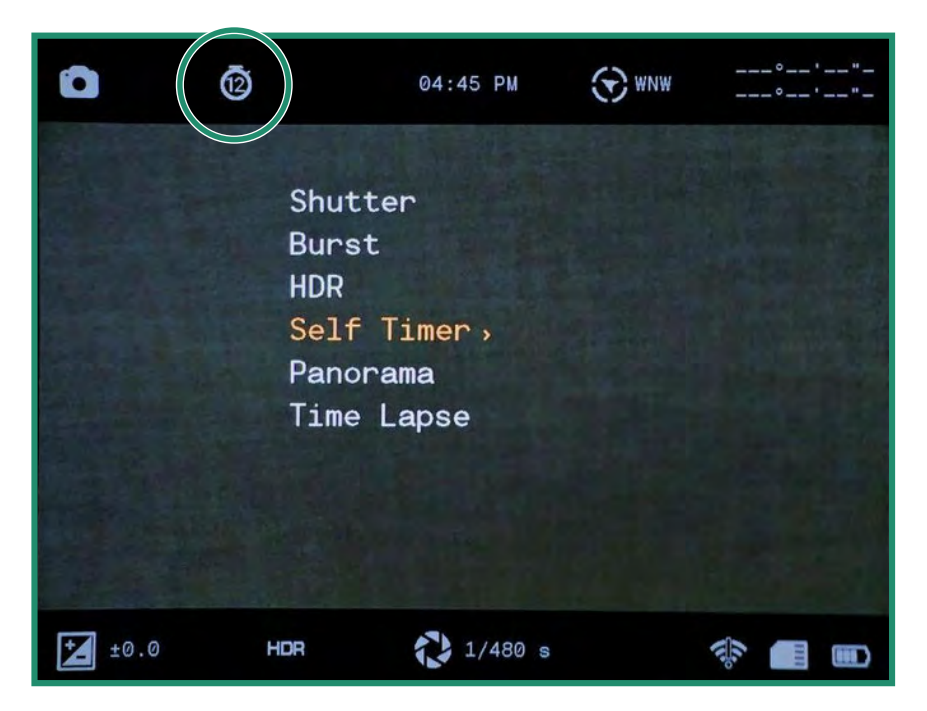

Όταν πατήσετε το κουμπί κλείστρου, θα ηχήσουν κουδούνισμα για την αντίστροφη μέτρηση της καθυστέρησης, ακολουθούμενο από ένα κλικ κατά τη λήψη της φωτογραφίας.

Σημείωση: Όλες οι λειτουργίες παραμένουν επιλεγμένες όταν η κάμερα απενεργοποιείται και ενεργοποιείται ξανά.

### 2.3.5 Πανόραμα

Μπορείτε να τραβήξετε μια πανοραμική φωτογραφία μετατοπίζοντας την κάμερα από αριστερά προς τα δεξιά για μια φωτογραφία οριζόντιου προσανατολισμού ή πάνω και κάτω για μια φωτογραφία πορτραίτου. Η κάμερα θα παράγει μια φωτογραφία 180 μοιρών.

1. Ενεργοποιήστε την κάμερα περιστρέφοντας τον επιλογέα ρυθμίσεων στη Λειτουργία φωτογραφίας.

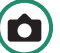

2. Πατήστε SET για πρόσβαση στο μενού.

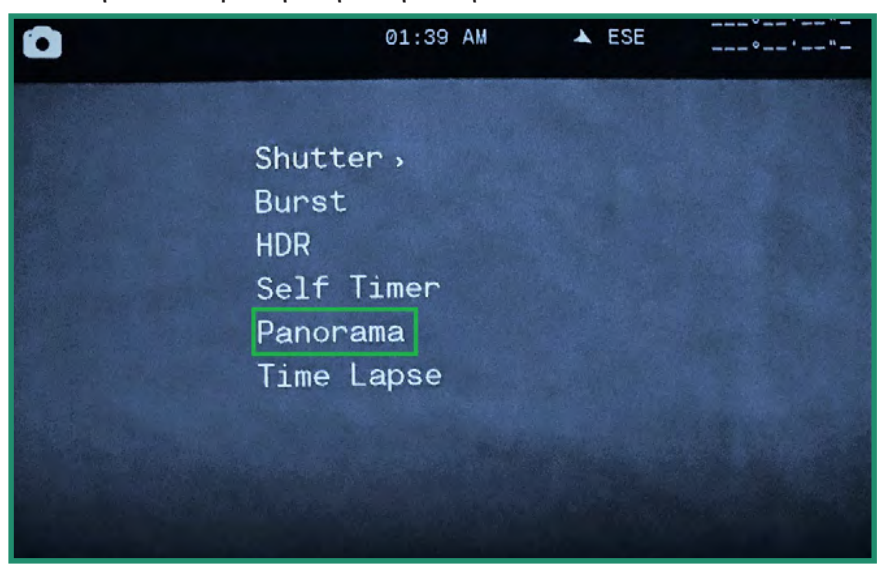

3. Κάντε εναλλαγή σε Πανόραμα και δεξιά σε Κατακόρυφο ή Οριζόντιο.

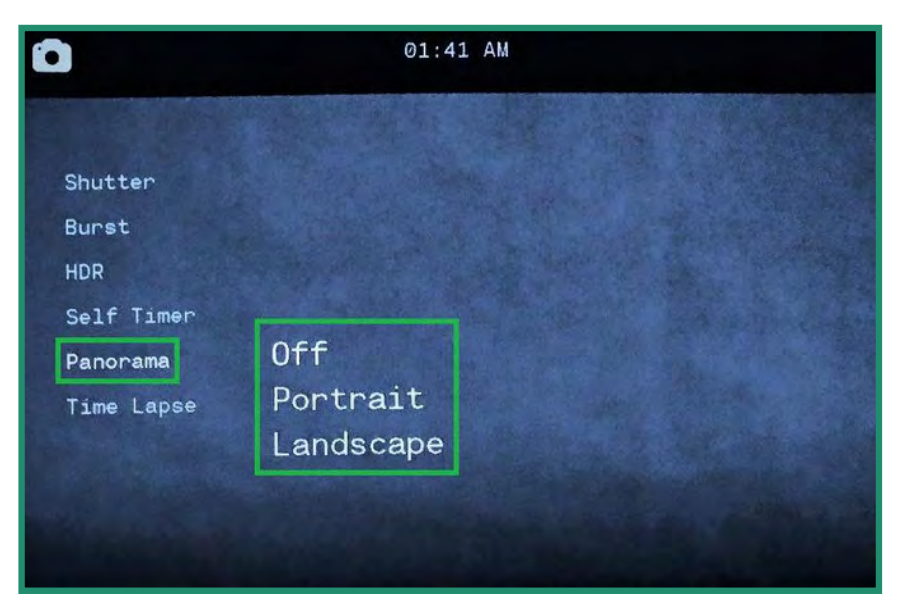

4. Πατήστε SET για έξοδο από το μενού. Η ρύθμιση Πανόραμα θα είναι ορατή στο Σκόπευτρο.

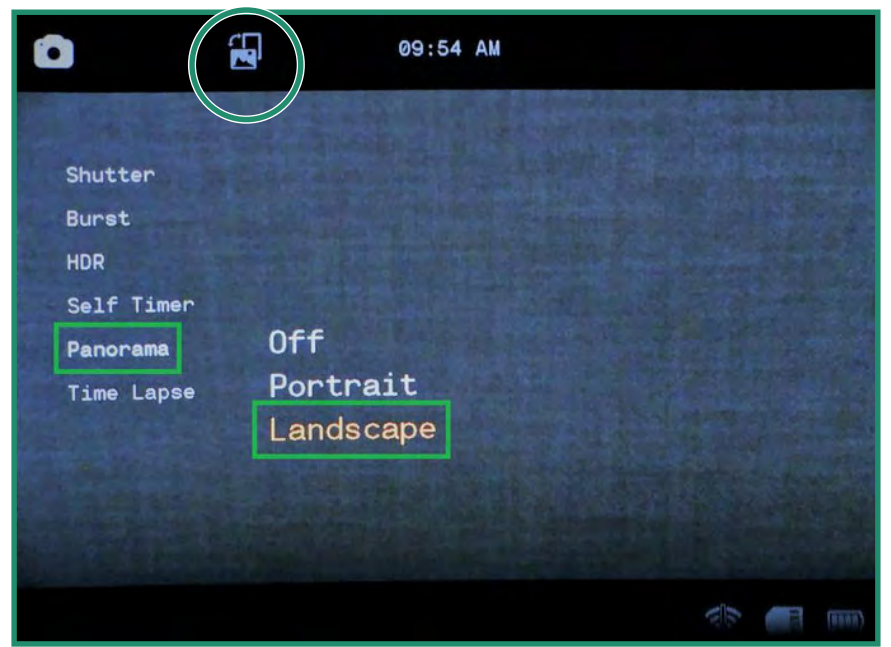

5. Για να τραβήξετε μια πανοραμική φωτογραφία, πατήστε το κουμπί κλείστρου. Θα δείτε μια γκρι γραμμή είτε στην αριστερή πλευρά του οθόνη (Οριζόντια) ή στο κάτω μέρος της οθόνης (Πορτραίτο). Μετακινήστε την κάμερα είτε πάνω και κάτω (Πορτραίτο) ή αριστερά και δεξιά (Τοπίο). Καθώς μετακινείτε την κάμερα, θα δείτε τη γκρι γραμμή να προχωρά στο κάτω μέρος της οθόνης.

Το Πανόραμά σας πρέπει να είναι μεταξύ 90 μοιρών και 180 μοιρών. Εάν είναι μικρότερο ή εάν μετακινήσετε την κάμερα πολύ γρήγορα, θα εμφανιστεί ένα μήνυμα σφάλματος: "Σφάλμα εύρους ταλάντευσης". Εάν δεν θέλετε να πάτε στις πλήρεις 180 μοίρες, πατήστε το κουμπί κλείστρου για να σταματήσετε τη λήψη της φωτογραφίας.

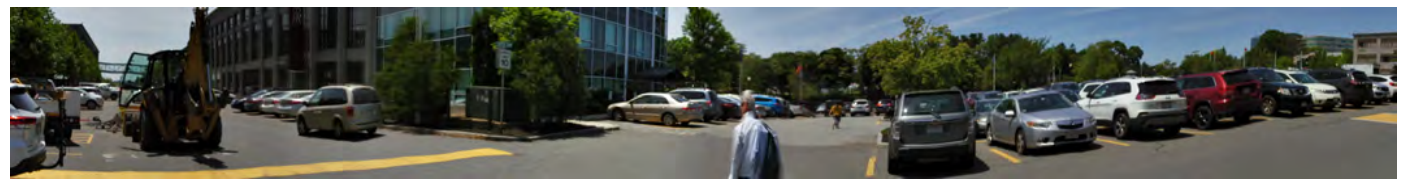

### 2.3.6 Time Lapse

Η λειτουργία Time Lapse που σας επιτρέπει να ρυθμίσετε την κάμερα να τραβάει έναν ορισμένο αριθμό φωτογραφιών ανά ώρα για έναν επιλέξιμο αριθμό ωρών. Μόλις ολοκληρωθεί η πάροδος χρόνου, η κάμερα θα δημιουργήσει ένα βίντεο.

Η κάμερα θα τραβήξει φωτογραφίες με ρυθμό μίας ανά ώρα έως και 60 ανά ώρα.

Μπορείτε επίσης να βάλετε τη φωτογραφική μηχανή να τραβήξει φωτογραφίες σε μια καθορισμένη χρονική περίοδο χρησιμοποιώντας τη λειτουργία Χρονικής διάρκειας. Αυτό σημαίνει ότι η κάμερα μπορεί να τραβήξει φωτογραφίες από μία ώρα έως και 24 ώρες.

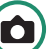

1. Ενεργοποιήστε την κάμερα περιστρέφοντας τον επιλογέα ρυθμίσεων στη Λειτουργία φωτογραφίας.

2. Πατήστε SET για πρόσβαση στο μενού και μεταβείτε στο Time Lapse.

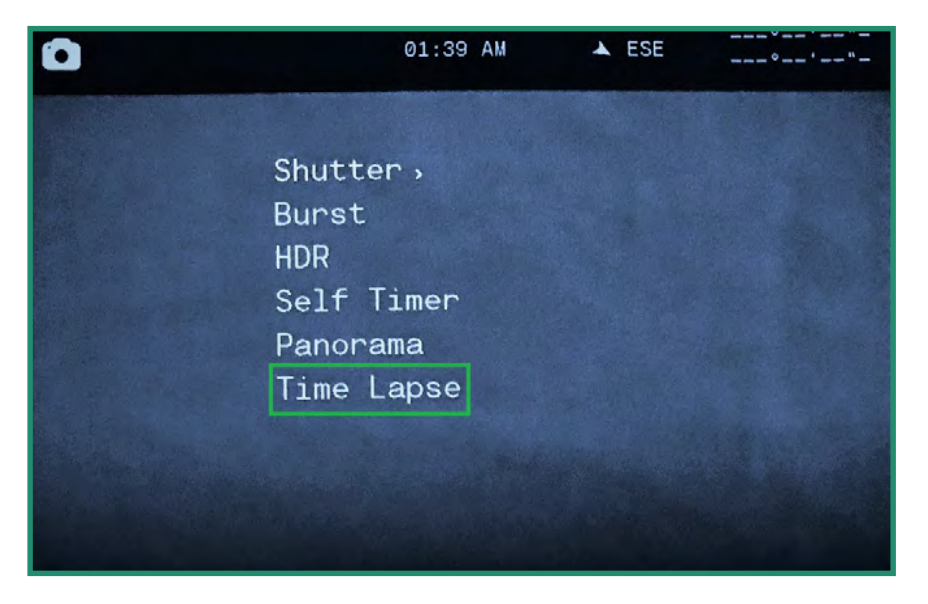

3. Κάντε εναλλαγή δεξιά στο On και ξανά δεξιά για να ορίσετε το Rate.

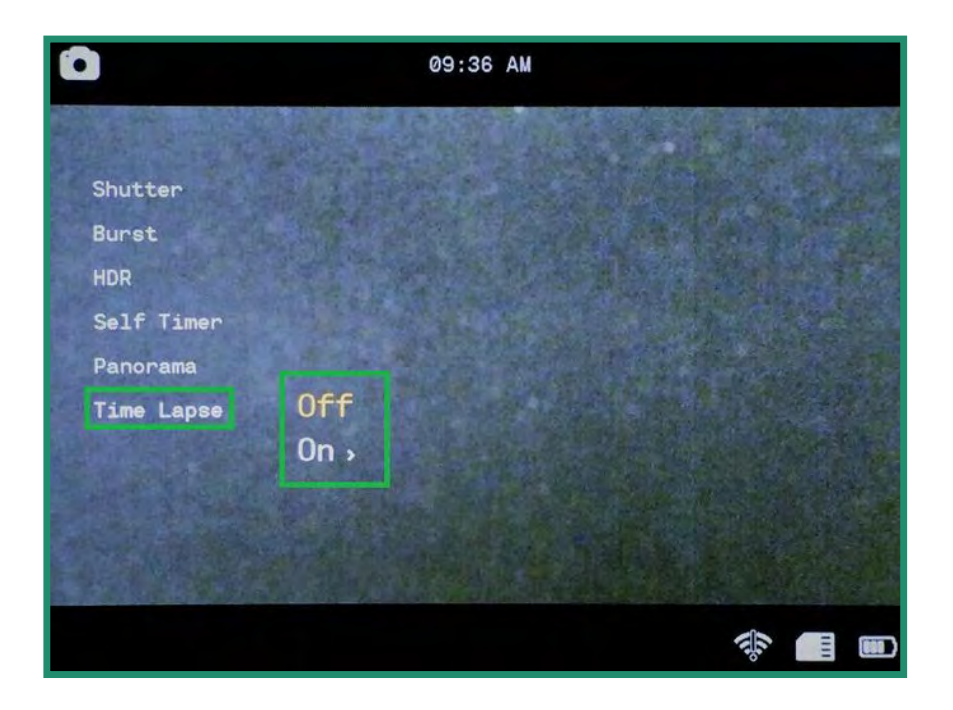

4. Επιλέξτε μια τιμή πατώντας SET.

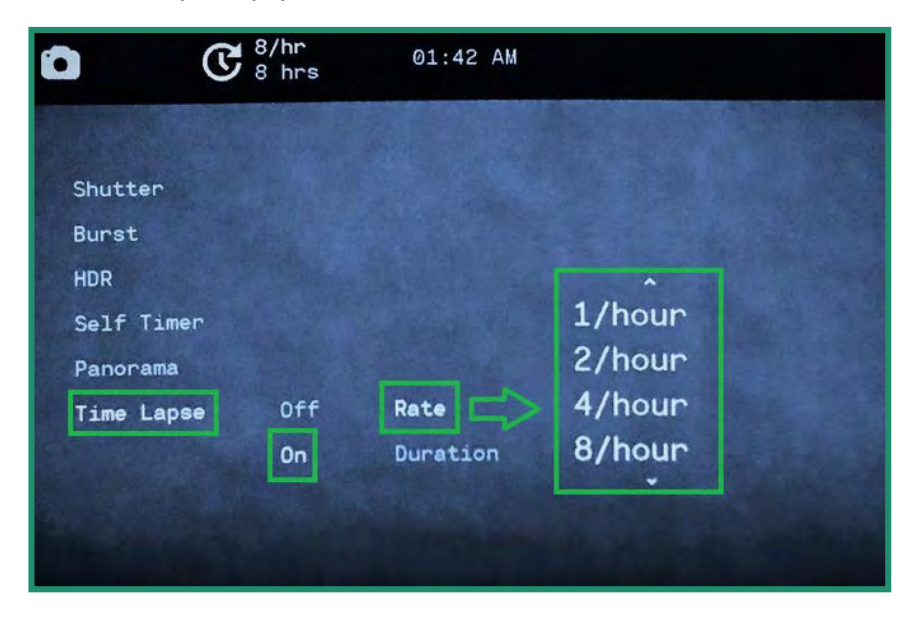

5. Κάντε εναλλαγή στη Διάρκεια και δεξιά για να επιλέξετε τον αριθμό των ωρών.

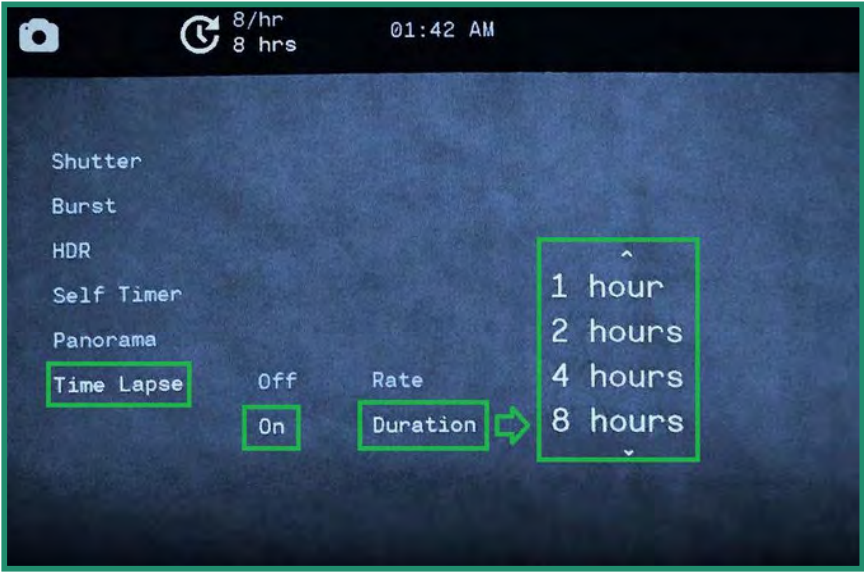

6. Κάντε εναλλαγή αριστερά δύο φορές και πατήστε SET για έξοδο.

7. Οι ρυθμίσεις Time Lapse θα είναι ορατές στο επάνω μέρος της οθόνης.

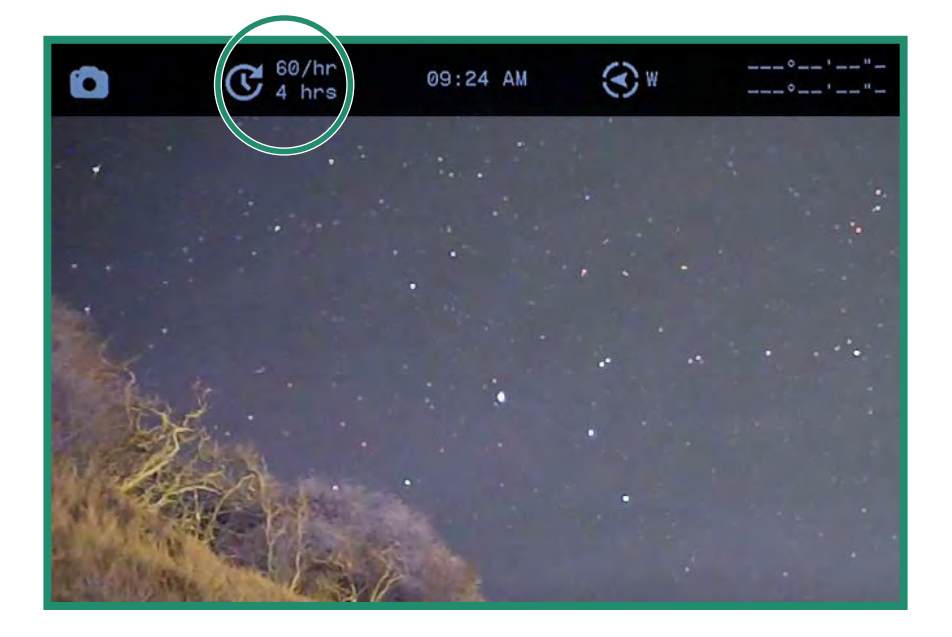

8. Για να ξεκινήσετε μια περίοδο λειτουργίας Time Lapse, τοποθετήστε την κάμερα στη θέση που ταιριάζει καλύτερα στη σκηνή σας και πατήστε το κουμπί κλείστρου. Η κάμερα θα ξεκινήσει τη λήψη των φωτογραφιών με βάση τις ρυθμίσεις σας.

Σημείωση: Όλες οι λειτουργίες παραμένουν επιλεγμένες όταν η κάμερα απενεργοποιείται και ενεργοποιείται ξανά.

# 2.4 Λήψη φωτογραφιών και βίντεο: Προηγμένες ρυθμίσεις

Η κάμερα διαθέτει ορισμένες πρόσθετες ρυθμίσεις που θα σας βοηθήσουν με τις ανάγκες λήψης σας.

Σημείωση: Αυτές οι ρυθμίσεις είναι διαθέσιμες στις λειτουργίες φωτογραφίας, βίντεο και βρόχου. Η δυνατότητα Γρήγορης αναθεώρησης είναι διαθέσιμη μόνο στη λειτουργία φωτογραφίας. Ανατρέξτε στην ενότητα «Ενότητα 2.4.5 Γρήγορη ανασκόπηση» στη σελίδα 62.

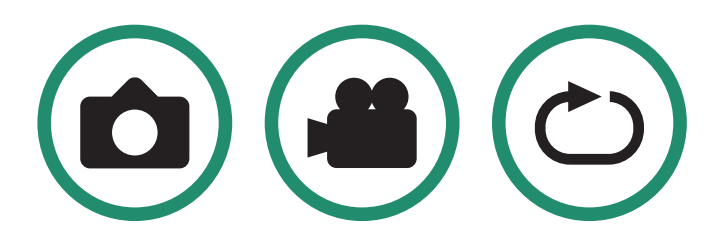

#### 2.4.1 Λάμψη

Μπορείτε να προσαρμόσετε τη φωτεινότητα του εικονοσκοπίου χρησιμοποιώντας τη λειτουργία Brightness. Η προεπιλογή είναι Αυτόματο και μπορείτε να την αλλάξετε σε υψηλή, μεσαία ή χαμηλή. Το επίπεδο φωτεινότητας στο Σκόπευτρο θα αλλάζει με κάθε λειτουργία σκηνής: Νύχτα, Λυκόφως ή Ημέρα.

#### Εγχειρίδιο χρήστη Aurora

- 1. Περιστρέψτε τον επιλογέα ρυθμίσεων σε λειτουργία φωτογραφίας, βίντεο ή βρόχου.  $\Box$
- 2. Πατήστε παρατεταμένα το κουμπί SET για πρόσβαση στο μενού.

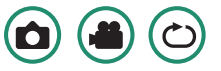

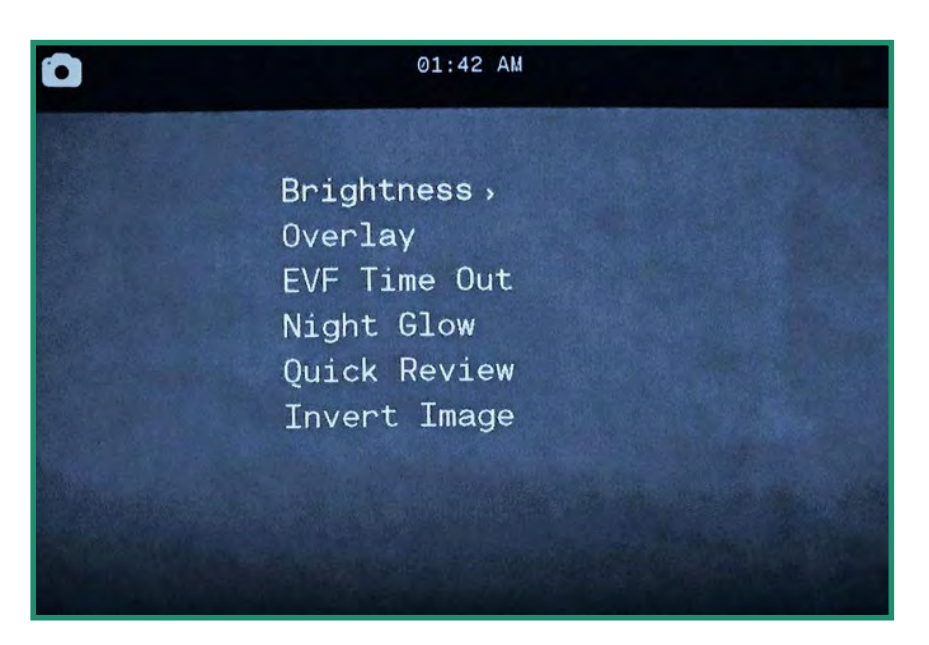

3. Κάντε εναλλαγή δεξιά στο Brightness και επιλέξτε την επιλογή που ταιριάζει καλύτερα στο μάτι και την κατάστασή σας και πατήστε SET.

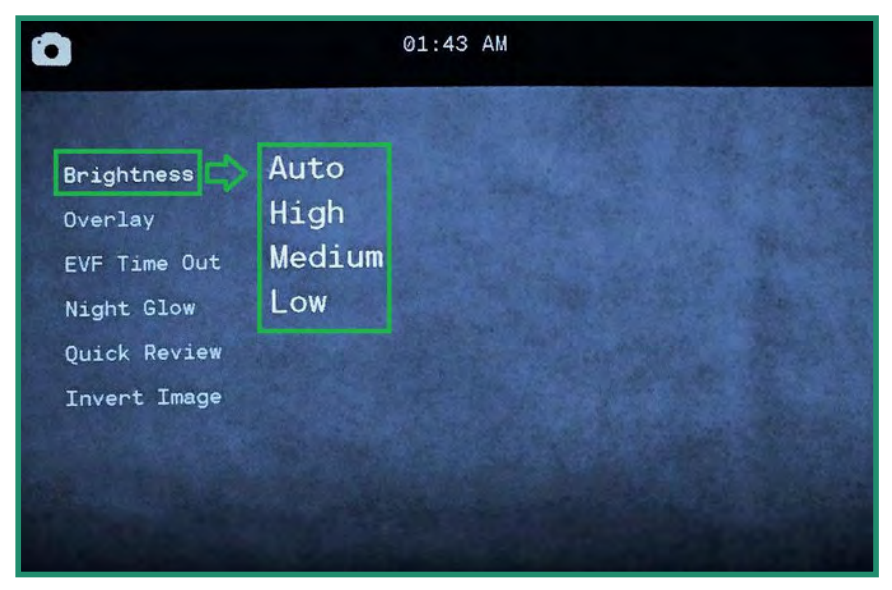

4. Πατήστε SET ξανά για έξοδο από το μενού.

### 2.4.2 Επικάλυψη (ΜΗ ΔΙΑΘΕΣΙΜΟ ΣΕ ΟΛΕΣ ΤΙΣ ΚΑΜΕΡΕΣ)

Το μενού Overlay διαθέτει ειδικές λειτουργίες που σας βοηθούν να τραβάτε φωτογραφίες και βίντεο με μεγαλύτερη ακρίβεια και επίπεδα.

#### 2.4.2.1 Κορυφή εστίασης

Ô

Το Κορυφή εστίασης είναι ένα βοήθημα εστίασης που δίνει μια κόκκινη επισήμανση στις εστιασμένες άκρες.

- 1. Ενεργοποιήστε την κάμερα περιστρέφοντας τον επιλογέα ρυθμίσεων στη λειτουργία Φωτογραφία, βίντεο ή βρόχο.
- 2. Πατήστε παρατεταμένα το κουμπί SET για πρόσβαση στο μενού.

01:42 AM

**Brightness**,

EVF Time Out Night Glow **Ouick Review** Invert Image

Overlay

3. Κάντε εναλλαγή σε Επικάλυψη και, στη συνέχεια, κάντε εναλλαγή προς τα δεξιά και προς τα κάτω στο Κορυφή εστίασης.

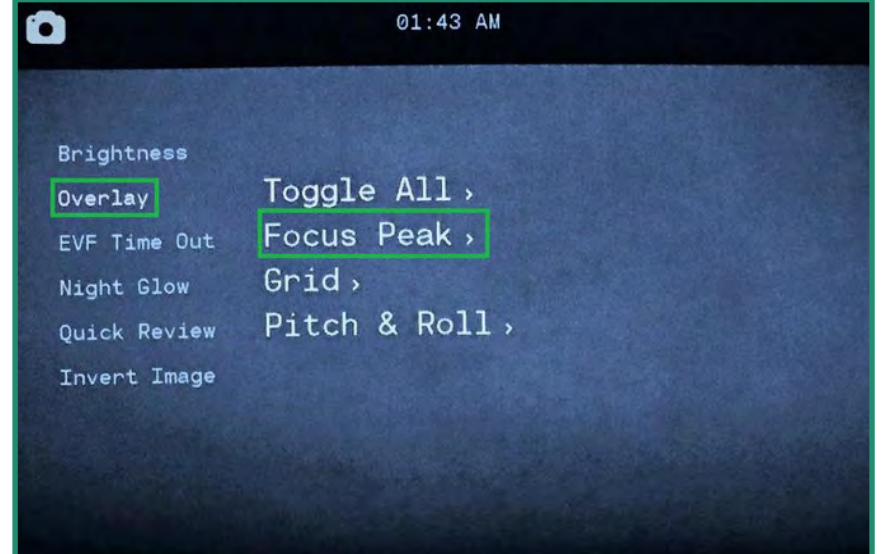

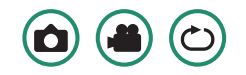

4. Κάντε εναλλαγή δεξιά στο Focus Peak. Επιλέξτε Off ή On και πατήστε SET.

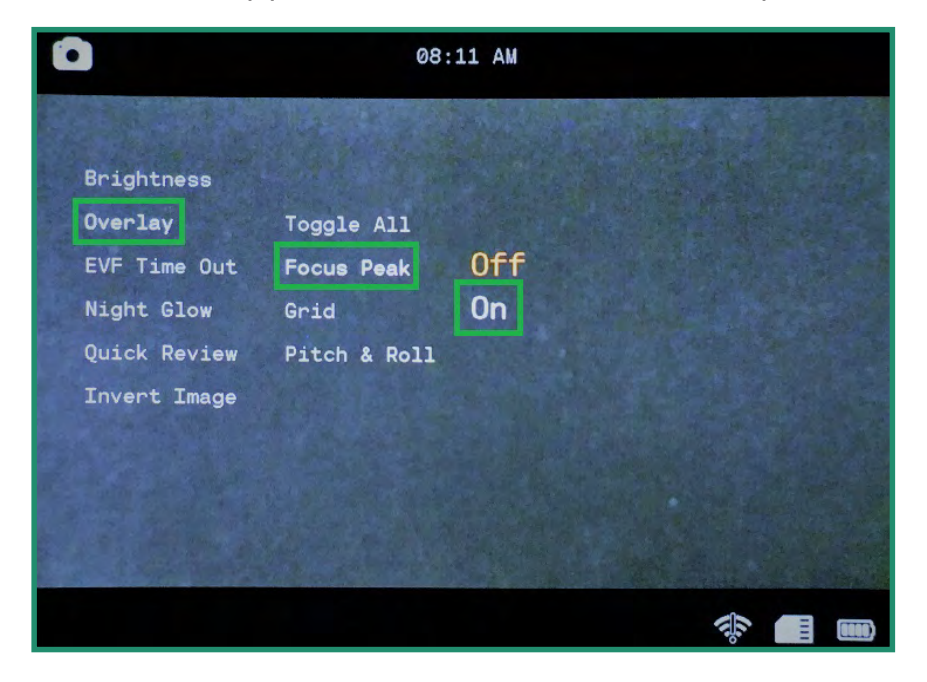

5. Κάντε εναλλαγή αριστερά και πατήστε SET για έξοδο από το μενού. Τώρα, όταν κοιτάζετε μέσα από το Σκόπευτρο, θα δείτε μια κόκκινη άκρη όπου το θέμα σας είναι εστιασμένο.

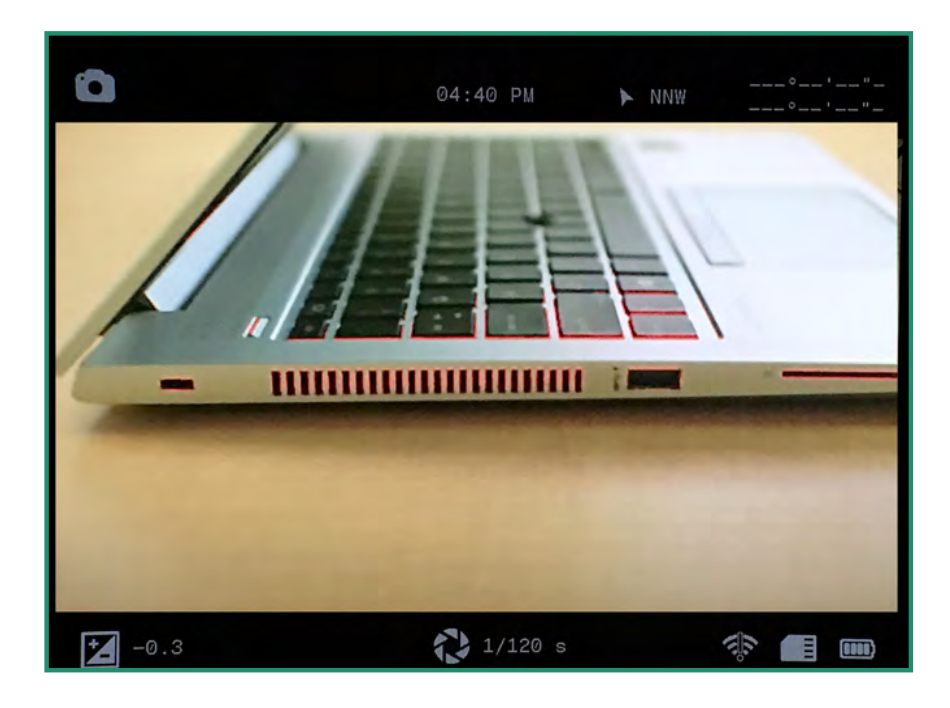

#### 2.4.2.2 Πλέγμα (ΔΕΝ ΔΙΑΤΙΘΕΤΑΙ ΣΕ ΟΛΕΣ ΤΙΣ ΚΑΜΕΡΕΣ)

The Grid feature divides the Viewfinder into nine sections using a four line grid. The Grid can help you align the subjects in your photo or video and aids in image composition.

1. Ενεργοποιήστε την κάμερα περιστρέφοντας τον επιλογέα ρυθμίσεων στη λειτουργία Φωτογραφία, βίντεο ή βρόχο.

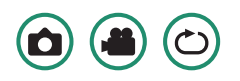

2. Πατήστε παρατεταμένα το κουμπί SET για πρόσβαση στο μενού.

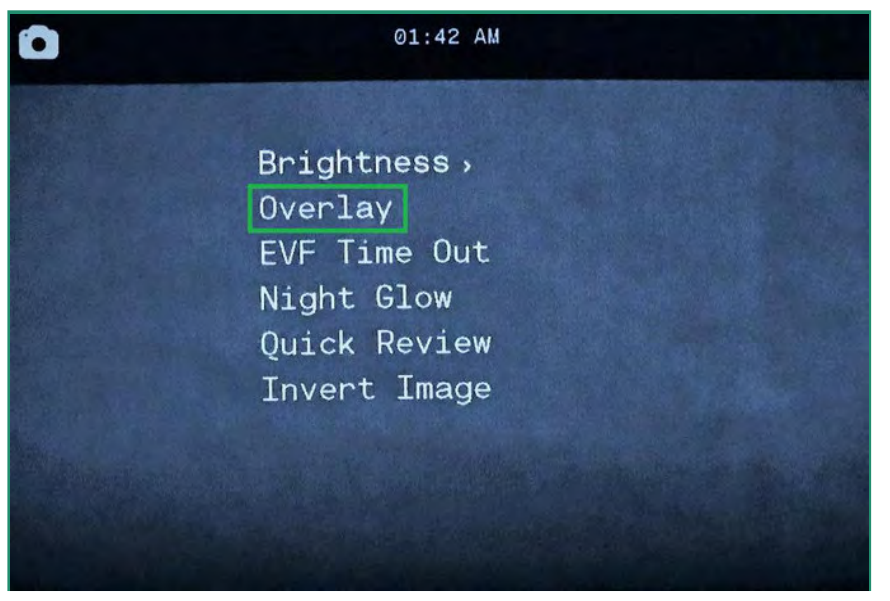

3. Κάντε εναλλαγή σε Επικάλυψη και, στη συνέχεια, κάντε εναλλαγή δεξιά και κάτω στο Πλέγμα.

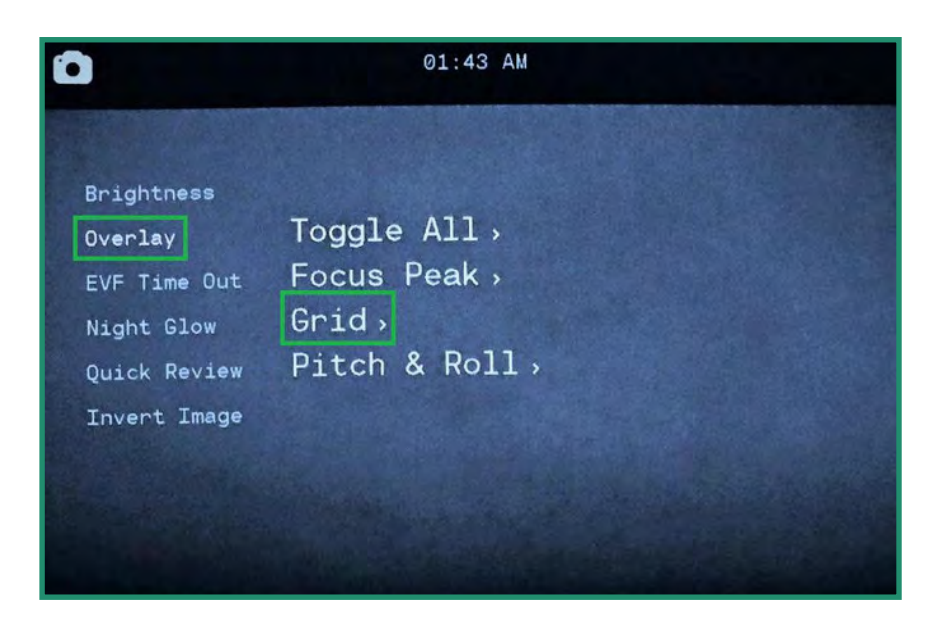

4. Κάντε ξανά εναλλαγή δεξιά και επιλέξτε On και πατήστε SET.

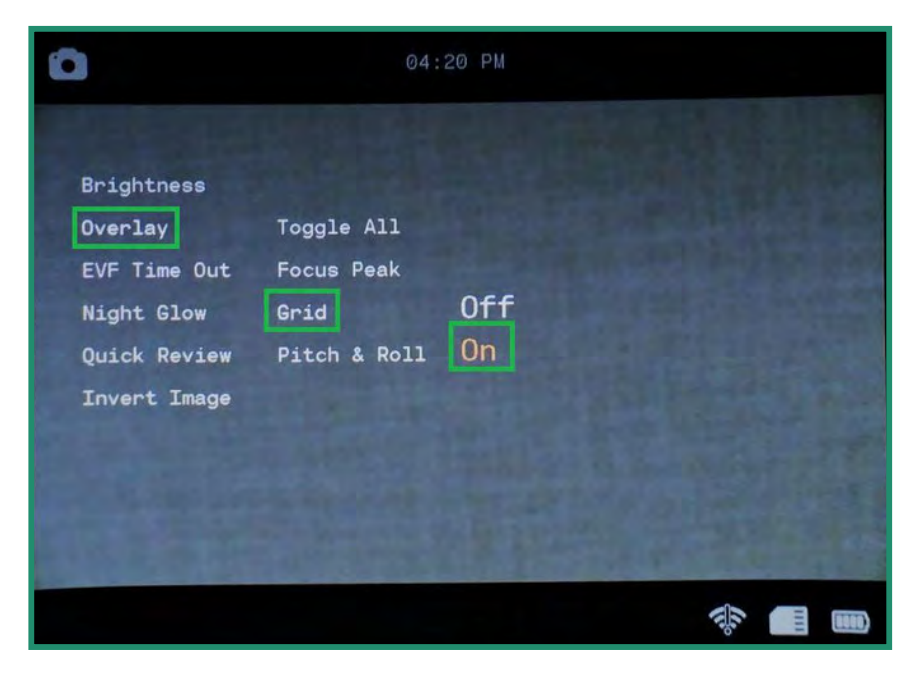

5. Κάντε εναλλαγή αριστερά και πατήστε SET για έξοδο. Το Πλέγμα θα είναι πλέον ορατό στο Σκόπευτρο.

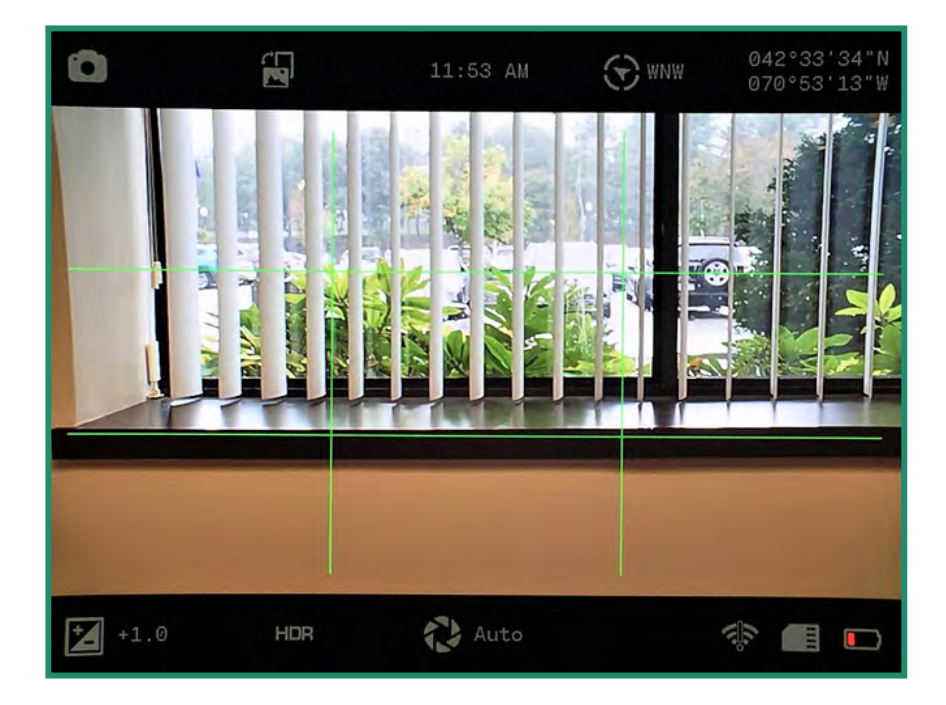

### 2.4.2.3 Pitch & Roll (ΔΕΝ ΔΙΑΤΙΘΕΤΑΙ ΣΕ ΟΛΕΣ ΤΙΣ ΚΑΜΕΡΕΣ)

Η λειτουργία Pitch & Roll θα σας βοηθήσει να διατηρήσετε την κάμερά σας στο ίδιο

επίπεδο, τόσο εμπρός με πίσω όσο και από τη μία πλευρά στην άλλη.

1. Ενεργοποιήστε την κάμερα περιστρέφοντας τον επιλογέα ρυθμίσεων στη λειτουργία Φωτογραφία, βίντεο ή βρόχο.

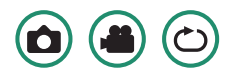

2. Πατήστε παρατεταμένα το κουμπί SET για πρόσβαση στο μενού.

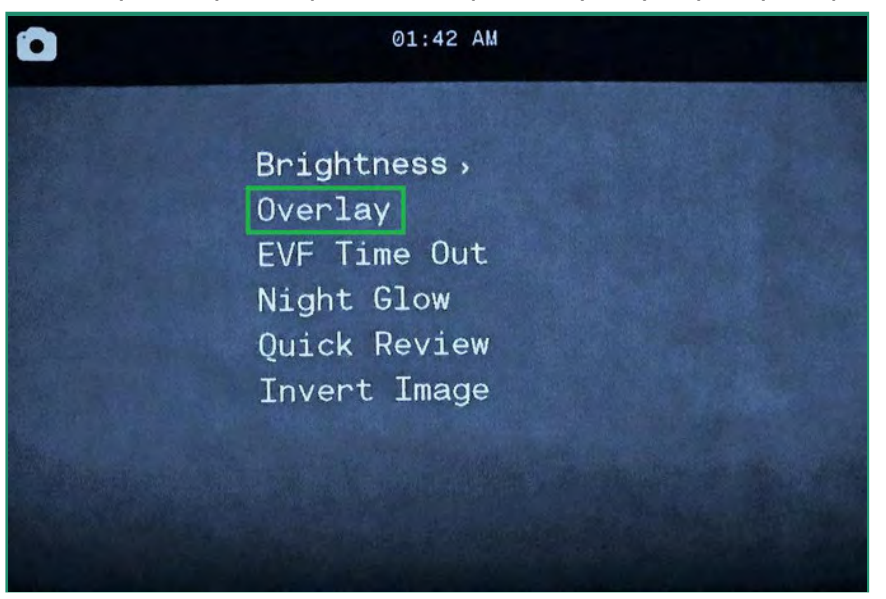

3. Κάντε εναλλαγή στην επιλογή Επικάλυψη και, στη συνέχεια, δεξιά και κάτω στην επιλογή Pitch & Roll.

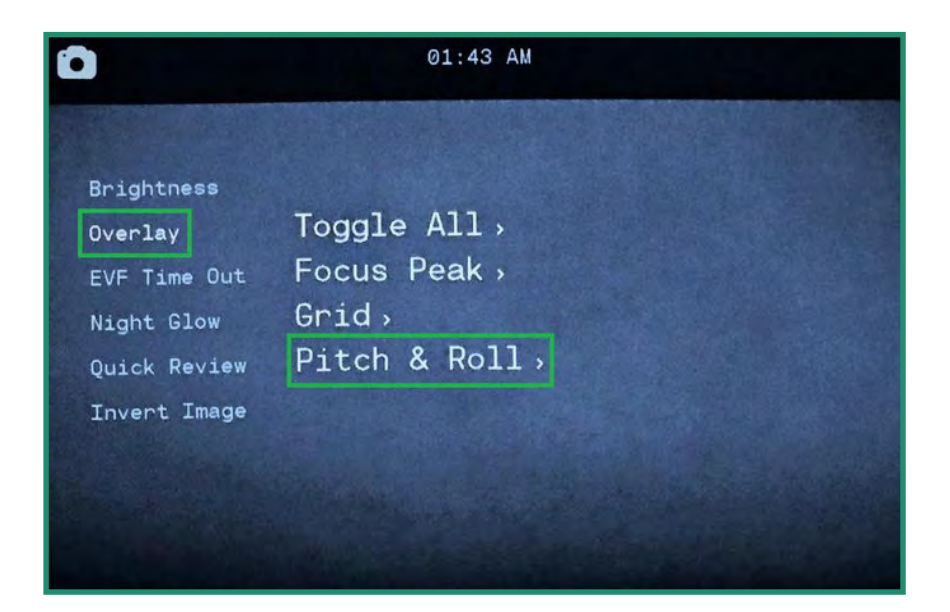

4. Κάντε εναλλαγή δεξιά σε On και πατήστε SET.

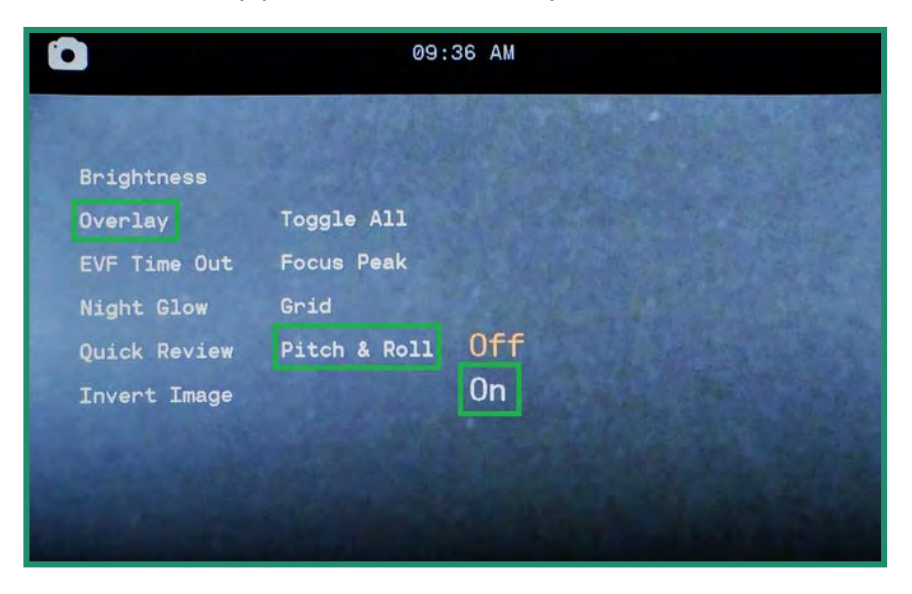

5. Κάντε εναλλαγή αριστερά και πατήστε SET για έξοδο. Η λειτουργία Pitch & Roll θα είναι πλέον ορατή στο Viewfinder.

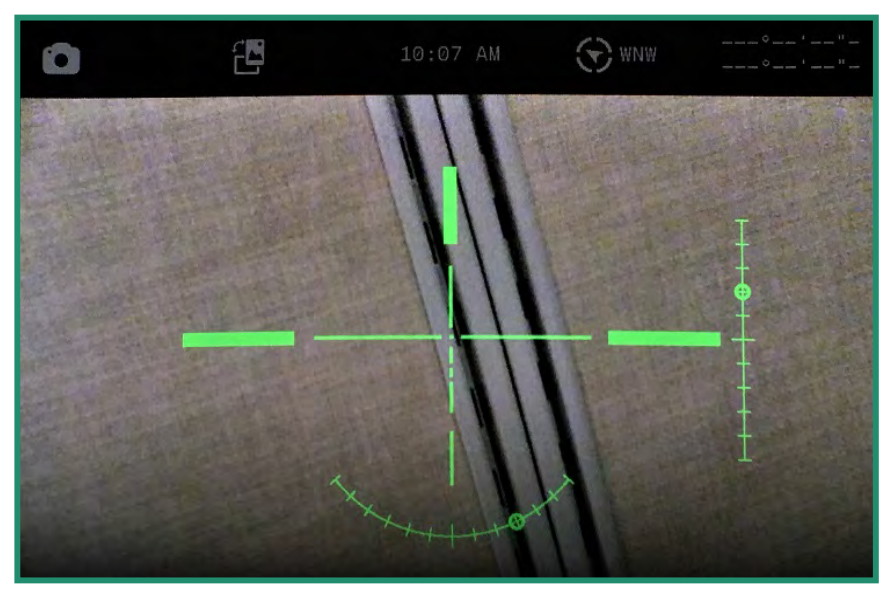

# Κεφάλαιο 2. Φωτογραφίες και βίντεο

6. Για να ισοπεδώσετε την κάμερα, μετακινηθείτε μέχρι να εμφανιστεί ένας δείκτης στο τέλος της κάθετης και της οριζόντιας γραμμής.

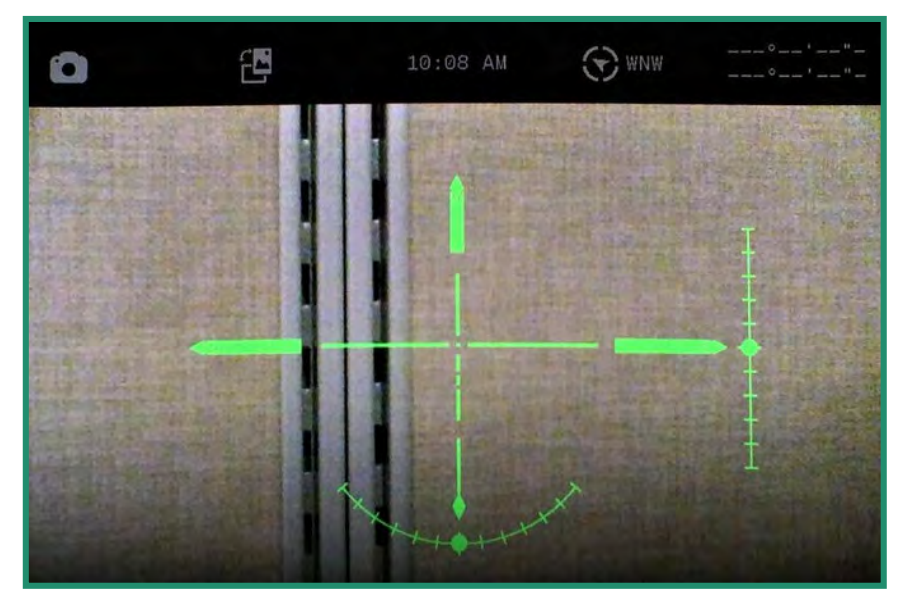

Σημείωση: Όλες οι λειτουργίες παραμένουν επιλεγμένες όταν η κάμερα απενεργοποιείται και ενεργοποιείται ξανά.

#### 2.4.2.4 Εναλλαγή όλων (ΜΗ ΔΙΑΘΕΣΙΜΟ ΣΕ ΟΛΕΣ ΤΙΣ ΚΑΜΕΡΕΣ)

Η επιλογή Εναλλαγή όλων ενεργοποιεί και απενεργοποιεί και τις τρεις λειτουργίες επικάλυψης: Focus Peak, Grid Kal Pitch & Roll.

1. Για να ενεργοποιήσετε την επιλογή Εναλλαγή όλων, περιστρέψτε τον επιλογέα ρυθμίσεων σε λειτουργία φωτογραφίας, βίντεο ή βρόχου.

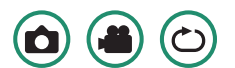

2. Πατήστε παρατεταμένα το κουμπί SET για πρόσβαση στο μενού.

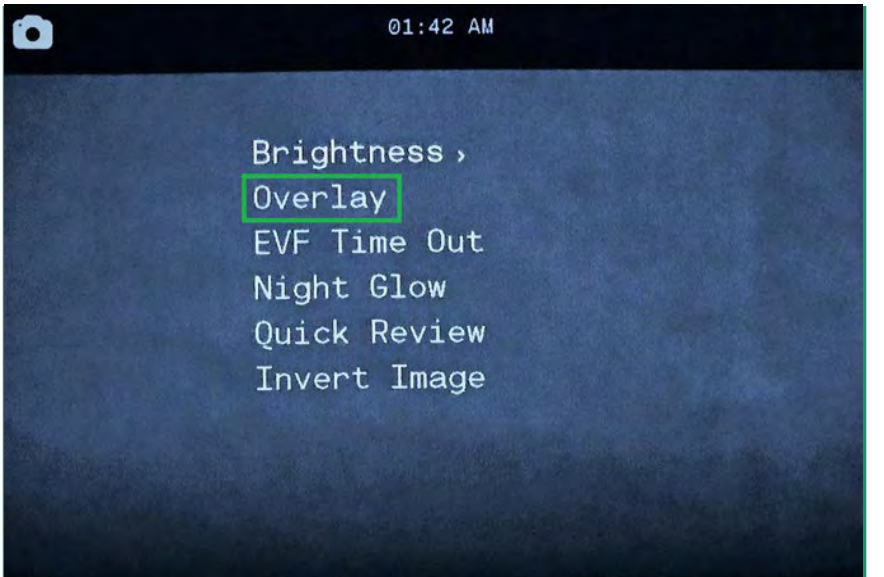

Εγχειρίδιο χρήστη Aurora

3. Μεταβείτε στην επιλογή Επικάλυψη και, στη συνέχεια, δεξιά για να επιλέξετε την επιλογή Εναλλαγή όλων.

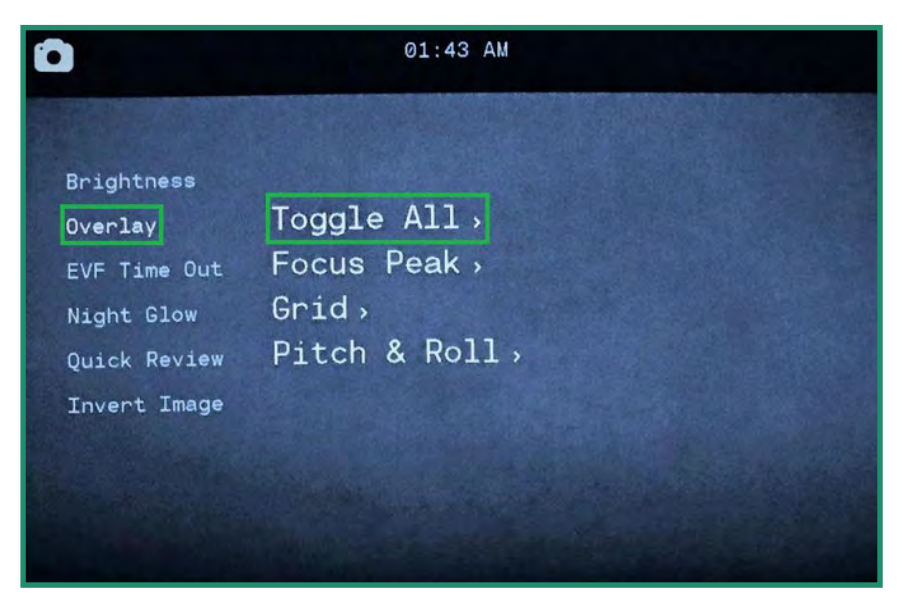

4. Επιλέξτε All Off ή All On και πατήστε SET.

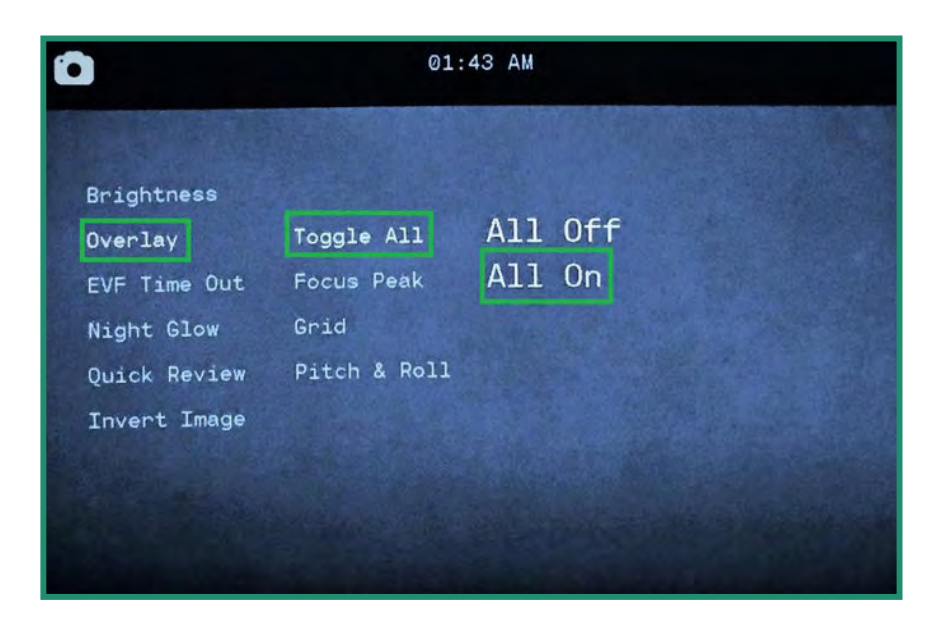

5. Κάντε εναλλαγή αριστερά και πατήστε SET για έξοδο. Όλες οι επιλογές Επικάλυψης θα είναι ορατές στο Σκόπευτρο.

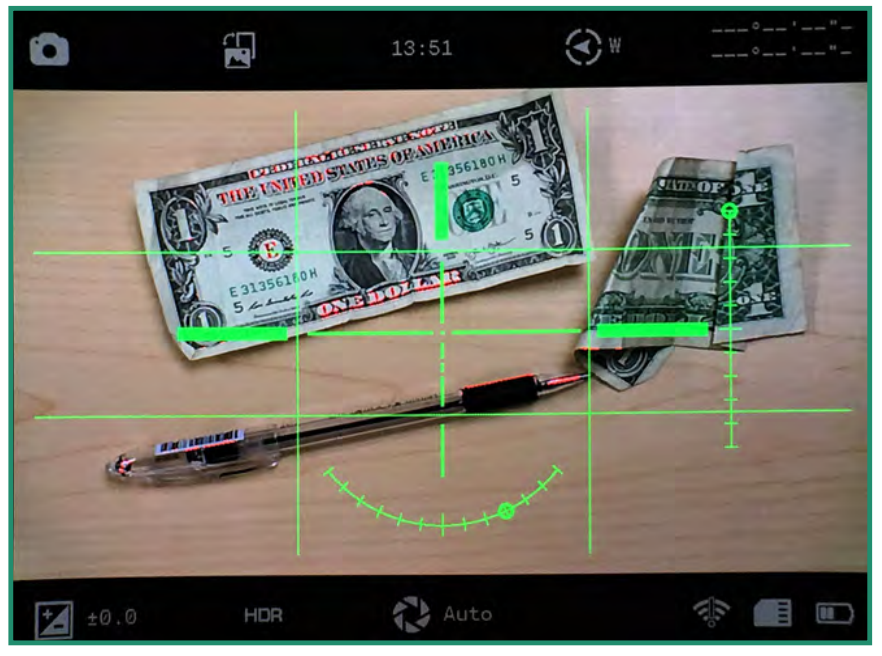

Σημείωση: Όλες οι λειτουργίες παραμένουν επιλεγμένες όταν η κάμερα απενεργοποιείται και ενεργοποιείται ξανά.

### 2.4.3 EVF Time Out

Μπορείτε να ρυθμίσετε το Ηλεκτρονικό Σκόπευτρο (EVF) να απενεργοποιείται σε συγκεκριμένα χρονικά διαστήματα. Η κάμερα θα παραμείνει ενεργοποιημένη, αλλά το EVF θα απενεργοποιηθεί μετά από ένα χρόνο που έχετε ορίσει. Η ρύθμιση της επιλογής EVF Time Out μειώνει τη χρήση της μπαταρίας σας.

Το Ηλεκτρονικό Σκόπευτρο περιέχει έναν αισθητήρα εγγύτητας (ΔΕΝ ΔΙΑΘΕΣΙΜΟ ΣΕ ΟΛΕΣ ΤΙΣ ΚΑΜΕΡΕΣ) που ενεργοποιεί ή απενεργοποιεί αυτόματα το εικονοσκόπιο για εξοικονόμηση μπαταρίας. Όταν ο αισθητήρας εγγύτητας μπλοκαριστεί από το μάτι σας, θα ενεργοποιήσει το Σκόπευτρο,

1. Ενεργοποιήστε την κάμερα περιστρέφοντας τον επιλογέα ρυθμίσεων στη λειτουργία Φωτογραφία, βίντεο ή βρόχο.

2. Πατήστε παρατεταμένα το κουμπί SET για πρόσβαση στο μενού.

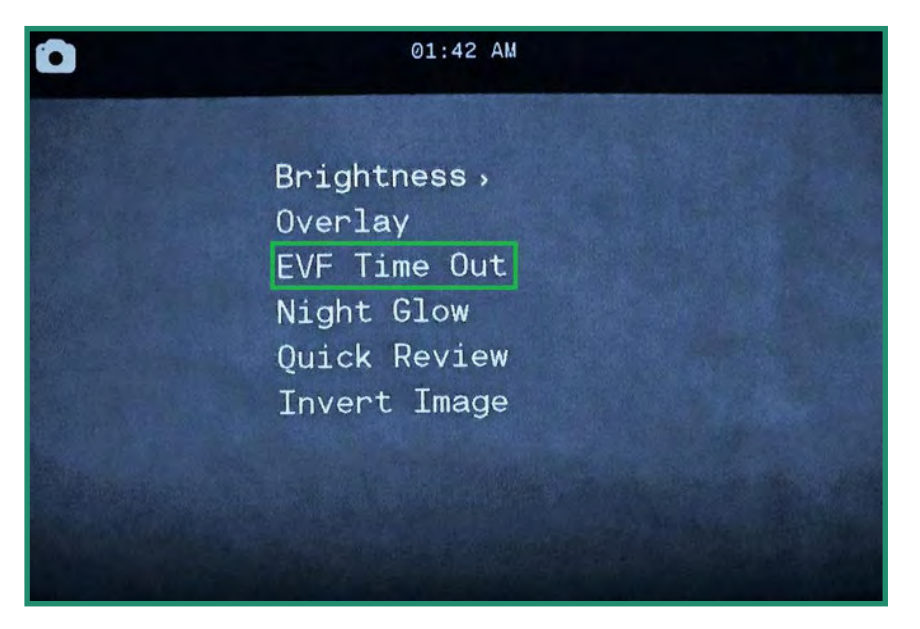

3. Κάντε εναλλαγή στο EVF Time Out και μεταβείτε δεξιά στις επιλογές Time Out.

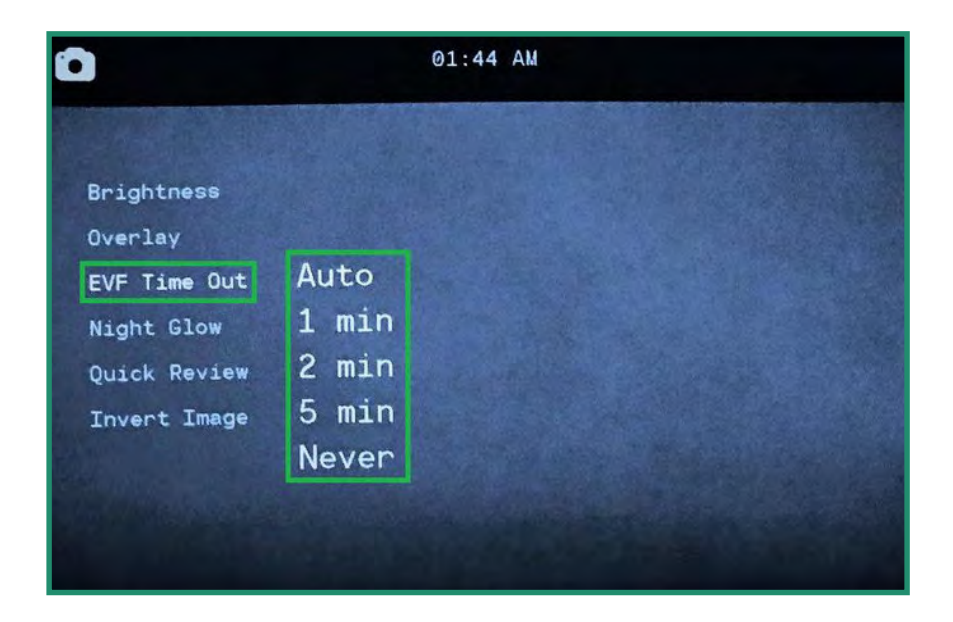

4. Κάντε εναλλαγή στην επιλογή που θέλετε και πατήστε SET δύο φορές για να επιλέξετε το Time Out και μετά να βγείτε.

Σημείωση: Η ρύθμιση EVF δεν εμφανίζεται στο Σκόπευτρο.

### 2.4.4 Νυχτερινή Λάμψη

Υπάρχουν τρεις ρυθμίσεις στο μενού Night Glow που μπορείτε να χρησιμοποιήσετε με το Night Scene:

- 1. Κλίμακα του γκρι αυτή η ρύθμιση προσαρμόζει το εικονοσκόπιο σε αποχρώσεις του γκρι και σας δίνει τη δυνατότητα να τραβάτε φωτογραφίες
- 2. ή βίντεο όταν δεν υπάρχει τεχνητό φως και σχεδόν καθόλου φυσικό φως. Αυτό μπορεί να είναι χρήσιμο σε σενάρια κυνηγιού.
- 3. Πράσινο καθώς το ανθρώπινο μάτι είναι πιο ευαίσθητο στο πράσινο φως, η ρύθμιση Πράσινο αφαιρεί την απόσπαση της προσοχής που μπορεί να προκύψει με τα χρώματα.
- 4. Χρώμα νύχτας αυτή η ρύθμιση προσαρμόζει το εικονοσκόπιο σε χρώμα κατά τη διάρκεια νυχτερινών σεναρίων. Αυτή η ρύθμιση είναι ευεργετική όταν η αίσθηση των χρωμάτων είναι σημαντική, όπως όταν αγκυροβολείτε ένα σκάφος τη νύχτα.

Πειραματιστείτε με καθεμία από αυτές τις ρυθμίσεις στο Night Scene για να δείτε ποια λειτουργεί καλύτερα για το σενάριο σας.

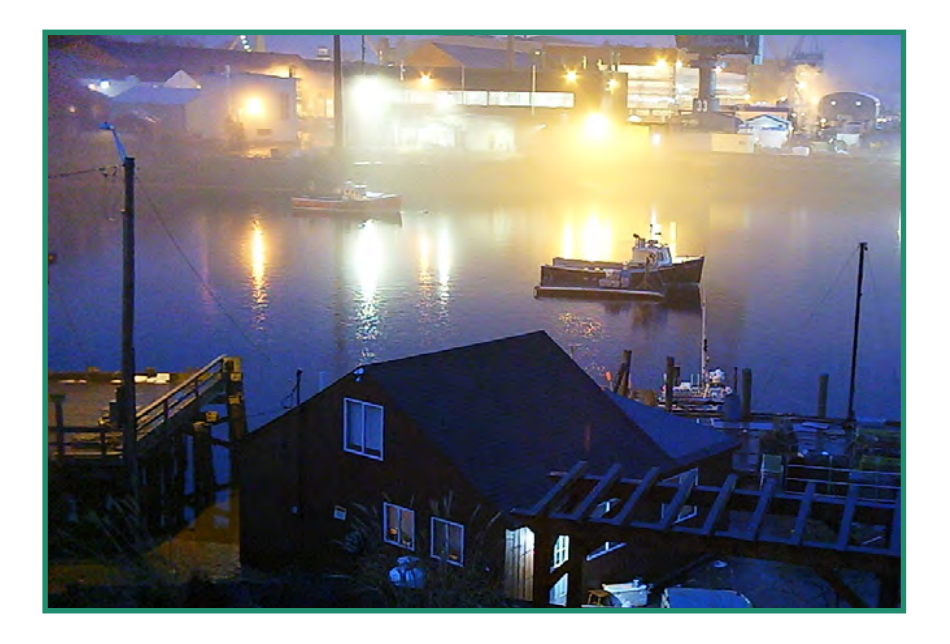

1. Για να αλλάξετε τις ρυθμίσεις Night Glow, γυρίστε πρώτα το Scene Ring σε Night.

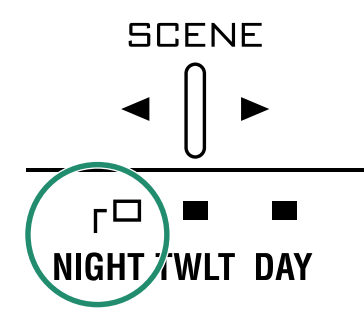

2. Ενεργοποιήστε την κάμερα περιστρέφοντας τον επιλογέα ρυθμίσεων στη λειτουργία Φωτογραφία, βίντεο ή βρόχο.

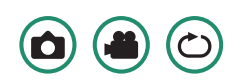

Εγχειρίδιο χρήστη Aurora

3. Πατήστε παρατεταμένα το κουμπί SET για πρόσβαση στο μενού.

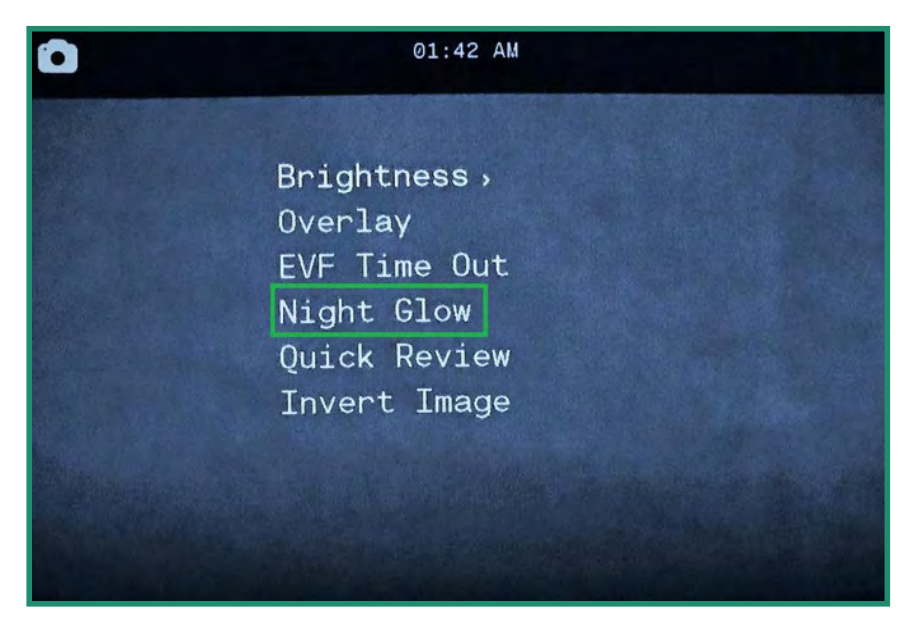

4. Κάντε εναλλαγή στο Night Glow και δεξιά στις επιλογές.

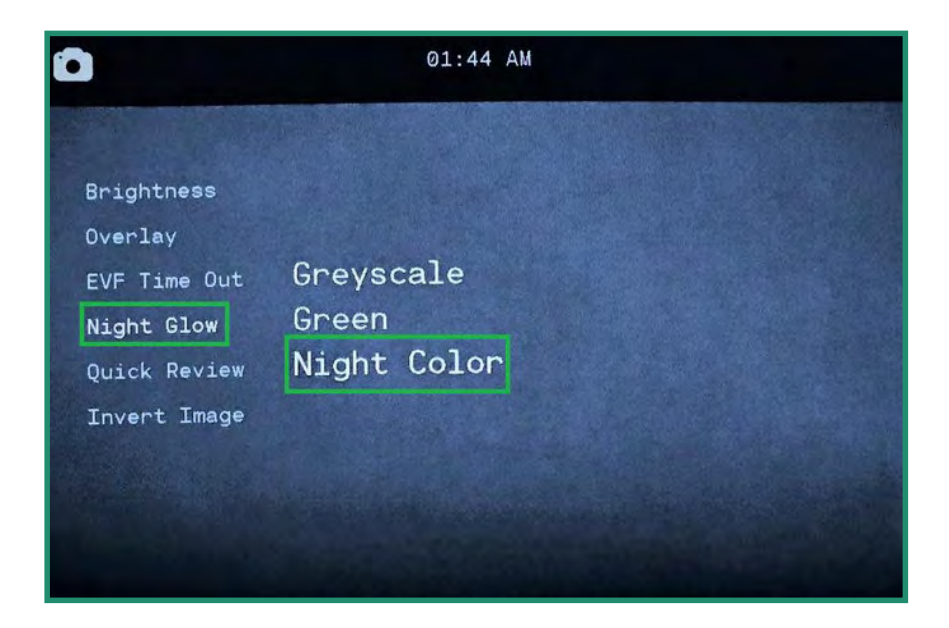

5. Επιλέξτε την επιλογή που ταιριάζει καλύτερα στη σκηνή σας και πατήστε SET και SET ξανά για έξοδο.

Σημείωση: Η ρύθμιση Night Glow δεν εμφανίζεται στο Viewfinder.

### 2.4.5 Γρήγορη αναθεώρηση

Η λειτουργία Γρήγορης αναθεώρησης σάς δίνει τη δυνατότητα να ελέγξετε μια φωτογραφία αμέσως μετά τη λήψη της για 1, 2 ή 4 δευτερόλεπτα.

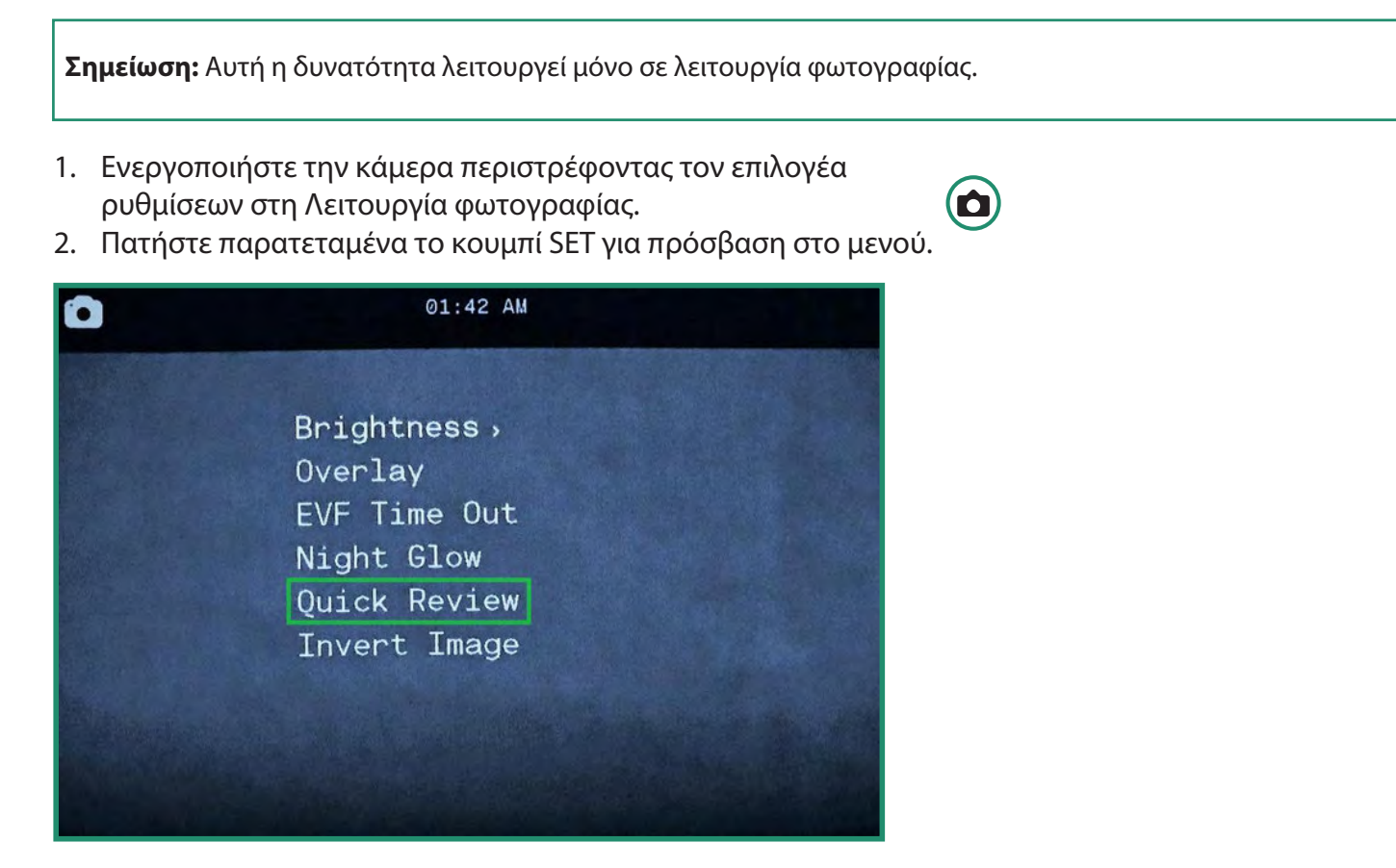

- 3. Κάντε εναλλαγή στη Γρήγορη αναθεώρηση και δεξιά στις επιλογές.
- 4. Κάντε εναλλαγή στην επιλογή που θέλετε και πατήστε SET και SET ξανά για έξοδο.

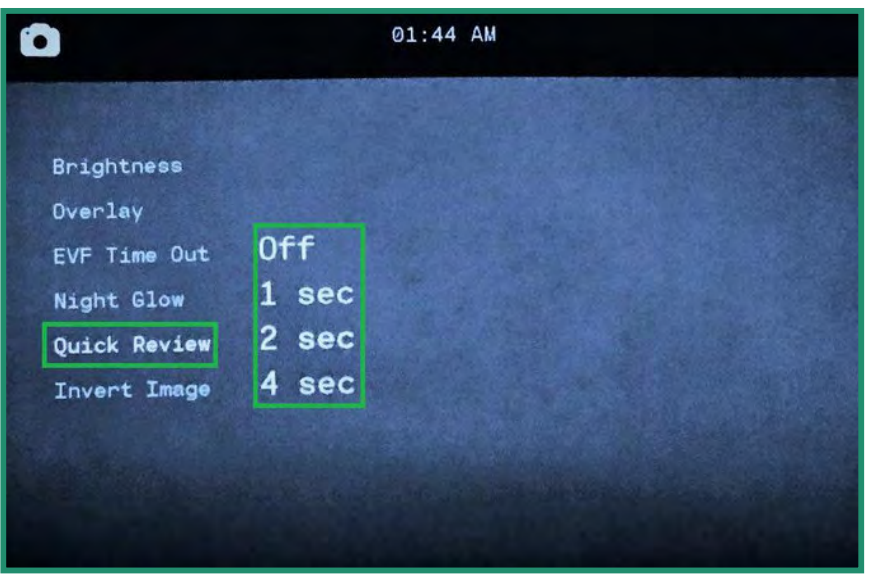

### 2.4.6 Αντιστροφή εικόνας (μενού)

Η λειτουργία Invert Image (μενού) σάς επιτρέπει να διαβάζετε τα μενού όταν η κάμερα είναι ανάποδα.

- 1. Ενεργοποιήστε την κάμερα περιστρέφοντας τον επιλογέα ρυθμίσεων στη λειτουργία φωτογραφίας, βίντεο ή βρόχου
- 2. Πατήστε παρατεταμένα το κουμπί SET για πρόσβαση στο μενού.
- 3. Κάντε εναλλαγή στην επιλογή Invert Image και κάντε εναλλαγή δεξιά για να ενεργοποιήσετε την επιλογή. Πατήστε SET και SET ξανά για έξοδο.
- 4. Το μενού θα αντιστραφεί τώρα.

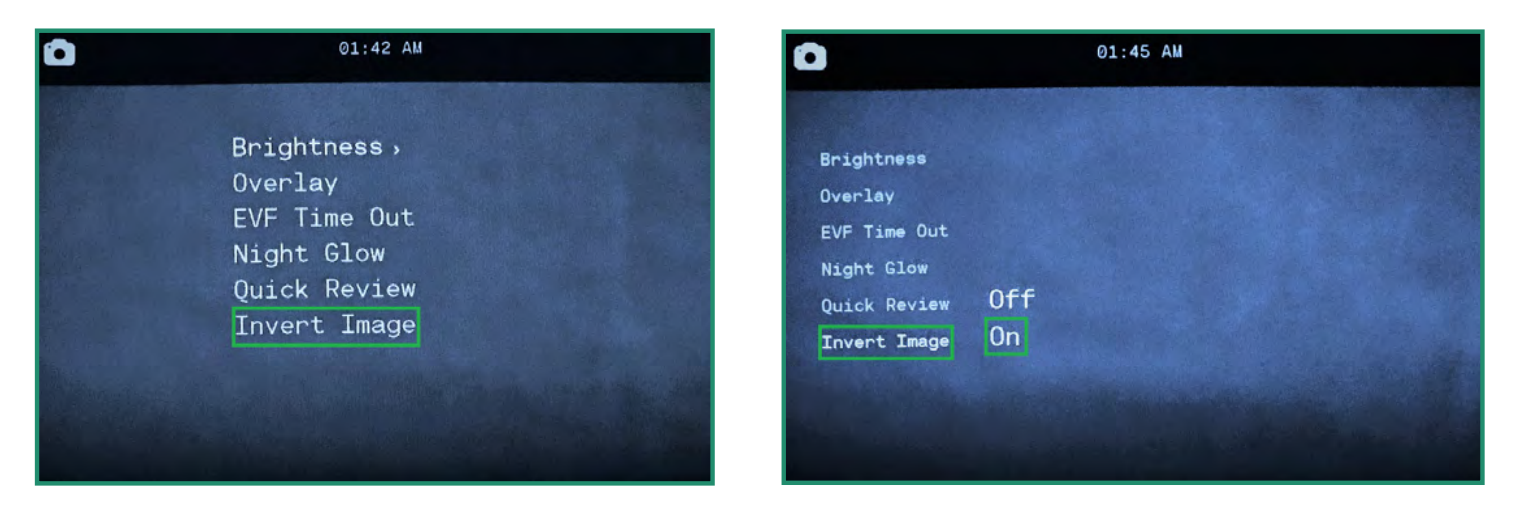

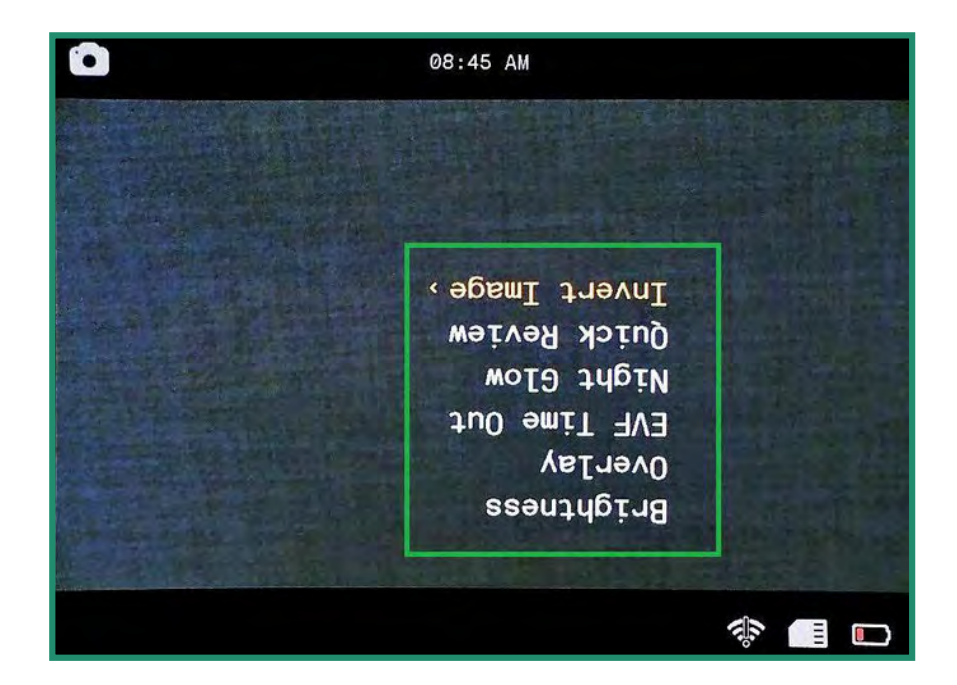

**Σημείωση:** Όλες οι λειτουργίες παραμένουν επιλεγμένες όταν η κάμερα απενεργοποιείται και ενεργοποιείται ξανά.

# 2.5 Λήψη βίντεο: Ρυθμίσεις

### 2.5.1 EIS

Η ηλεκτρονική σταθεροποίηση εικόνας (EIS) χρησιμοποιεί ηλεκτρονική επεξεργασία για τη σταθεροποίηση του βίντεο. Εάν η ρύθμιση EIS είναι ενεργοποιημένη, θα ελαχιστοποιήσει το θάμπωμα και θα αντισταθμίσει το κούνημα της κάμερας.

- 1. Ενεργοποιήστε την κάμερα περιστρέφοντας τον επιλογέα ρυθμίσεων στη λειτουργία βίντεο ή βρόχου.
- 2. Πατήστε SET για πρόσβαση στο μενού.
- 3. Κάντε εναλλαγή δεξιά στο EIS για να ενεργοποιήσετε την επιλογή Απενεργοποίηση ή Ενεργοποίηση. Πατήστε SET για να επιλέξετε και SET ξανά για έξοδο.
- 4. Η ρύθμιση EIS είναι ορατή όταν κοιτάζετε μέσα από το Σκόπευτρο.

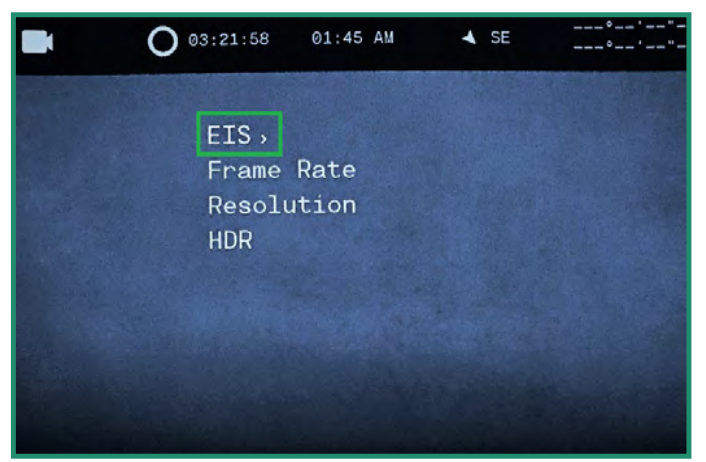

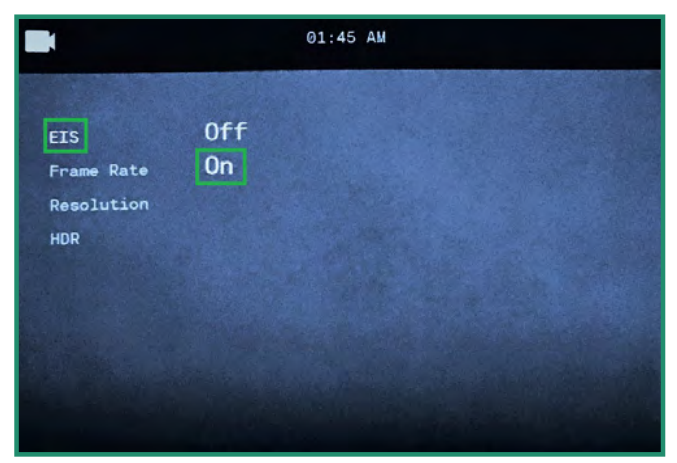

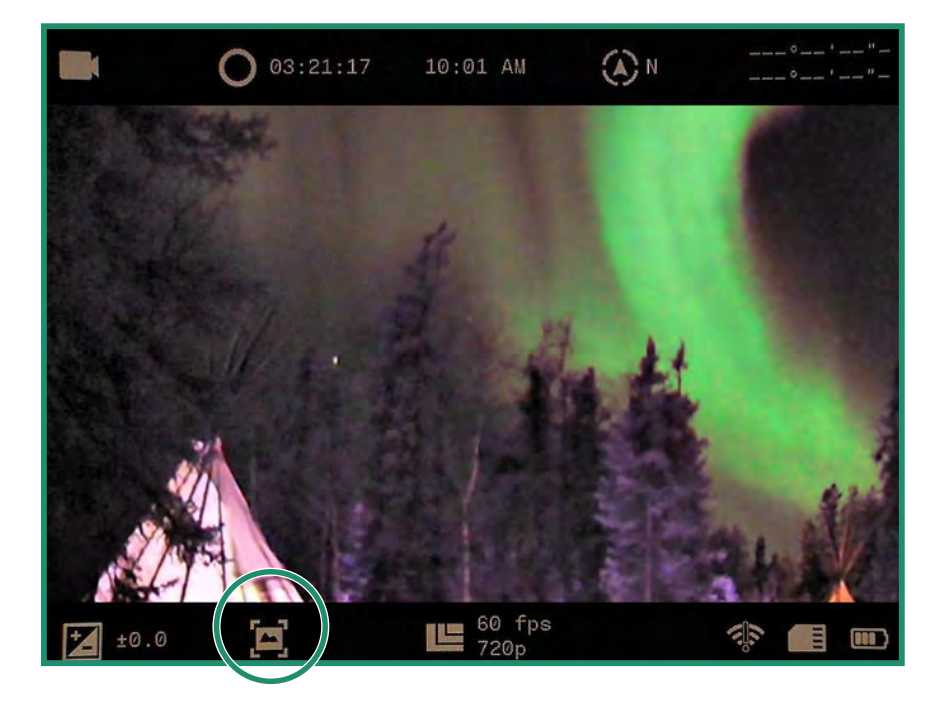

### 2.5.2 Ρύθμιση του ρυθμού καρέ

Ο ρυθμός καρέ είναι η ταχύτητα με την οποία η κάμερα καταγράφει βίντεο.

- 1. Ενεργοποιήστε την κάμερα περιστρέφοντας τον επιλογέα ρυθμίσεων στη λειτουργία βίντεο ή βρόχου.
- 2. Πατήστε SET για πρόσβαση στο μενού.
- 3. Κάντε εναλλαγή σε Ρυθμός καρέ και δεξιά στις επιλογές FPS.
- 4. Επιλέξτε μια τιμή που ταιριάζει καλύτερα στη σκηνή σας. Πατήστε SET και SET ξανά για έξοδο.

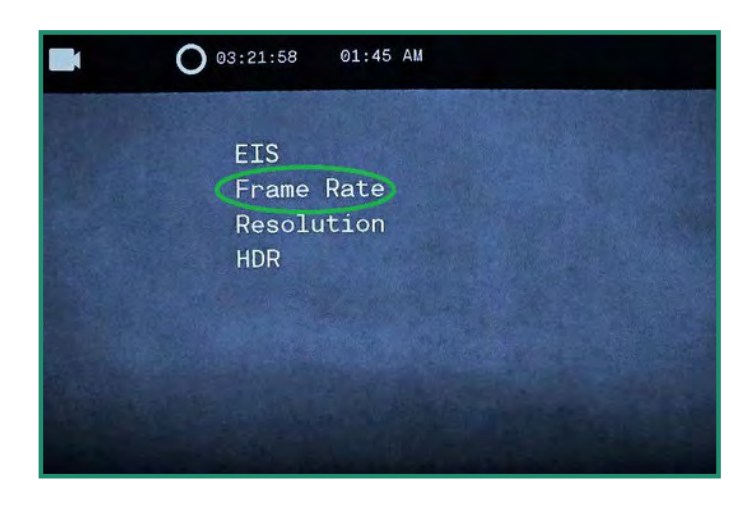

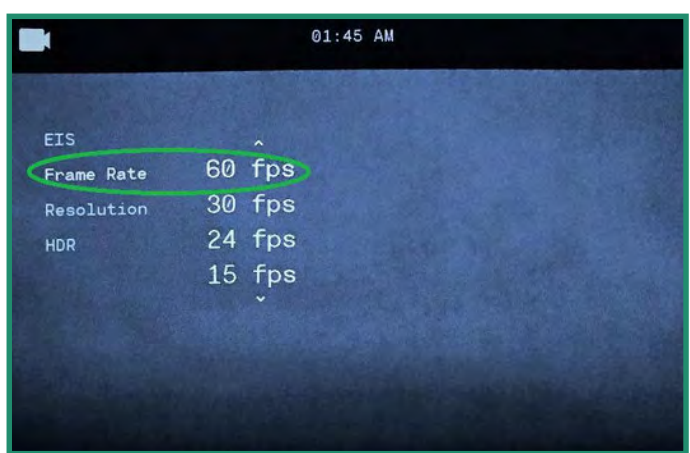

(亡)

Σημείωση: Τα 60 fps θα παράγουν γενικά ένα ομαλό βίντεο. Μπορείτε να ρυθμίσετε τον ρυθμό καρέ από 60 fps σε Slo Mo. Ο ρυθμός καρέ θα εμφανίζεται στο κάτω μέρος του εικονοσκοπίου. Για καλύτερα αποτελέσματα όταν χρησιμοποιείτε τη ρύθμιση Day στο Scene Ring, επιλέξτε 60 fps. Με τη ρύθμιση Twilight ή Night, επιλέξτε 30 fps ή πιο αργά.

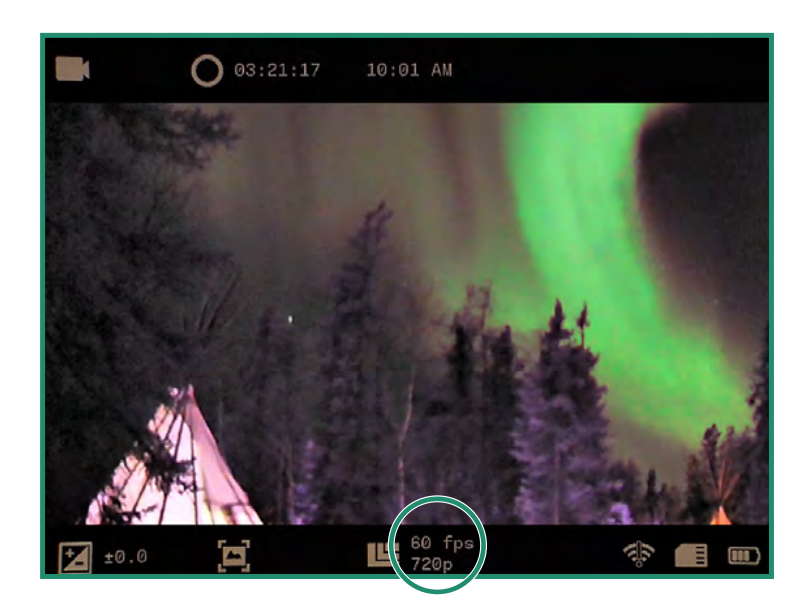

### 2.5.3 Ανάλυση

Η κάμερα έχει δύο αναλύσεις βίντεο: 720p και 360p.

1. Ενεργοποιήστε την κάμερα περιστρέφοντας τον επιλογέα ρυθμίσεων στη λειτουργία βίντεο ή βρόχου.

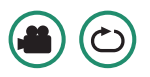

2. Πατήστε SET για πρόσβαση στο μενού.

3. Κάντε εναλλαγή σε Ανάλυση και δεξιά για να επιλέξετε 720p ή 360p. Πατήστε SET και SET ξανά για έξοδο.

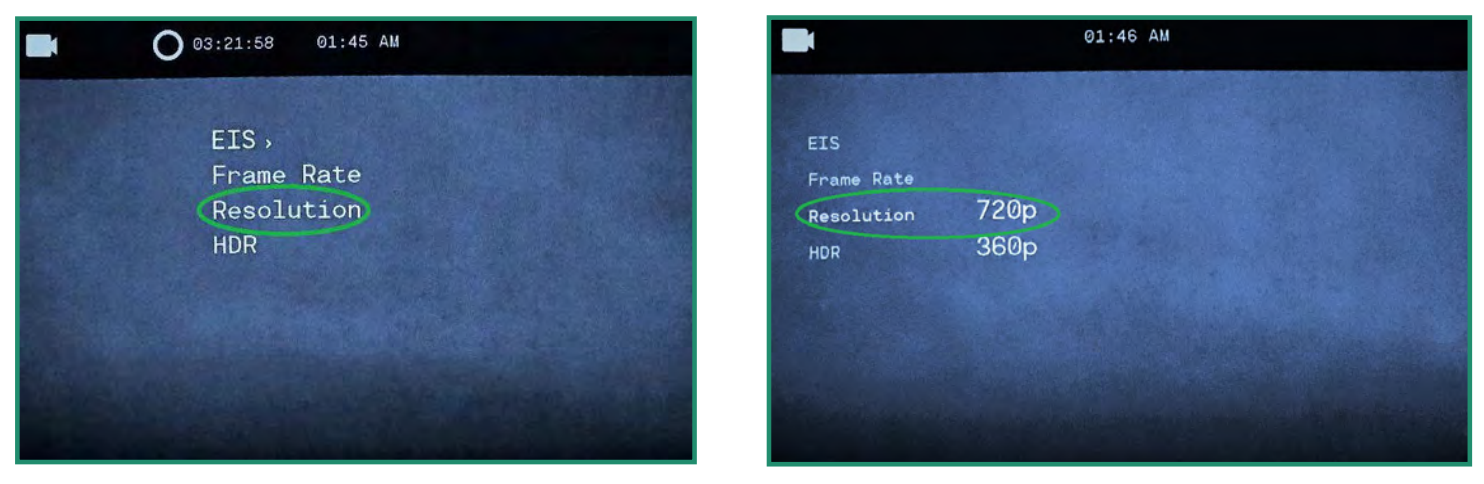

4. Η Ανάλυση θα είναι ορατή στο κάτω μέρος του εικονοσκοπίου.

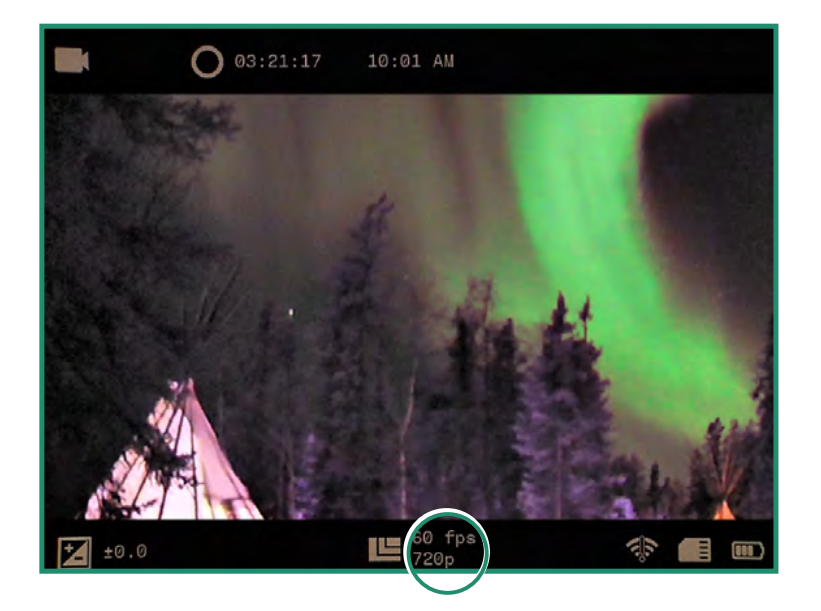

Σημείωση: Όλες οι λειτουργίες παραμένουν επιλεγμένες όταν η κάμερα απενεργοποιείται και ενεργοποιείται ξανά.

### 2.5.4 HDR

Το HDR σημαίνει Υψηλό δυναμικό εύρος. Αυτή είναι μια τεχνική που χρησιμοποιείται στη φωτογραφία και την απεικόνιση για την αναπαραγωγή μεγαλύτερης δυναμικής φωτεινότητας από αυτή που είναι δυνατή με τις τυπικές τεχνικές ψηφιακής φωτογραφίας ή απεικόνισης. Σας επιτρέπει να καταγράφετε περισσότερες λεπτομέρειες από φωτεινές και σκοτεινές περιοχές.

- 1. Ενεργοποιήστε την κάμερα περιστρέφοντας τον επιλογέα ρυθμίσεων στη λειτουργία βίντεο ή βρόχου.
- 2. Πατήστε SET για πρόσβαση στο μενού.
- 3. Μεταβείτε σε HDR και δεξιά για να επιλέξετε On ή Off. Πατήστε SET για να επιλέξετε και SET ξανά για έξοδο.

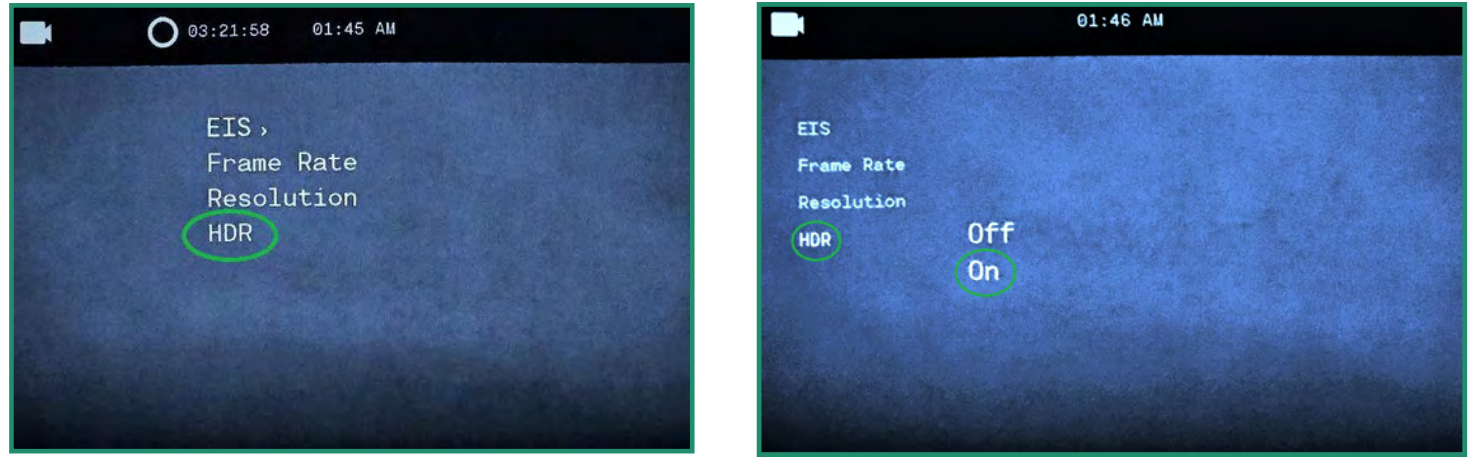

4. Το εικονίδιο HDR θα είναι ορατό στο κάτω μέρος του εικονοσκοπίου.

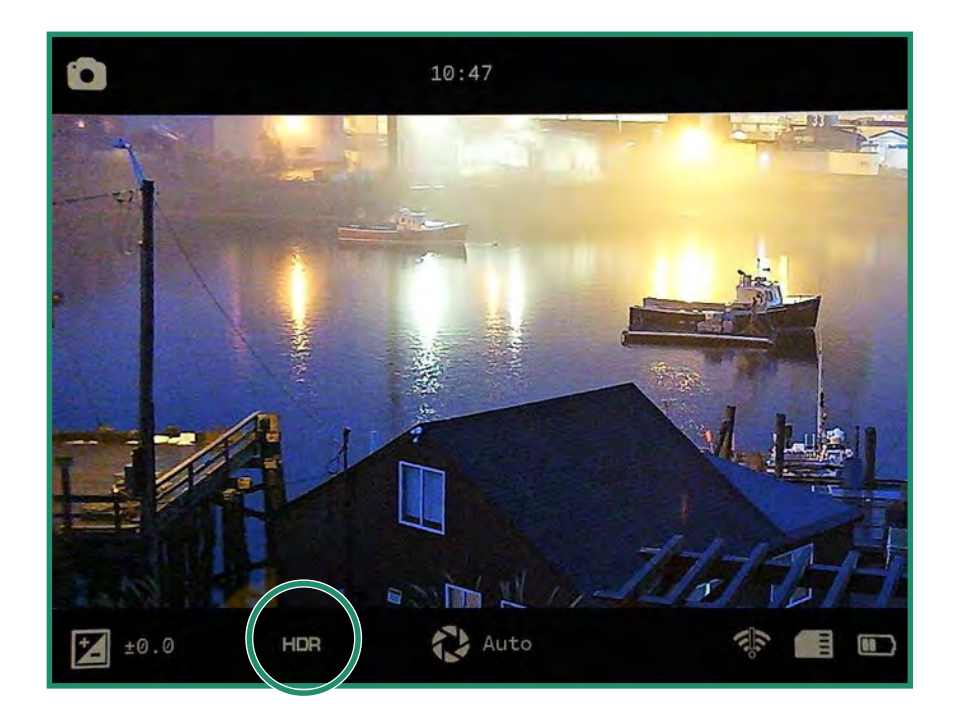

# Κεφάλαιο 3. Λειτουργία βρόχου

Η λειτουργία βρόχου σάς δίνει τη δυνατότητα να τραβήξετε βίντεο που ενεργοποιείται από μια σκανδάλη. Μια σκανδάλη μπορεί να είναι είτε το κουμπί κλείστρου είτε ένα σοκ (ΔΕΝ ΔΙΑΤΙΘΕΤΑΙ ΣΕ ΟΛΕΣ ΤΙΣ ΚΑΜΕΡΕΣ) στην κάμερα, όπως η ανάκρουση από ένα τουφέκι.

Η λειτουργία βρόχου έχει μερικές από τις ίδιες επιλογές με τη λειτουργία βίντεο: "EIS", "Ρύθμιση του ρυθμού καρέ", "Resolution" και "HDR".

## 3.1 Τύπος σκανδάλης

Μπορείτε να ρυθμίσετε τη σκανδάλη να ενεργοποιείται από το κουμπί κλείστρου ή έναν αισθητήρα.

1. Για να ορίσετε τον Τύπο ενεργοποίησης, περιστρέψτε τον επιλογέα ρυθμίσεων σε Λειτουργία βρόχου.

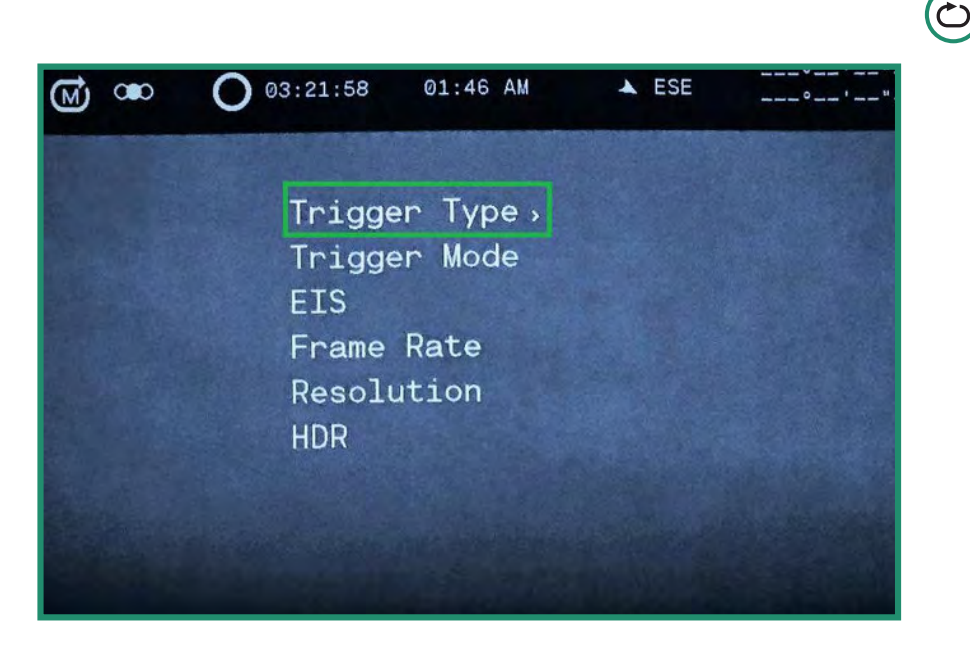

2. Πατήστε SET για πρόσβαση στο μενού Loop.

3. Κάντε εναλλαγή δεξιά στη Λειτουργία ενεργοποίησης για να επιλέξετε Κλείστρο ή Αυτόματο (ΔΕΝ ΔΙΑΘΕΣΙΜΟ ΣΕ ΟΛΕΣ ΤΙΣ ΚΑΜΕΡΕΣ). Πατήστε SET για να επιλέξετε και SET ξανά για έξοδο.

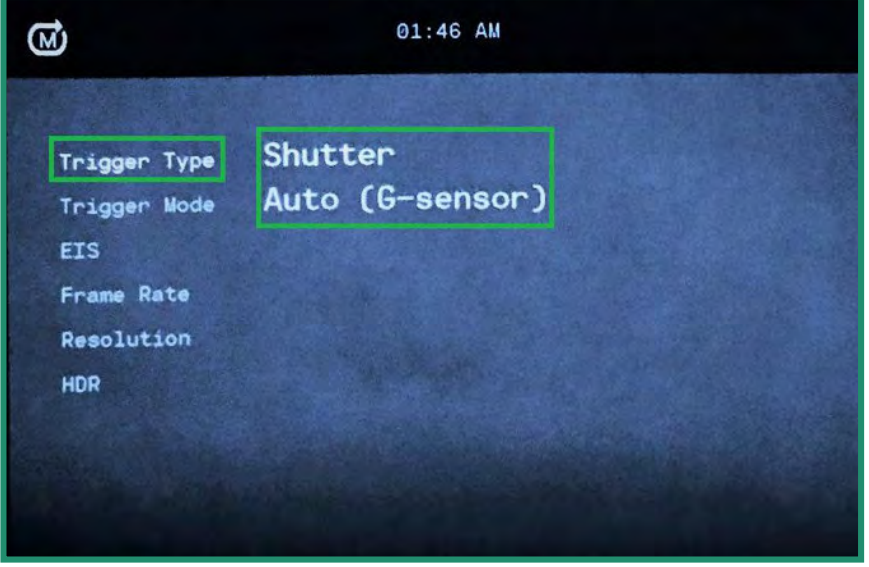

4. Οι ρυθμίσεις του Trigger θα είναι ορατές στο Viewfinder.

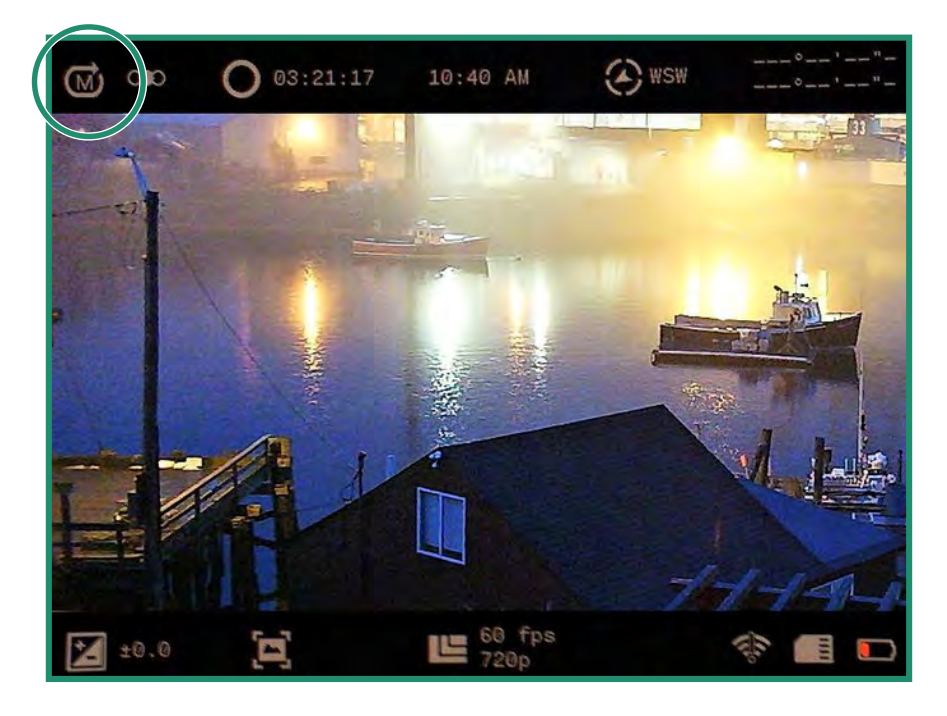

Σημείωση: Όλες οι λειτουργίες παραμένουν επιλεγμένες όταν η κάμερα απενεργοποιείται και ενεργοποιείται ξανά.

# 3.2 Λειτουργία ενεργοποίησης

Μπορείτε να ρυθμίσετε τη Λειτουργία ενεργοποίησης σε τρεις διαφορετικές επιλογές χρονισμού:

- $\bullet$ Πριν – καταγράφει 30 δευτερόλεπτα πριν από την ενεργοποίηση
- Μεσαίο καταγράφει 15 δευτερόλεπτα πριν και 15 δευτερόλεπτα μετά τη σκανδάλη  $\bullet$
- Μετά καταγράφει 30 δευτερόλεπτα μετά την ενεργοποίηση  $\bullet$
- 1. Για να ρυθμίσετε τη λειτουργία ενεργοποίησης, περιστρέψτε τον επιλογέα ρυθμίσεων σε Λειτουργία βρόχου.
- 2. Πατήστε SET για πρόσβαση στο μενού.
- 3. Κάντε εναλλαγή δεξιά στο Trigger Mode και πατήστε SET για να επιλέξετε Mode και SET ξανά για έξοδο.
- 4. Η λειτουργία ενεργοποίησης θα είναι ορατή στο επάνω αριστερό μέρος του εικονοσκοπίου.

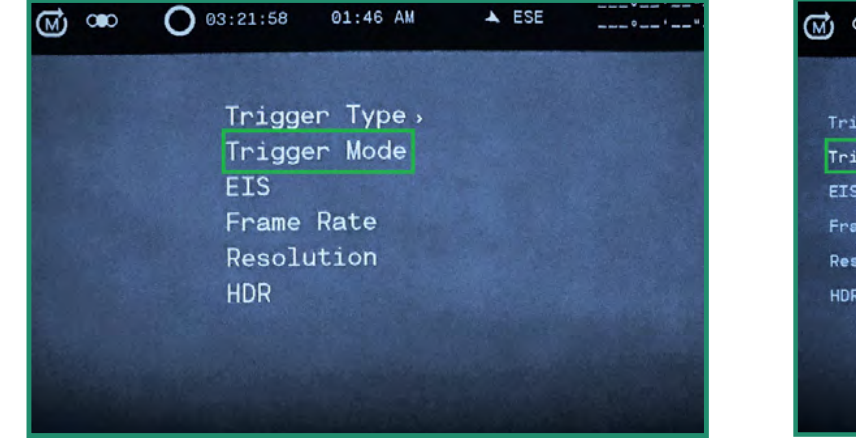

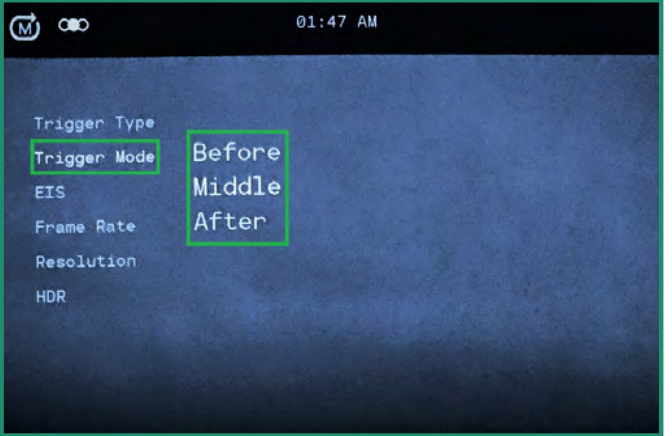

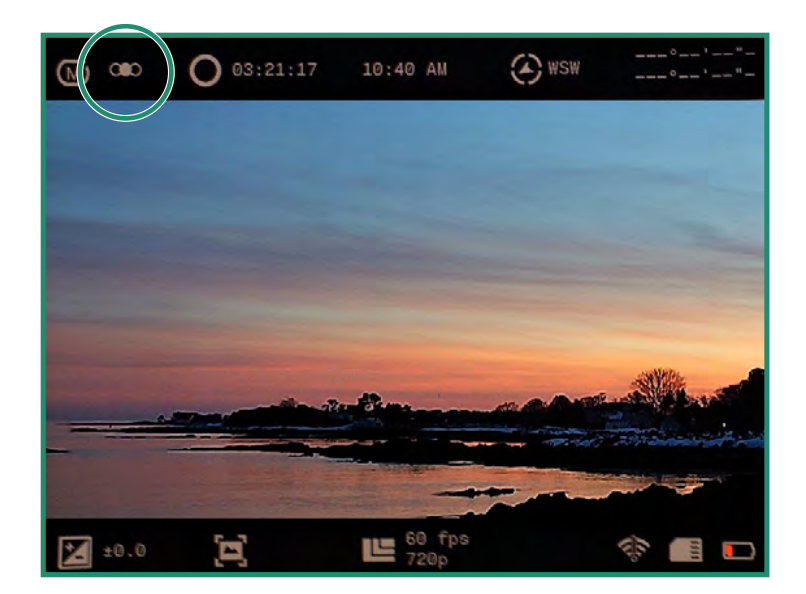

# 4.1 Σχετικά με

Η επιλογή Πληροφορίες εμφανίζει πληροφορίες σχετικά με την κάμερά σας.

- 1. Ενεργοποιήστε την κάμερα περιστρέφοντας τον επιλογέα ρυθμίσεων στη λειτουργία WiFi/  $($ ଚି/中 Ρυθμίσεις για πρόσβαση στο μενού.
- 2. Εμφανίζεται το μενού WiFi/Ρυθμίσεις.

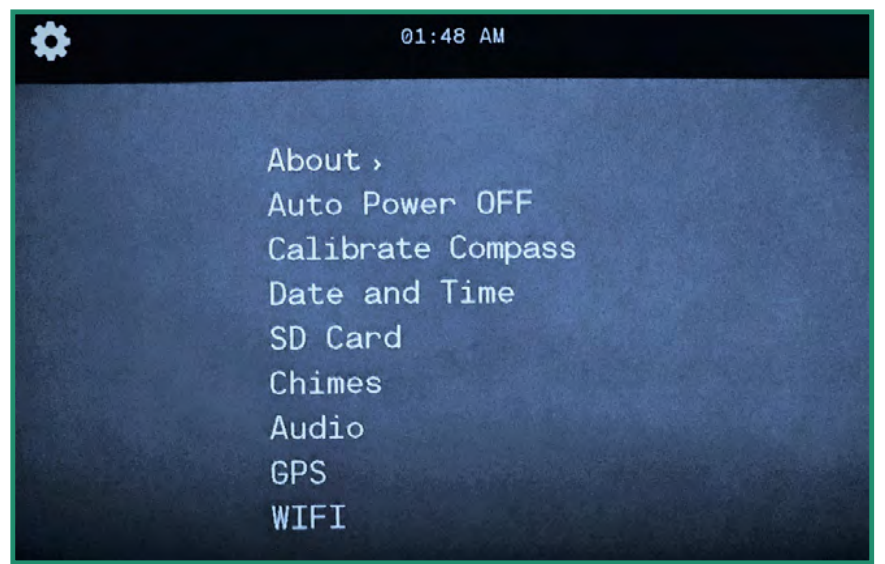

Σημείωση: Για έξοδο από το μενού WiFi/Ρυθμίσεις, απλώς περιστρέψτε τον επιλογέα ρυθμίσεων σε άλλη Λειτουργία.

3. Κάντε δεξί εναλλαγή στο About για πρόσβαση στο μενού.

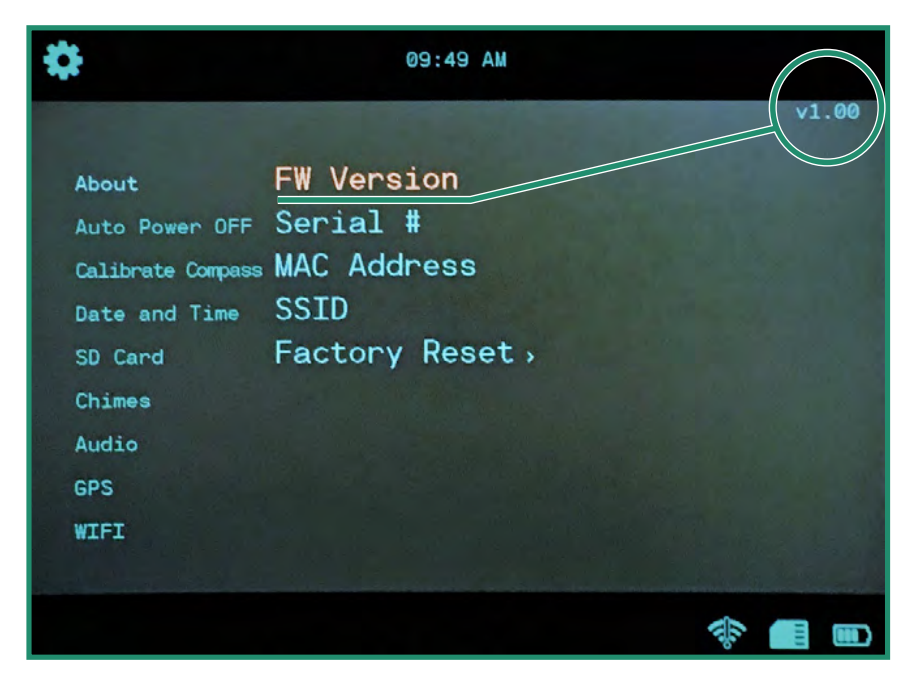

#### 4.1.1 Εργοστασιακή επανεκκίνηση

Η επαναφορά εργοστασιακών ρυθμίσεων επαναφέρει την κάμερα στις προεπιλεγμένες ρυθμίσεις της.

- 1. Ενεργοποιήστε την κάμερα περιστρέφοντας τον επιλογέα ρυθμίσεων στη λειτουργία WiFi/Ρυθμίσεις για πρόσβαση στο μενού.
- 2. Κάντε εναλλαγή δεξιά στο About και κάτω στην Επαναφορά εργοστασιακών ρυθμίσεων. Επιλέξτε «Ναι» για να επαναφέρετε την κάμερά σας.
- 3. Όταν ολοκληρωθεί η επαναφορά εργοστασιακών ρυθμίσεων, θα επιστρέψετε στο προηγούμενο μενού. Πατήστε SET για έξοδο από το μενού. Απενεργοποιήστε και ενεργοποιήστε ξανά την κάμερά σας για να ολοκληρώσετε την επαναφορά εργοστασιακών ρυθμίσεων.

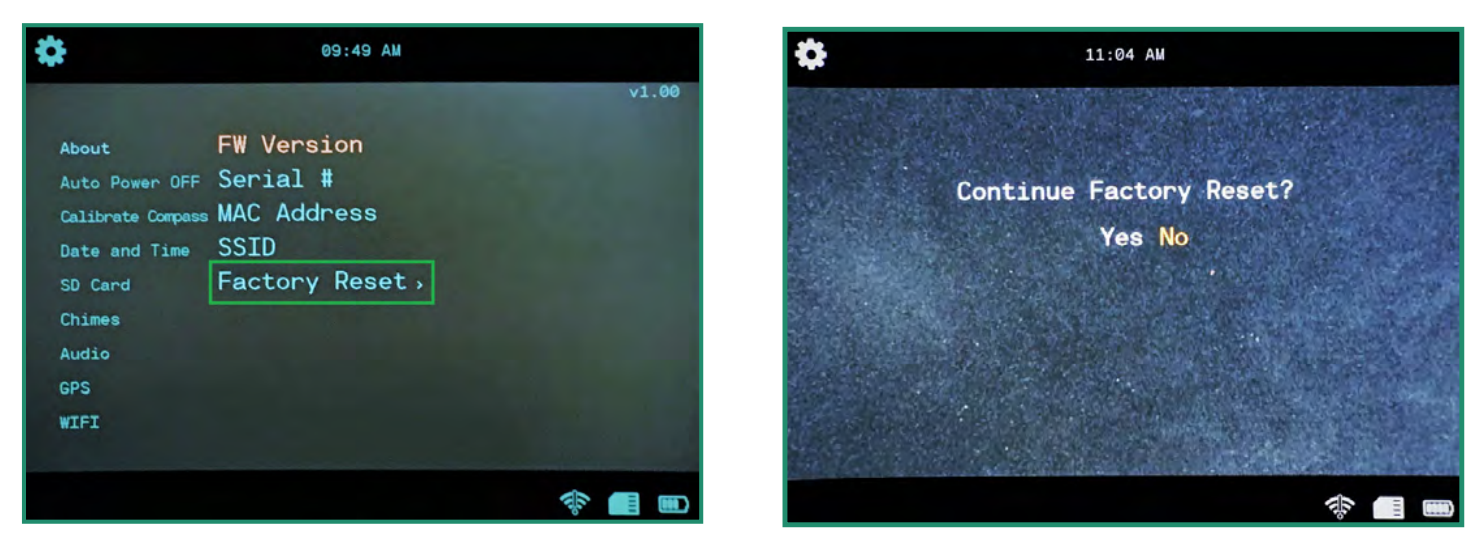

# 4.2 Αυτόματη απενεργοποίηση

Η επιλογή Auto Power OFF απενεργοποιεί αυτόματα την κάμερα σε χρονικά πλαίσια Ποτέ, 5 λεπτά, 10 λεπτά ή 20 λεπτά. Η προεπιλεγμένη ρύθμιση είναι Ποτέ.

1. Ενεργοποιήστε την κάμερα περιστρέφοντας τον επιλογέα ρυθμίσεων στη λειτουργία WiFi/ Ρυθμίσεις για πρόσβαση στο μενού.

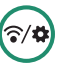

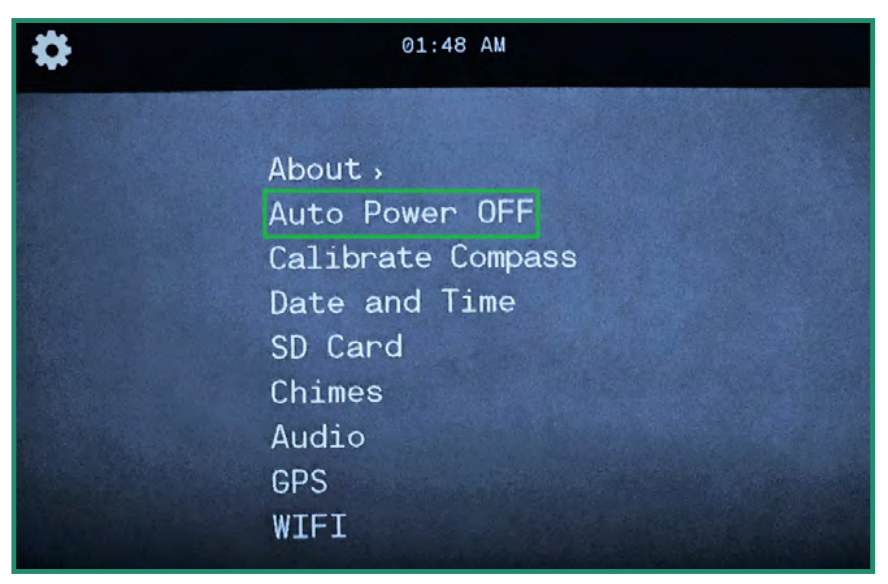

2. Μεταβείτε στην επιλογή Αυτόματη απενεργοποίηση και δεξιά στις επιλογές Απενεργοποιώ.

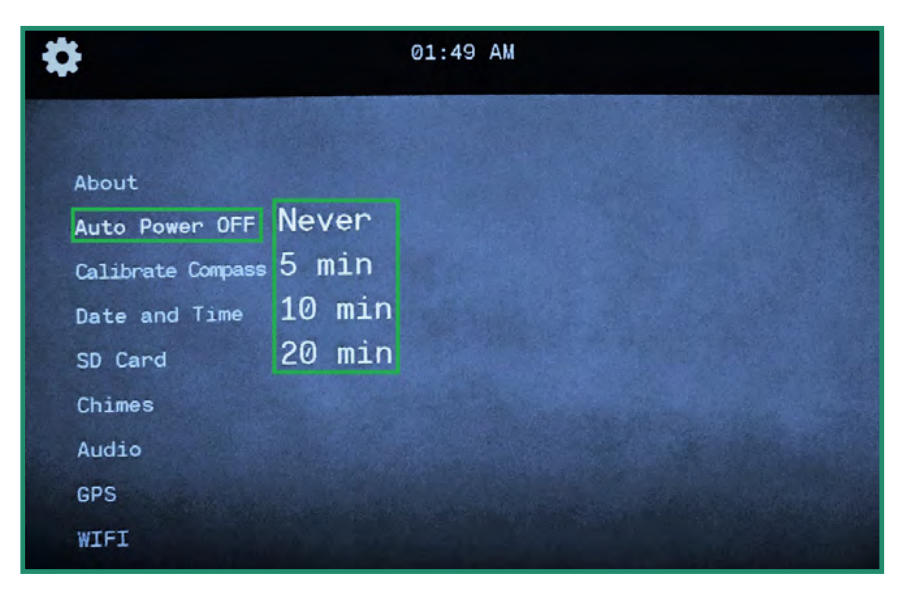

- 3. Κάντε εναλλαγή στην επιλογή που ταιριάζει καλύτερα στη χρήση της κάμεράς σας και πατήστε SET.
- 4. Γυρίστε τον επιλογέα ρυθμίσεων σε άλλη λειτουργία για έξοδο από το μενού.

# 4.3 Πυξίδα (ΔΕΝ ΔΙΑΤΙΘΕΤΑΙ ΣΕ ΟΛΕΣ ΤΙΣ ΚΑΜΕΡΕΣ)

Η κάμερα διαθέτει ηλεκτρονική πυξίδα που είναι βαθμονομημένη στο εργοστάσιο. Εάν αισθάνεστε ότι η πυξίδα σας είναι απενεργοποιημένη κατευθυντικά, μπορείτε να την επαναβαθμονομήσετε χειροκίνητα.

1. Ενεργοποιήστε την κάμερα περιστρέφοντας τον επιλογέα ρυθμίσεων στη λειτουργία WiFi/ Ρυθμίσεις για πρόσβαση στο μενού.

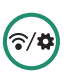

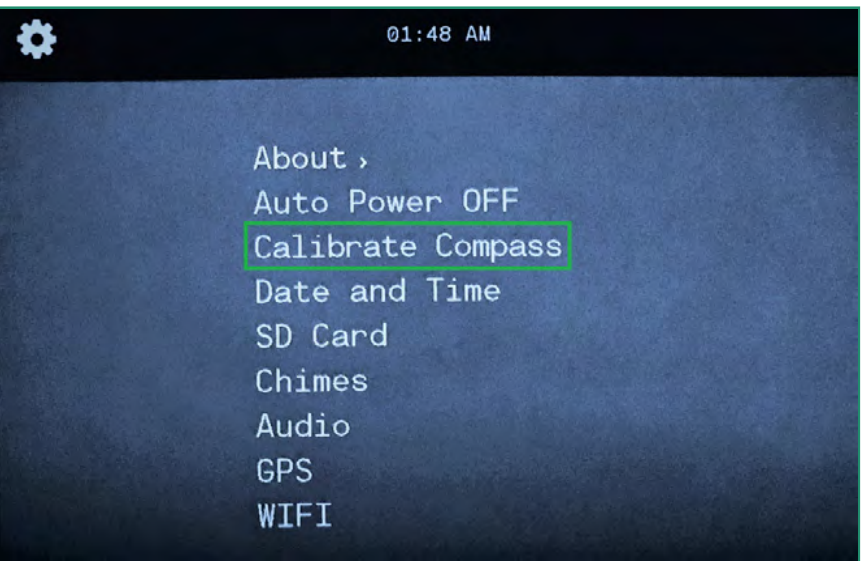

2. Κάντε εναλλαγή στο Calibrate Compass και δεξιά για πρόσβαση στις κινούμενες οδηγίες.

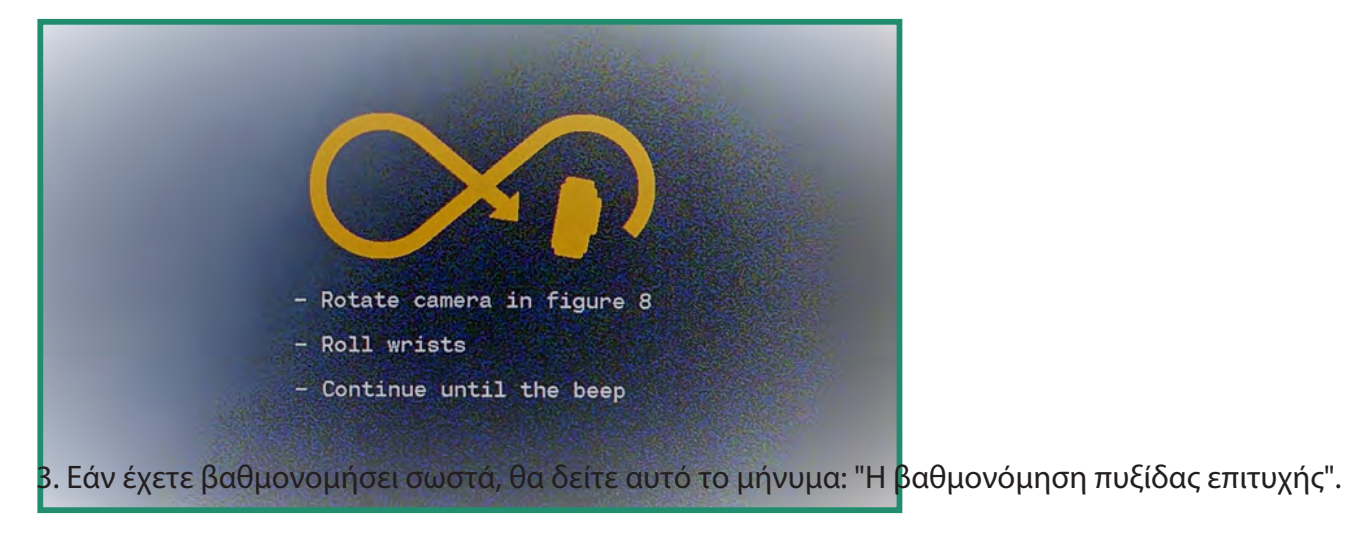

Εάν η πυξίδα αποτύχει να βαθμονομηθεί, θα ακούσετε έναν ήχο και θα δείτε ένα μήνυμα που λέει: "Δοκιμάστε ξανά τη βαθμονόμηση πυξίδας".

# 4. Ημερομηνία και ώρα

Για να ρυθμίσετε την ημερομηνία και την ώρα, ανατρέξτε στην ενότητα «Ενότητα 1.5 Ρύθμιση ημερομηνίας και ώρας» στη σελίδα 15. Μπορείτε επίσης να ρυθμίσετε την ημερομηνία και την ώρα και να αλλάξετε τη μορφή στο Σετ GPS.

### 4.4.1 Σετ GPS (ΜΗ ΔΙΑΘΕΣΙΜΟ ΣΕ ΟΛΕΣ ΤΙΣ ΚΑΜΕΡΕΣ)

Μπορείτε να ορίσετε την ώρα από το GPS.

1. Ενεργοποιήστε την κάμερα περιστρέφοντας τον επιλογέα ρυθμίσεων στη λειτουργία WiFi/Ρυθμίσεις για πρόσβαση στο μενού.

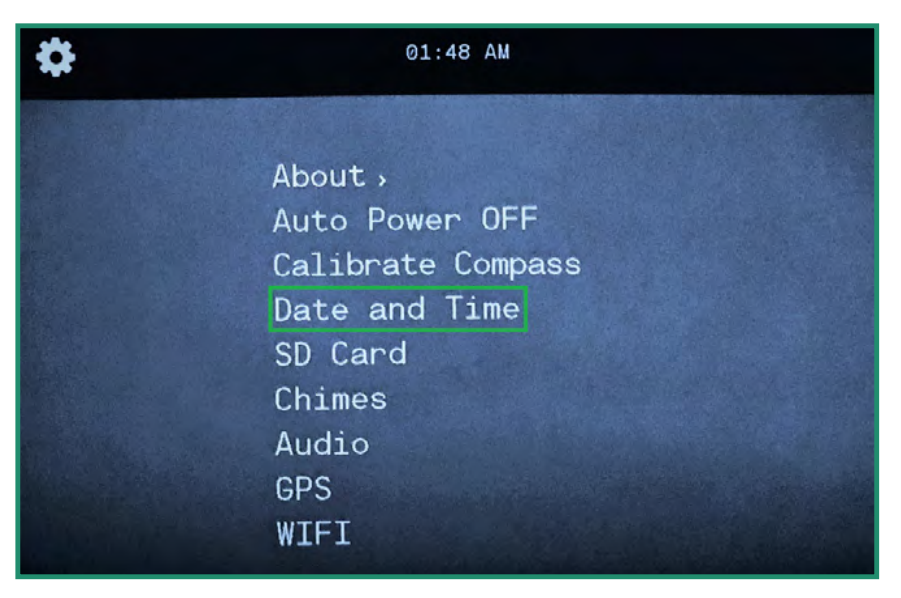

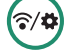

2. Κάντε εναλλαγή σε Ημερομηνία και ώρα και δεξιά στο Ρύθμιση GPS και πάλι δεξιά στις επιλογές.

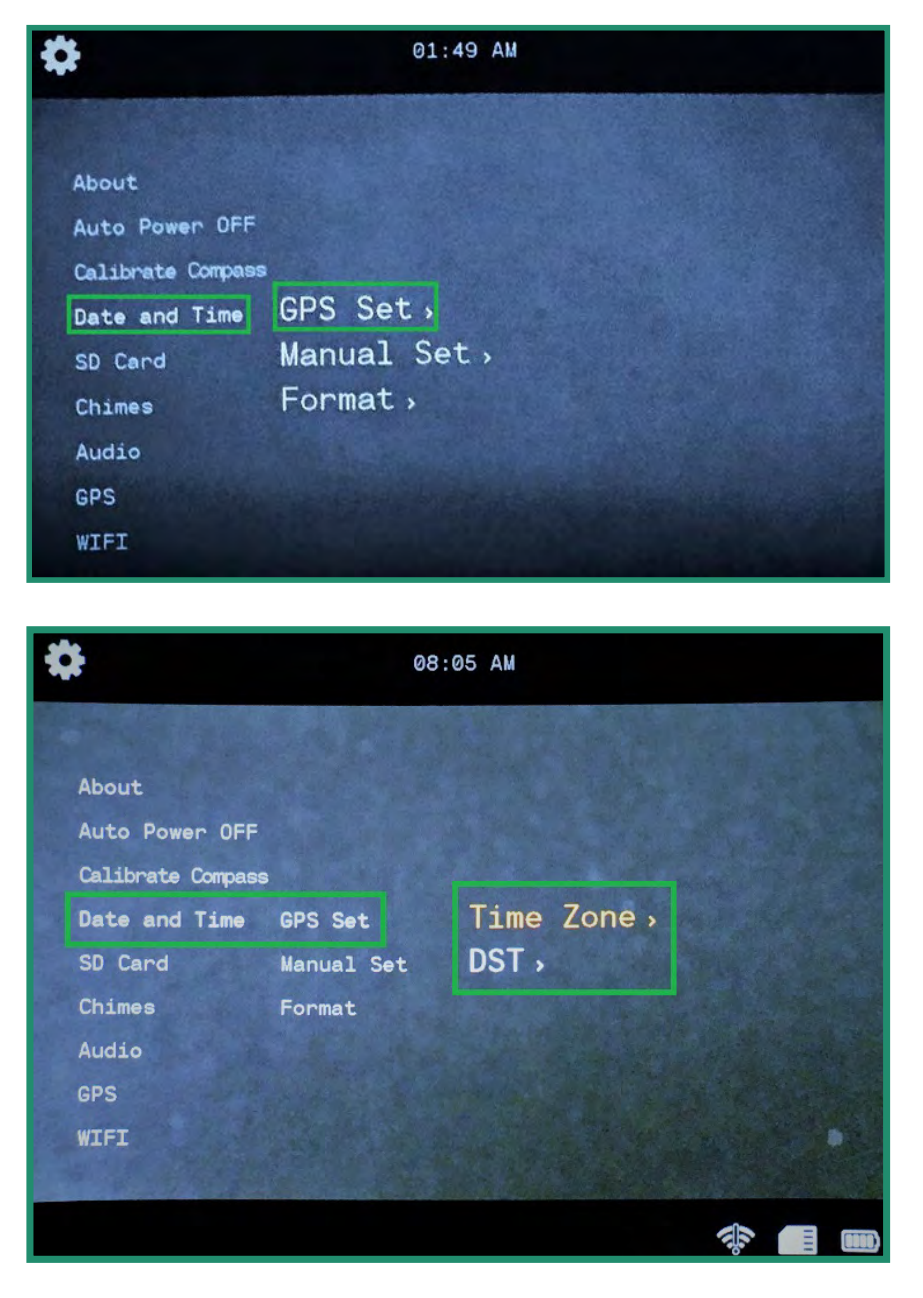

3. Κάντε εναλλαγή δεξιά στη Ζώνη ώρας και πατήστε SET για να επιλέξετε τη Ζώνη ώρας σας. (Η Ανατολική Ζώνη ώρας των Ηνωμένων Πολιτειών είναι «UTC-5:00».)

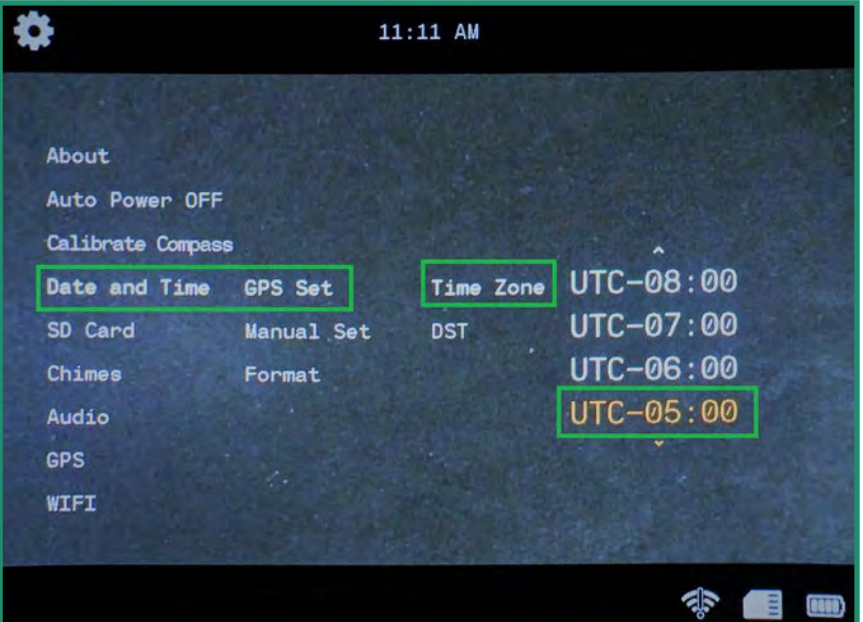

- 4. Κάντε εναλλαγή αριστερά δύο φορές για έξοδο από το μενού.
- 5. Εάν θέλετε να ρυθμίσετε τη θερινή ώρα σε ενεργό, μεταβείτε στη θερινή ώρα και δεξιά σε ενεργοποίηση και πατήστε SET.

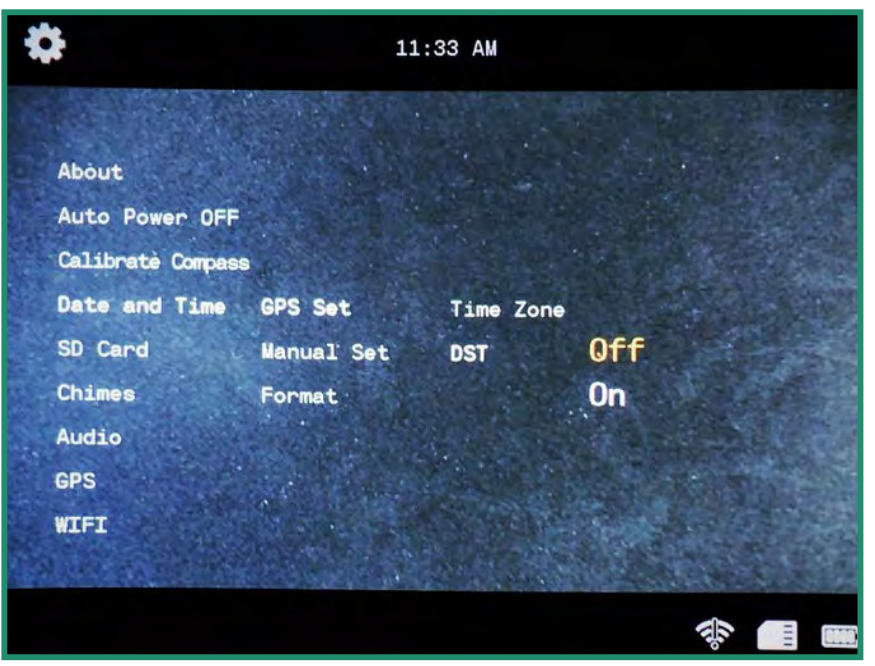

6. Κάντε εναλλαγή αριστερά δύο φορές για έξοδο από τα υπομενού.
#### 4.4.2 Μορφή

Μπορείτε να αλλάξετε τη μορφή της ημερομηνίας και της ώρας.

1. Ενεργοποιήστε την κάμερα περιστρέφοντας τον επιλογέα ρυθμίσεων στη λειτουργία WiFi/ Ρυθμίσεις για πρόσβαση στο μενού.

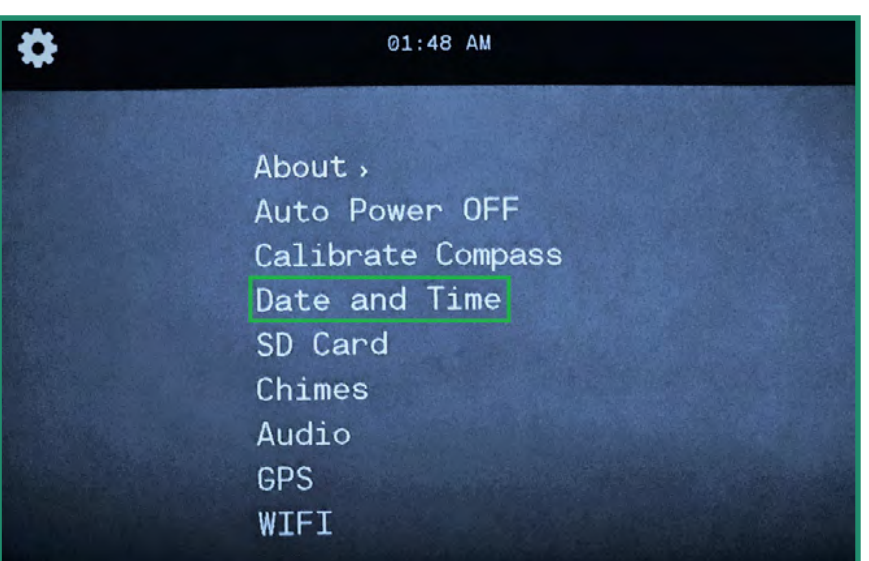

2. Κάντε εναλλαγή στην επιλογή Ημερομηνία και ώρα και κάντε εναλλαγή δεξιά σε Μορφοποίηση.

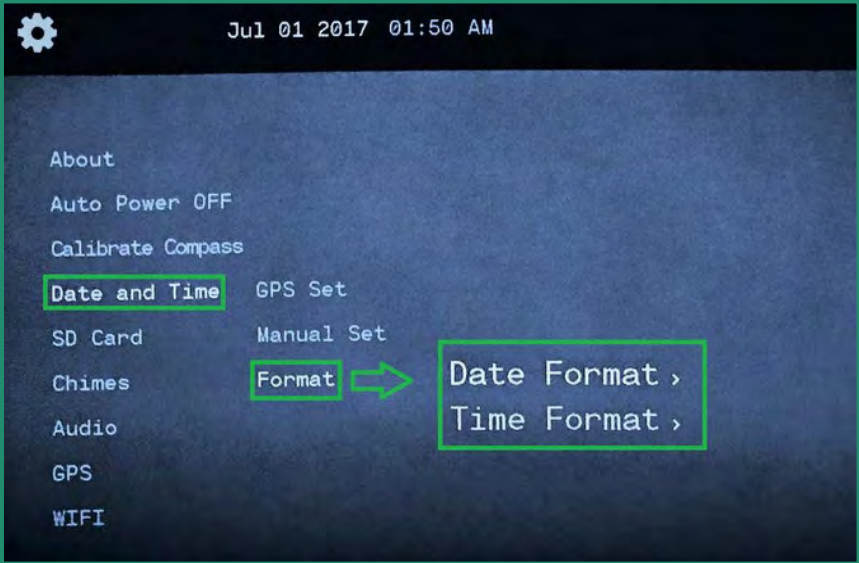

3. Κάντε ξανά εναλλαγή δεξιά στη Μορφή ημερομηνίας και πατήστε SET.

4. Οι επιλέξιμες επιλογές βρίσκονται στο επάνω μέρος της οθόνης. Η προεπιλεγμένη μορφή ημερομηνίας είναι μήνας-ημερομηνία-έτος. Για να αλλάξετε τη μορφή, κάντε εναλλαγή πάνω και κάτω και η μορφή θα αλλάξει.

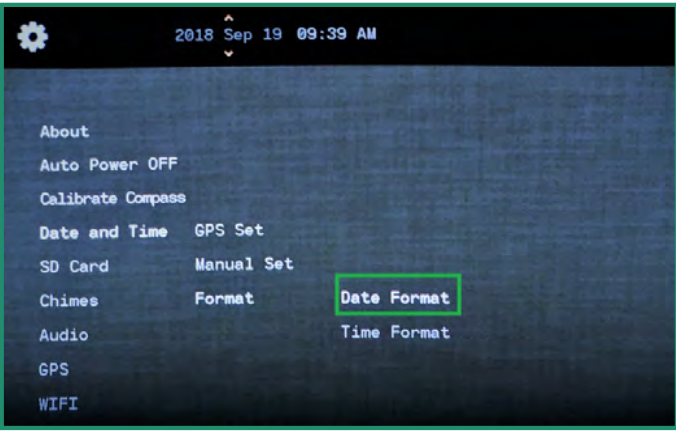

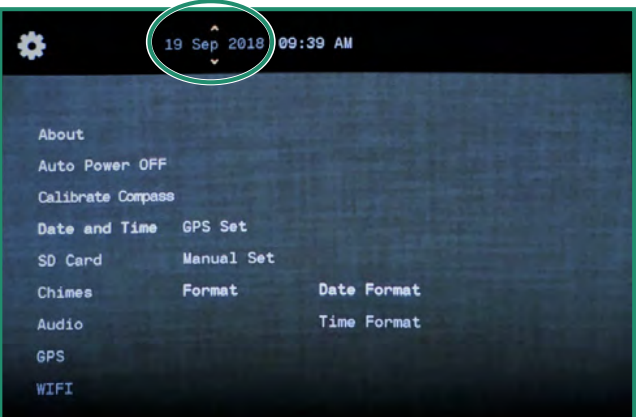

5. Κάντε εναλλαγή στη Μορφή ώρας και κάντε εναλλαγή δεξιά. Οι επιλέξιμες επιλογές βρίσκονται στο επάνω μέρος της οθόνης. Η προεπιλεγμένη μορφή ώρας είναι 12 ώρες. Για να αλλάξετε σε 24 ώρες, κάντε εναλλαγή και **πατήστε SET.** 

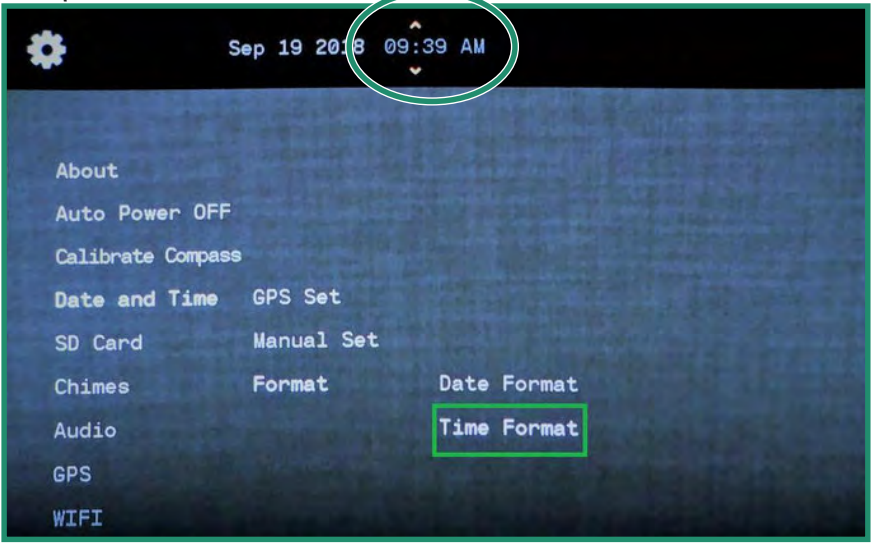

#### 6. Επιλέξτε την επιλογή που θέλετε και πατήστε SET.

# 4.5 κάρτα microSD

Εάν η κάρτα SD σας καταστραφεί, μπορείτε να τη μορφοποιήσετε μέσω της κάμερας.

- 1. Ενεργοποιήστε την κάμερα περιστρέφοντας τον επιλογέα ρυθμίσεων στη λειτουργία WiFi/ Ρυθμίσεις για πρόσβαση στο μενού.
- 2. Κάντε εναλλαγή στην κάρτα SD και δύο φορές δεξιά στην επιλογή Μορφοποίηση.
- 3. Μεταβείτε στο Yes και πατήστε SET.

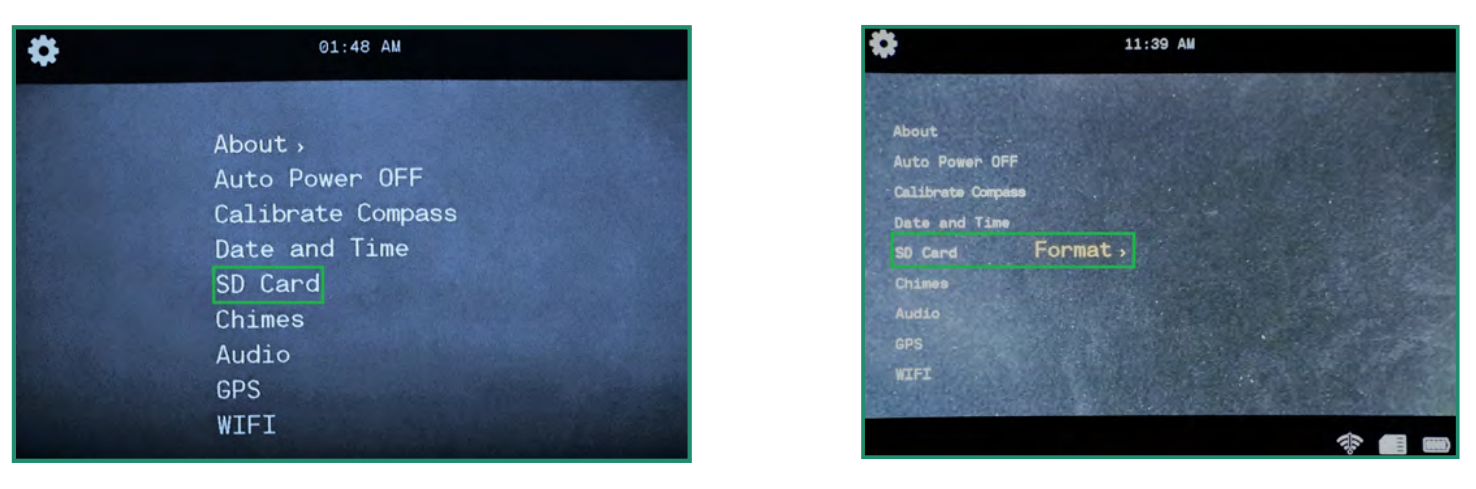

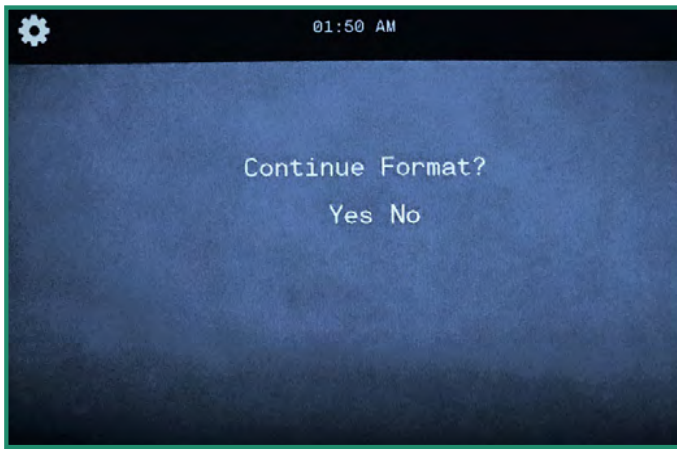

Σημείωση: Εάν δεν θέλετε να διαμορφώσετε την κάρτα SD, επιλέξτε Όχι και πατήστε SET και μεταβείτε αριστερά στο κύριο μενού.

## ΔΠΡΟΣΟΧΗ

#### Η διαμόρφωση της κάρτας SD θα διαγράψει όλα τα δεδομένα της κάρτας!

# 4.6 Κουδούνια

Η κάμερα παίζει κουδούνια για διαφορετικές λειτουργίες και όταν ενεργοποιείτε και απενεργοποιείτε την κάμερα.

1. Ενεργοποιήστε την κάμερα περιστρέφοντας τον επιλογέα ρυθμίσεων στη λειτουργία WiFi/ Ρυθμίσεις για πρόσβαση στο μενού.

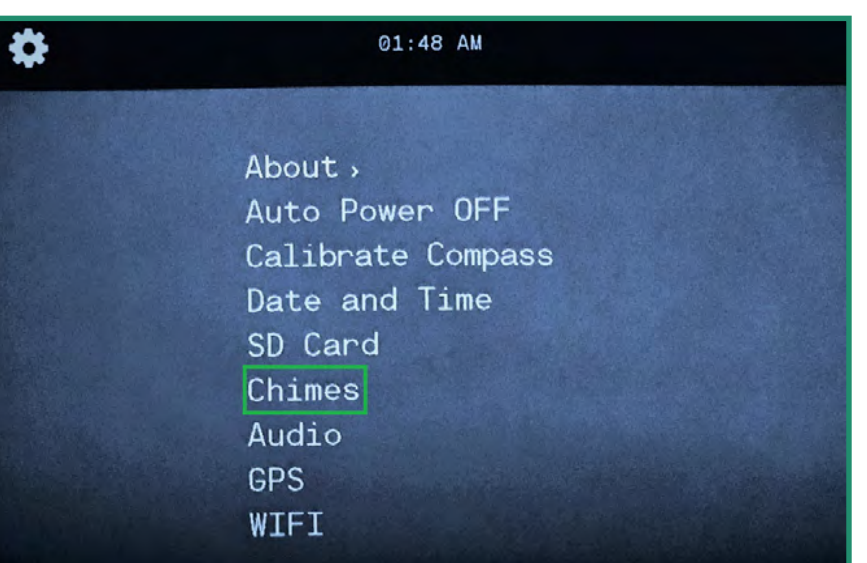

2. Κάντε εναλλαγή στο Chimes και δεξιά για να απενεργοποιήσετε ή να ενεργοποιήσετε το Chimes.

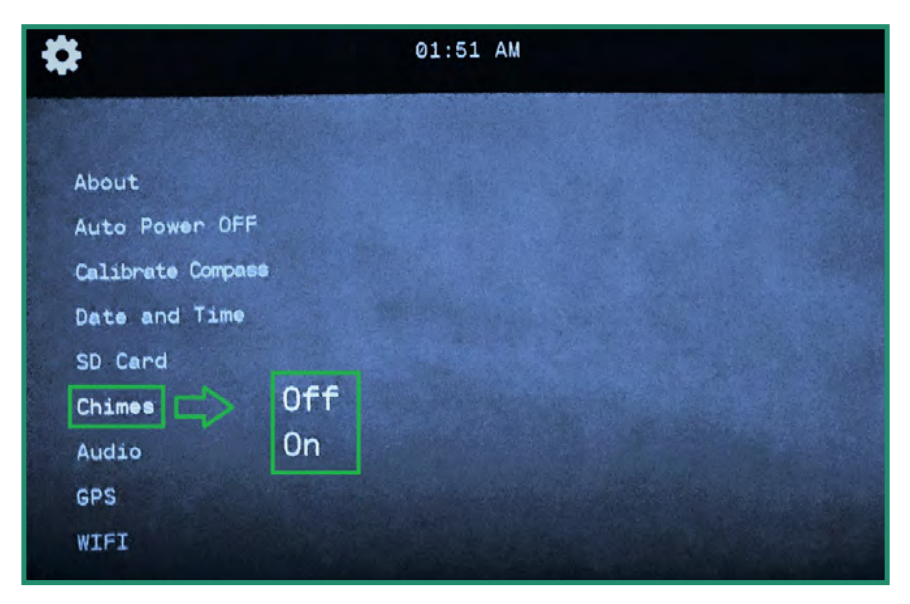

3. Επιλέξτε Off ή On και πατήστε SET.

(ক⁄⊄

# 4.7 Ήχος

Ο ήχος αναπαραγωγής σε ένα βίντεο μπορεί να ρυθμιστεί σε Off, High, Medium ή Low.

1. Ενεργοποιήστε την κάμερα περιστρέφοντας τον επιλογέα ρυθμίσεων στη λειτουργία WiFi/ Ρυθμίσεις για πρόσβαση στο μενού.

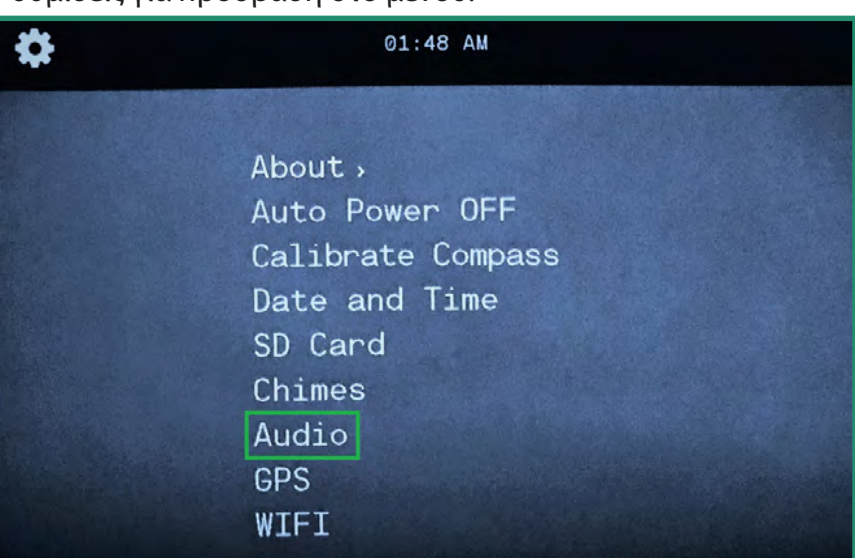

2. Μεταβείτε στην επιλογή Ήχος και δεξιά στις επιλογές έντασης ήχου.

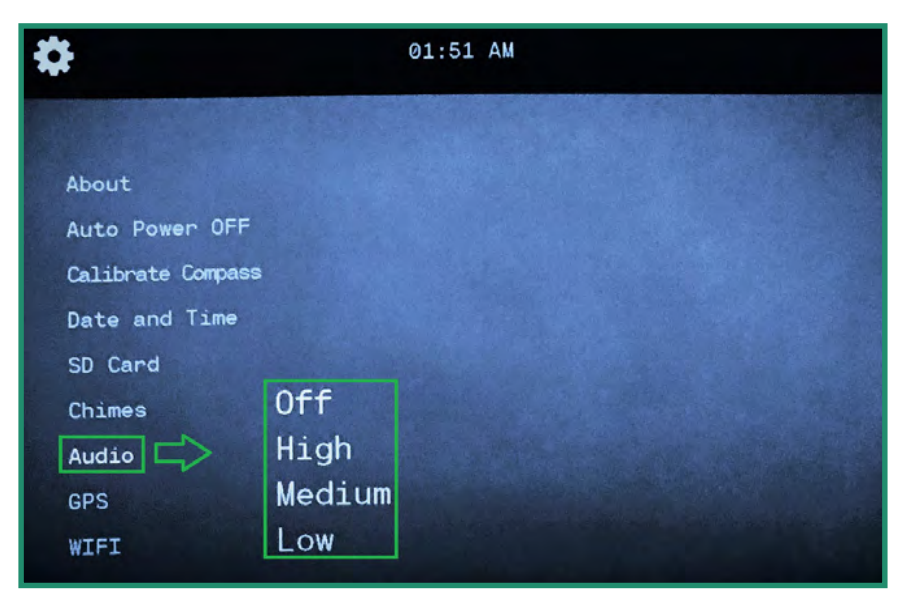

3. Επιλέξτε την επιλογή έντασης ήχου που προτιμάτε και πατήστε SET.

 $($ ଚ $/$ ¤ $)$ 

# 4.8 GPS (ΜΗ ΔΙΑΘΕΣΙΜΟ ΣΕ ΟΛΕΣ ΤΙΣ ΚΑΜΕΡΕΣ)

Το GPS της κάμερας εμφανίζει το ακριβές γεωγραφικό μήκος και γεωγραφικό πλάτος σας. Οι συντεταγμένες GPS είναι ορατές στο σκόπευτρο όταν βρίσκεστε σε λειτουργία φωτογραφίας, βίντεο ή βρόχου.

#### 4.8.1 Ενεργοποίηση GPS

Σημείωση: Το GPS λειτουργεί μόνο όταν βρίσκεστε έξω και απαιτεί 1-2 λεπτά για να λάβει η κάμερα μια αρχική θέση.

1. Ενεργοποιήστε την κάμερα περιστρέφοντας τον επιλογέα ρυθμίσεων στη λειτουργία WiFi/Ρυθμίσεις για πρόσβαση στο μενού.

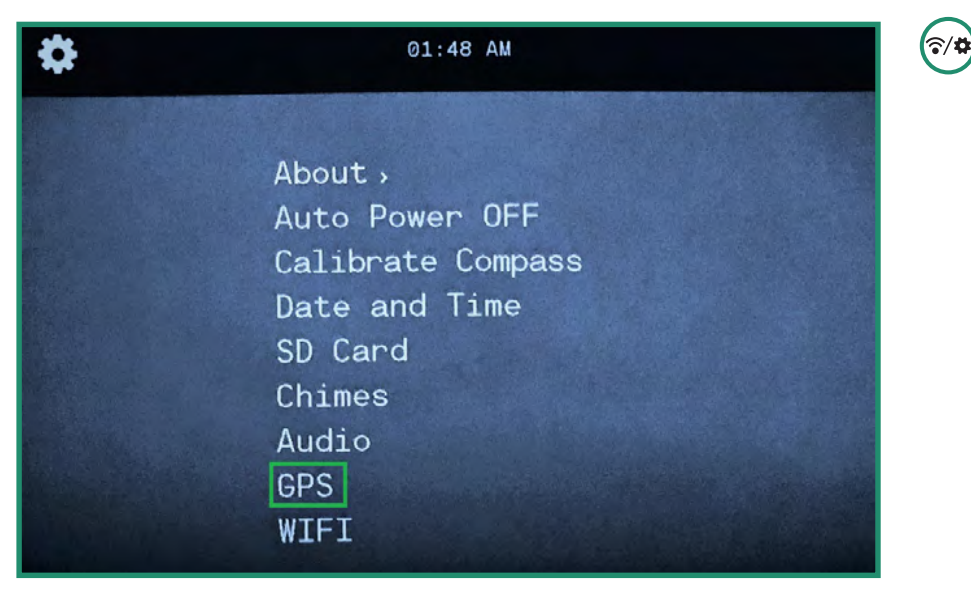

2. Κάντε εναλλαγή στο GPS και δεξιά στο μενού GPS.

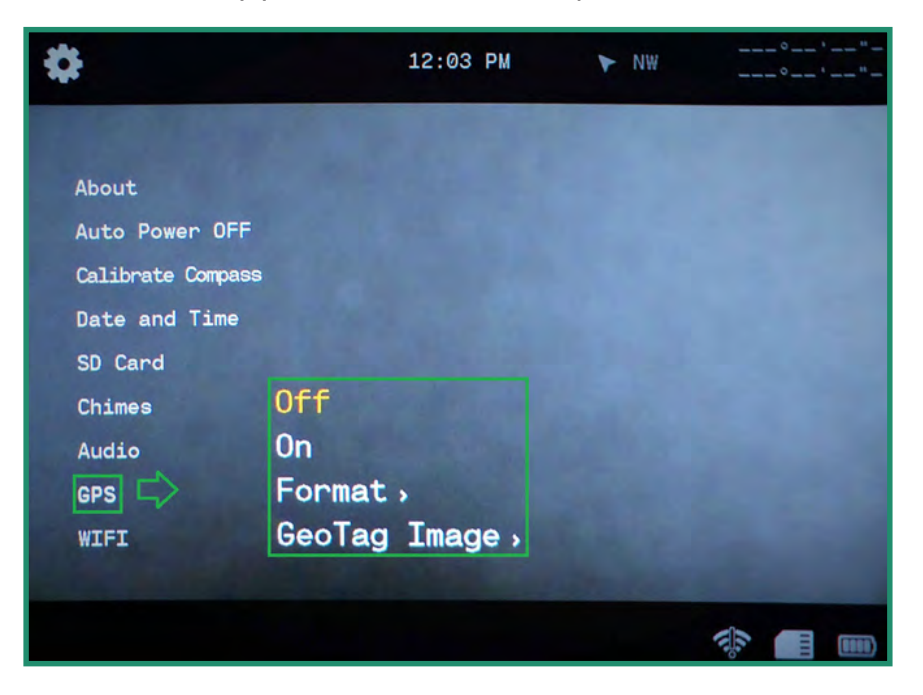

- 3. Κάντε εναλλαγή στο On και πατήστε SET.
- 4. Γυρίστε τη φωτογραφική μηχανή σε λειτουργία φωτογραφίας, βίντεο ή βρόχου και βγείτε έξω για να λάβετε ένα σήμα.
- 5. Οι συντεταγμένες GPS βρίσκονται στην επάνω δεξιά γωνία του μενού.

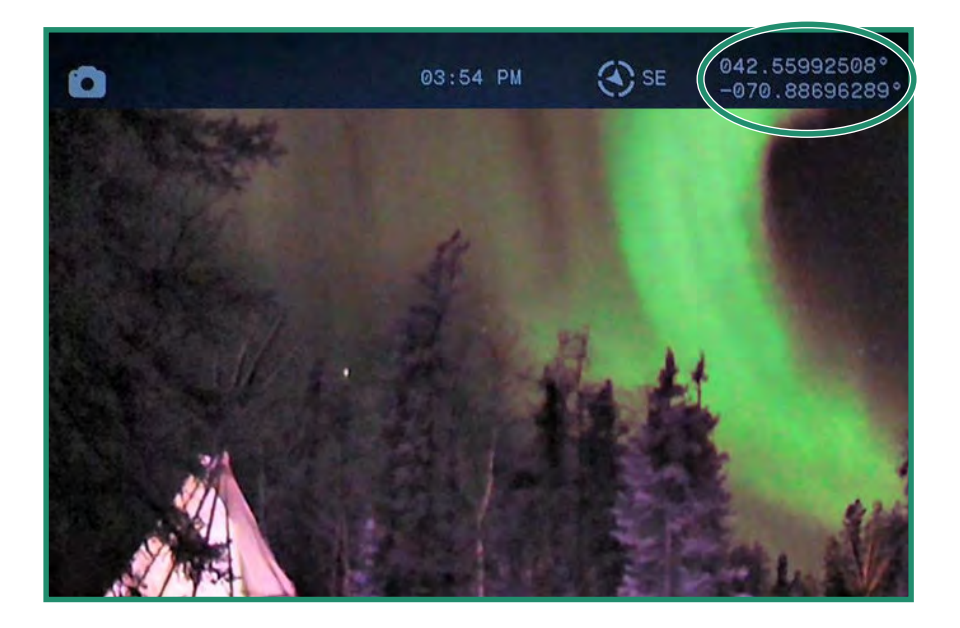

#### 4.8.2 Αλλαγή της μορφής GPS

Μπορείτε να αλλάξετε τη μορφή GPS από μοίρες/λεπτά/δευτερόλεπτα σε δεκαδικά.

1. Ενεργοποιήστε την κάμερα περιστρέφοντας τον επιλογέα ρυθμίσεων στη λειτουργία WiFi/Pυθμίσεις για πρόσβαση στο μενού.

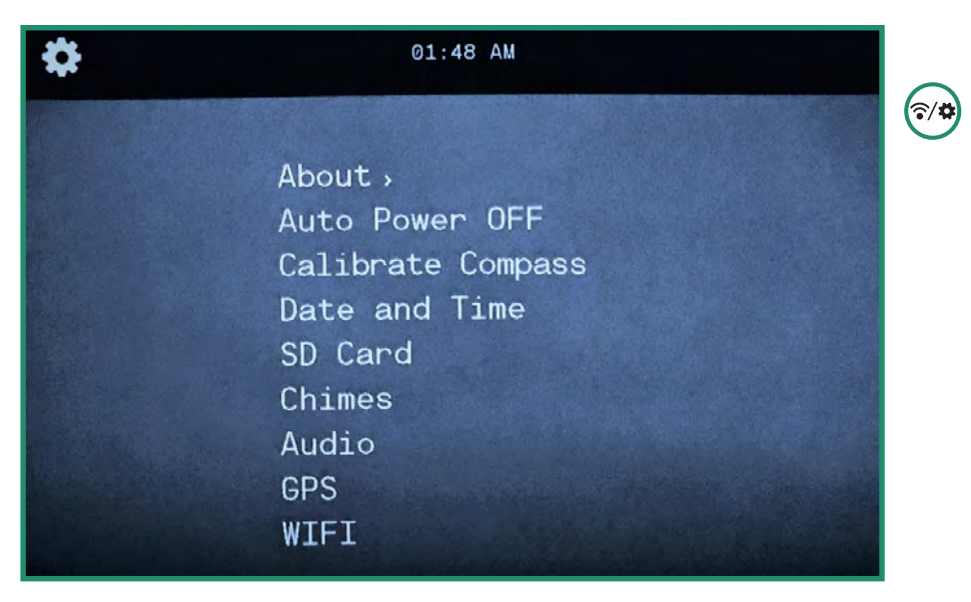

2. Κάντε εναλλαγή στο GPS και δεξιά στο μενού.

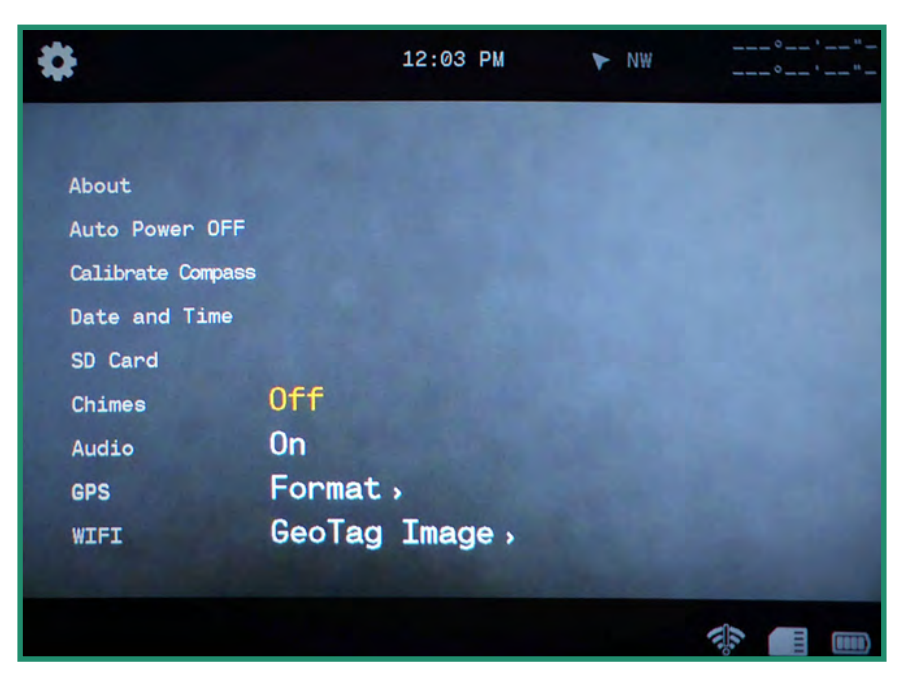

3. Μεταβείτε στην επιλογή Μορφοποίηση και δεξιά στις επιλογές Μορφοποίηση.

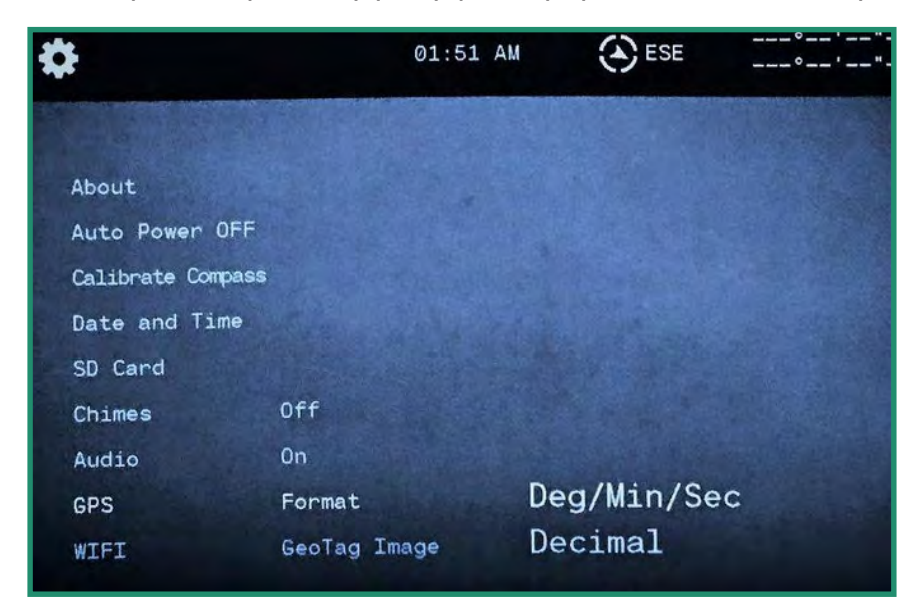

- Επιλέξτε μια επιλογή και πατήστε SET. 4.
- Κάντε εναλλαγή αριστερά για έξοδο από το μενού GPS. 5.

Σημείωση: Το GPS καταναλώνει ενέργεια και θα πρέπει να απενεργοποιείται για να παρατείνει τη διάρκεια ζωής της μπαταρίας όταν δεν χρησιμοποιείται.

6. Γυρίστε τη φωτογραφική μηχανή σε λειτουργία φωτογραφίας, βίντεο ή βρόχου και βγείτε έξω για να λάβετε ένα σήμα. Οι συντεταγμένες GPS βρίσκονται στην επάνω δεξιά πλευρά του εικονοσκοπίου.

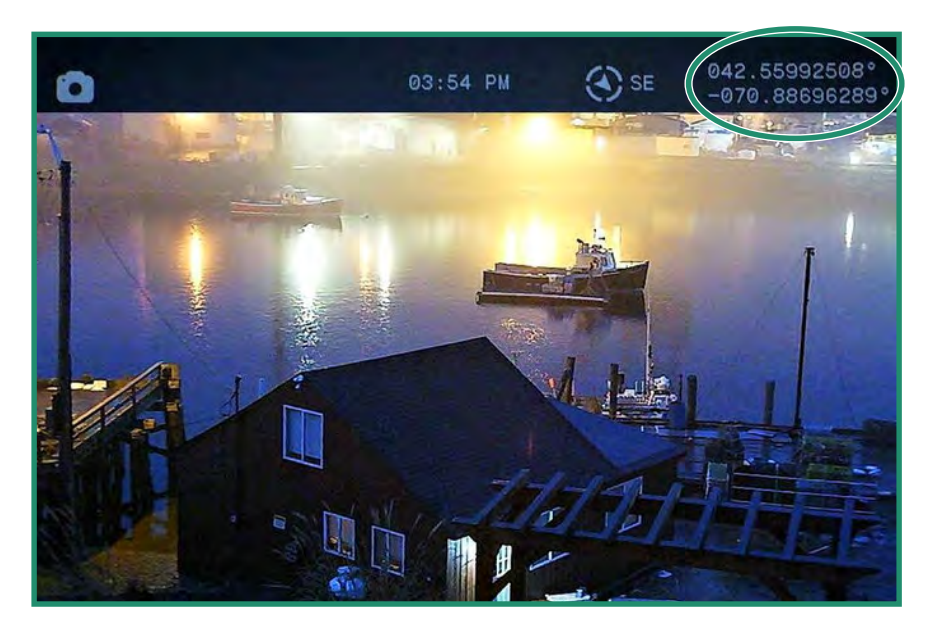

#### 4.8.3 Εικόνα GeoTag (ΜΗ ΔΙΑΘΕΣΙΜΟ ΣΕ ΟΛΕΣ ΤΙΣ ΚΑΜΕΡΕΣ)

Η εικόνα GeoTag εγγράφει μεταδεδομένα GPS τόσο σε φωτογραφίες όσο και σε βίντεο. Για φωτογραφίες, τα μεταδεδομένα μπορούν να προβληθούν με προγράμματα προβολής ΕΧΙΕ τρίτων και ορισμένες εκδόσεις των Windows® κάνοντας δεξί κλικ στη φωτογραφία, επιλέγοντας ιδιότητες και μετά λεπτομέρειες.

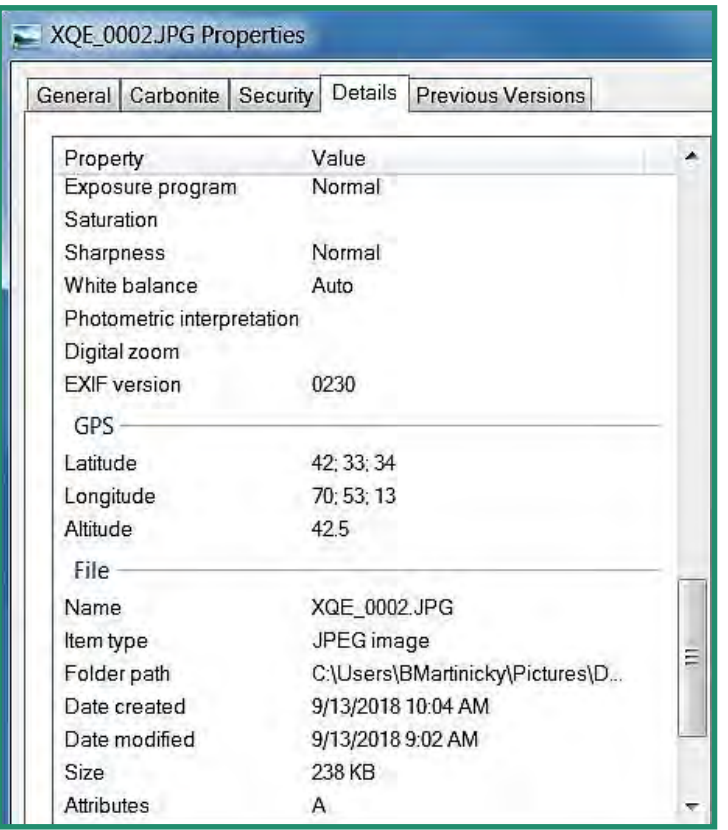

1. Ενεργοποιήστε την κάμερα περιστρέφοντας τον επιλογέα ρυθμίσεων στη λειτουργία WiFi/Ρυθμίσεις για πρόσβαση στο μενού.

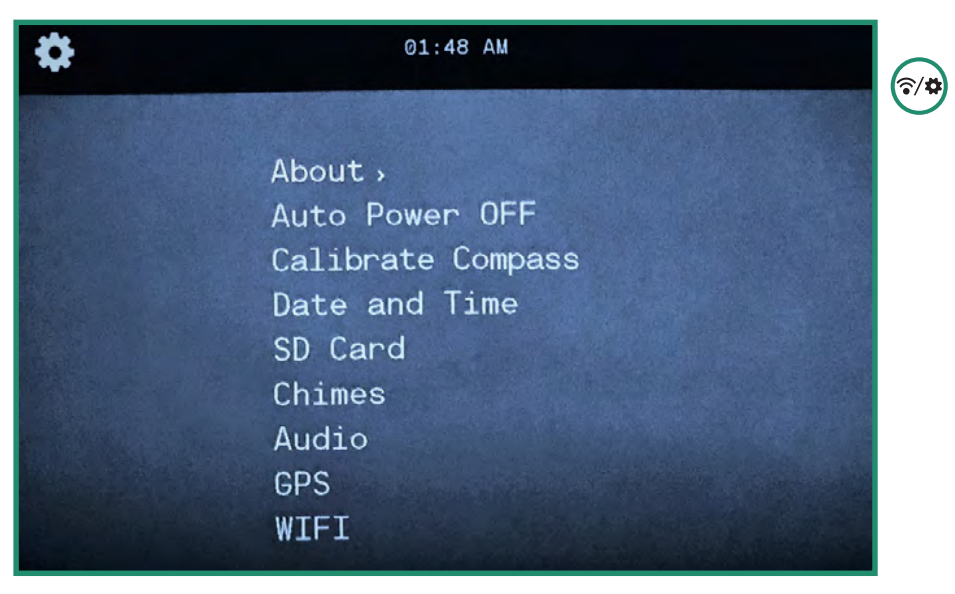

2. Κάντε εναλλαγή στο GPS και δεξιά στο μενού GPS.

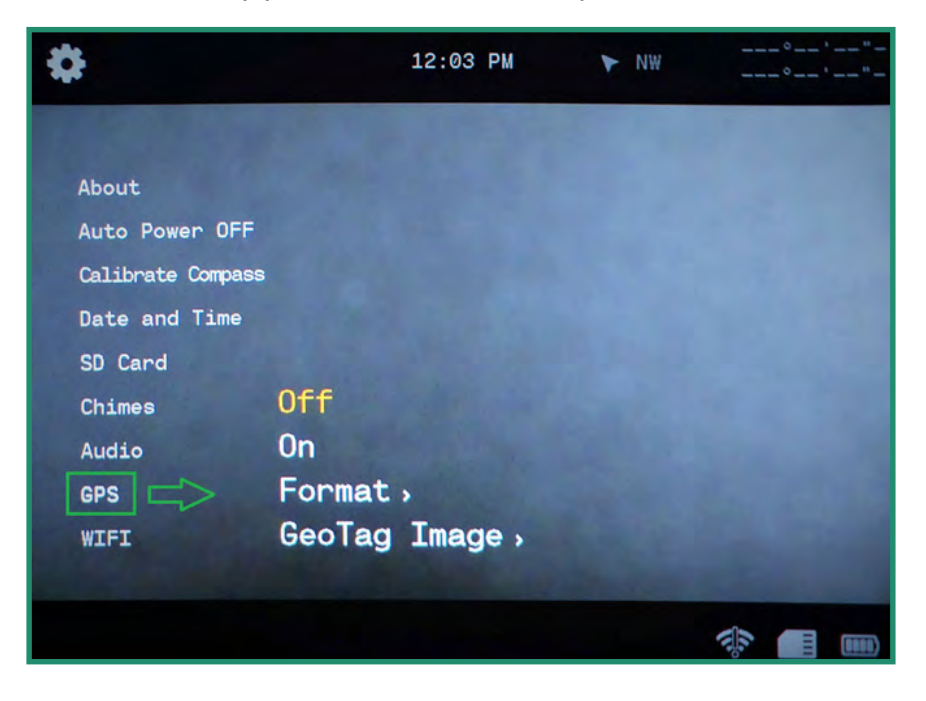

3. Κάντε εναλλαγή στο GeoTag Image και δεξιά στην επιλογή Off ή On. Πατήστε SET για να επιλέξετε.

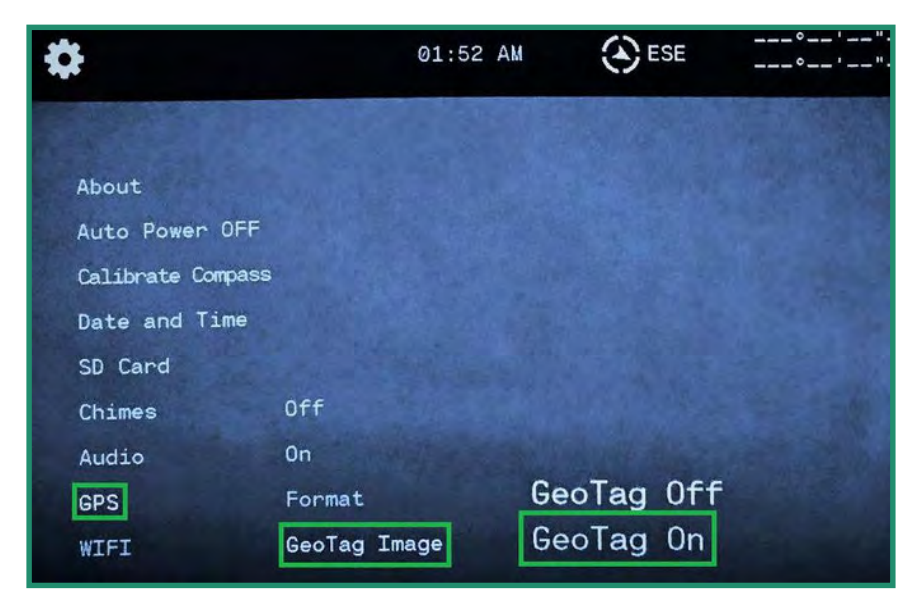

4. Κάντε εναλλαγή αριστερά για έξοδο από το μενού GPS.

#### 4.9 **WIFI**

Για να μάθετε περισσότερα σχετικά με το WiFi, ανατρέξτε στην ενότητα «Ενότητα 1.6 Λήψη της εφαρμογής SIONYX Aurora για σύνδεση με την κάμερά σας» στη σελίδα 18.

# 5.1 Μπαταρία

### 5.1.1 Εύρος θερμοκρασίας λειτουργίας

Το εύρος θερμοκρασίας λειτουργίας της κάμερας Aurora είναι 14 °F – 104 °F (-10 °C – 40 °C) σε σχετική υγρασία 90%.

### 5.1.2 Συμβουλές για τη μείωση της χρήσης της μπαταρίας

Για να εξοικονομήσετε ενέργεια της μπαταρίας σας, ακολουθήστε αυτές τις συμβουλές:

- 1. Απενεργοποιήστε την κάμερα όποτε δεν τη χρησιμοποιείτε.
- 2. Απενεργοποιήστε το WiFi, το GPS, το EIS, τον ήχο και τα κουδούνια.
- 3. Μειώστε τη φωτεινότητα του εικονοσκοπίου.
- 4. Ενεργοποιήστε τη λειτουργία Auto Power Off. Ανατρέξτε στην ενότητα «Ενότητα 4.2 Αυτόματη απενεργοποίηση» στη σελίδα 78.

#### 5.1.3 Αποθήκευση και χειρισμός μπαταριών

Ακολουθούν ορισμένες συμβουλές για την αποθήκευση και το χειρισμό της μπαταρίας. Αποφύγετε την έκθεση της φωτογραφικής μηχανής σας σε πολύ κρύες ή πολύ υψηλές θερμοκρασίες. Οι συνθήκες χαμηλής ή υψηλής θερμοκρασίας ενδέχεται να μειώσουν τη διάρκεια ζωής της μπαταρίας. Κρατήστε την μπαταρία μακριά από θερμότητα και φωτιά. Μην στεγνώνετε την κάμερα ή την μπαταρία με εξωτερική πηγή θερμότητας, όπως φούρνο μικροκυμάτων ή πιστολάκι μαλλιών.

Μην αποθηκεύετε την μπαταρία σας με μεταλλικά αντικείμενα, όπως νομίσματα, κλειδιά ή κολιέ. Εάν οι ακροδέκτες της μπαταρίας έρθουν σε επαφή με μεταλλικά αντικείμενα, αυτό μπορεί να προκαλέσει πυρκαγιά.

Μην κάνετε καμία αλλαγή στην κάμερα. Μη χρησιμοποιείτε μη εξουσιοδοτημένους φορτιστές. Κάτι τέτοιο μπορεί να θέσει σε κίνδυνο την ασφάλεια, τη συμμόρφωση με τους κανονισμούς, την απόδοση και μπορεί να ακυρώσει την εγγύηση.

## <u> ΔΠΡΟΕΙΔΟΠΟΙΗΣΗ</u>

Μην ρίχνετε, αποσυναρμολογείτε, ανοίγετε, συνθλίβετε, λυγίζετε, παραμορφώνετε, τρυπάτε, τεμαχίζετε, φούρνο μικροκυμάτων, αποτεφρώνετε ή βάφετε την κάμερα ή την μπαταρία. Μην εισάγετε ξένα αντικείμενα στο άνοιγμα της μπαταρίας της κάμερας. Εάν η μπαταρία δεν χωράει, ελέγξτε τον προσανατολισμό της μπαταρίας και μην την πιέζετε στο άνοιγμα της μπαταρίας.

Μην χρησιμοποιείτε τη φωτογραφική μηχανή ή την μπαταρία εάν έχει υποστεί ζημιά – για παράδειγμα, εάν έχει ραγίσει, τρυπηθεί ή καταστραφεί από το νερό. Σταματήστε να χρησιμοποιείτε την μπαταρία εάν υπάρχουν αξιοσημείωτες ανωμαλίες όπως μη φυσιολογική μυρωδιά, θερμότητα, παραμορφώσεις ή αποχρωματισμός. Η αποσυναρμολόγηση ή το τρύπημα της μπαταρίας μπορεί να προκαλέσει έκρηξη ή πυρκαγιά.

## 5.1.4 Απόρριψη μπαταρίας

Πολλές τοποθεσίες έχουν νόμους που απαιτούν ανακύκλωση μπαταριών.

Για την ασφαλή απόρριψη των μπαταριών ιόντων λιθίου, προστατέψτε τους ακροδέκτες από την έκθεση σε άλλα μέταλλα.

Οι μπαταρίες ιόντων λιθίου περιέχουν ανακυκλώσιμα υλικά και γίνονται αποδεκτές για ανακύκλωση από το πρόγραμμα ανακύκλωσης μπαταριών του Recycling Battery Recycling Coloration (RBRC). Επισκεφτείτε το call2recyle στο call2recycle.org ή καλέστε το 1-800-BATTERY στη Βόρεια Αμερική για να βρείτε μια βολική τοποθεσία ανακύκλωσης.

Μην πετάτε ποτέ μια μπαταρία σε φωτιά γιατί μπορεί να εκραγεί.

#### **Δ ΠΡΟΕΙΔΟΠΟΙΗΣΗ**

#### Χρησιμοποιείτε μόνο ανταλλακτικές μπαταρίες που συνιστώνται από τον κατασκευαστή για

#### την κάμερά σας.

Κρατήστε την μπαταρία μακριά από βρέφη και παιδιά κάτω των 5 ετών. Φροντίστε να επιβλέπετε τα

παιδιά και να τους καθοδηγείτε για τη σωστή χρήση και φροντίδα της μπαταρίας.

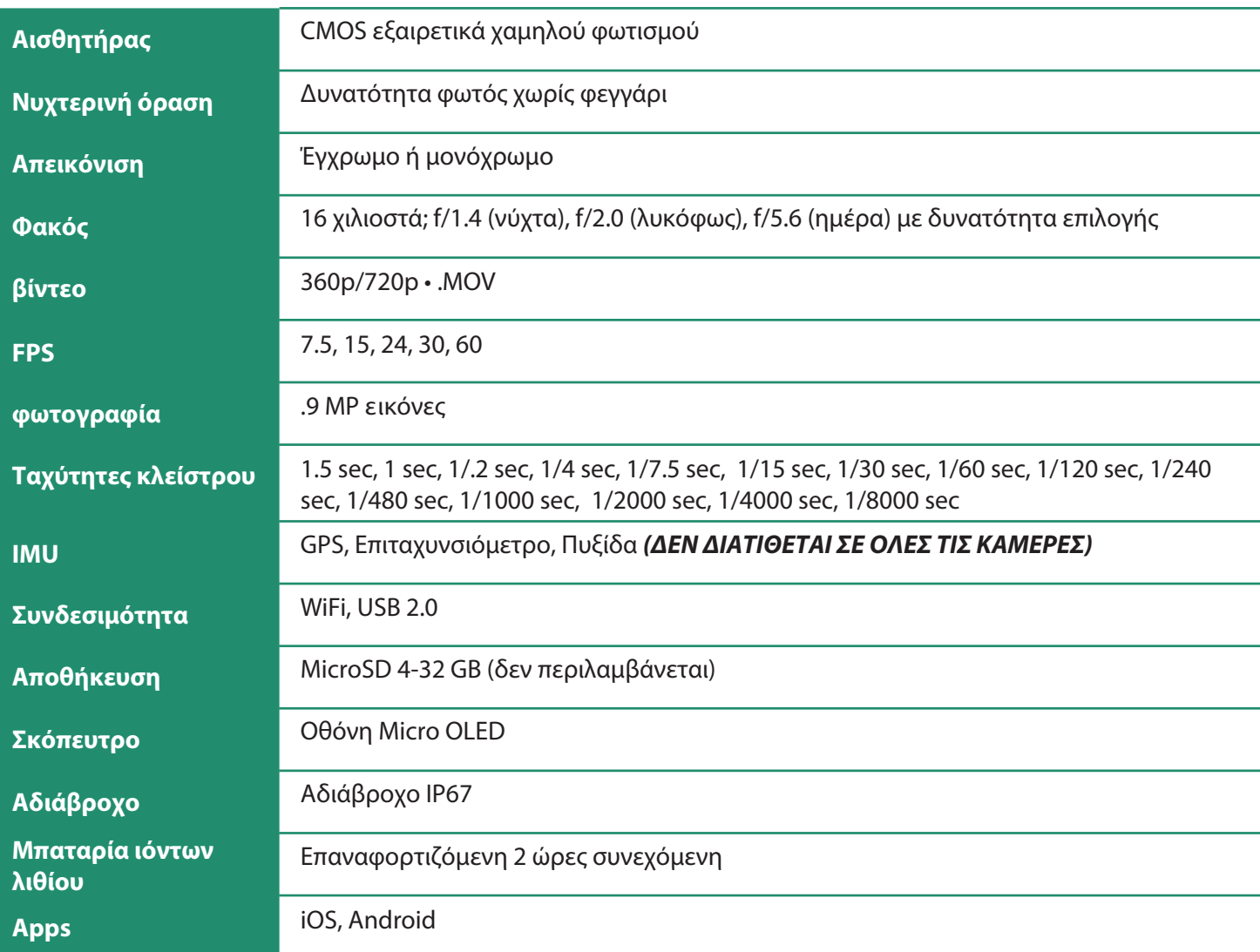

# **5.2 Camera Specifications**

#### Αδιάβροχο

Το Aurora είναι ανθεκτικό στο πιτσίλισμα, το νερό και τη σκόνη και δοκιμάζεται υπό ελεγχόμενες εργαστηριακές συνθήκες με βαθμολογία IP67 σύμφωνα με το πρότυπο IEC 60529. Το Aurora είναι ανθεκτικό στο νερό σε 3 πόδια για 30 λεπτά.

Εάν το Aurora σας είναι βρεγμένο ή έχει βρεθεί πρόσφατα σε νερό, φροντίστε να το στεγνώσετε καλά πριν αφαιρέσετε το Σκόπευτρο για να αποτρέψετε την είσοδο νερού στο σώμα της κάμερας.

# 5.3 SIONYX Εξυπηρέτηση πελατών

Για να επικοινωνήσετε με την Εξυπηρέτηση Πελατών της SIONYX, επικοινωνήστε μαζί μας στα ακόλουθα:

https://support.sionyx.com/support/home

support@sionyx.com

Εάν παρουσιαστεί σφάλμα κατά τη χρήση της κάμερας, θα εμφανιστεί ένα μήνυμα στο Σκόπευτρο. Ένα αντίστοιχο κόκκινο φως θα αναβοσβήσει επίσης στο πλάι της κάμερας.

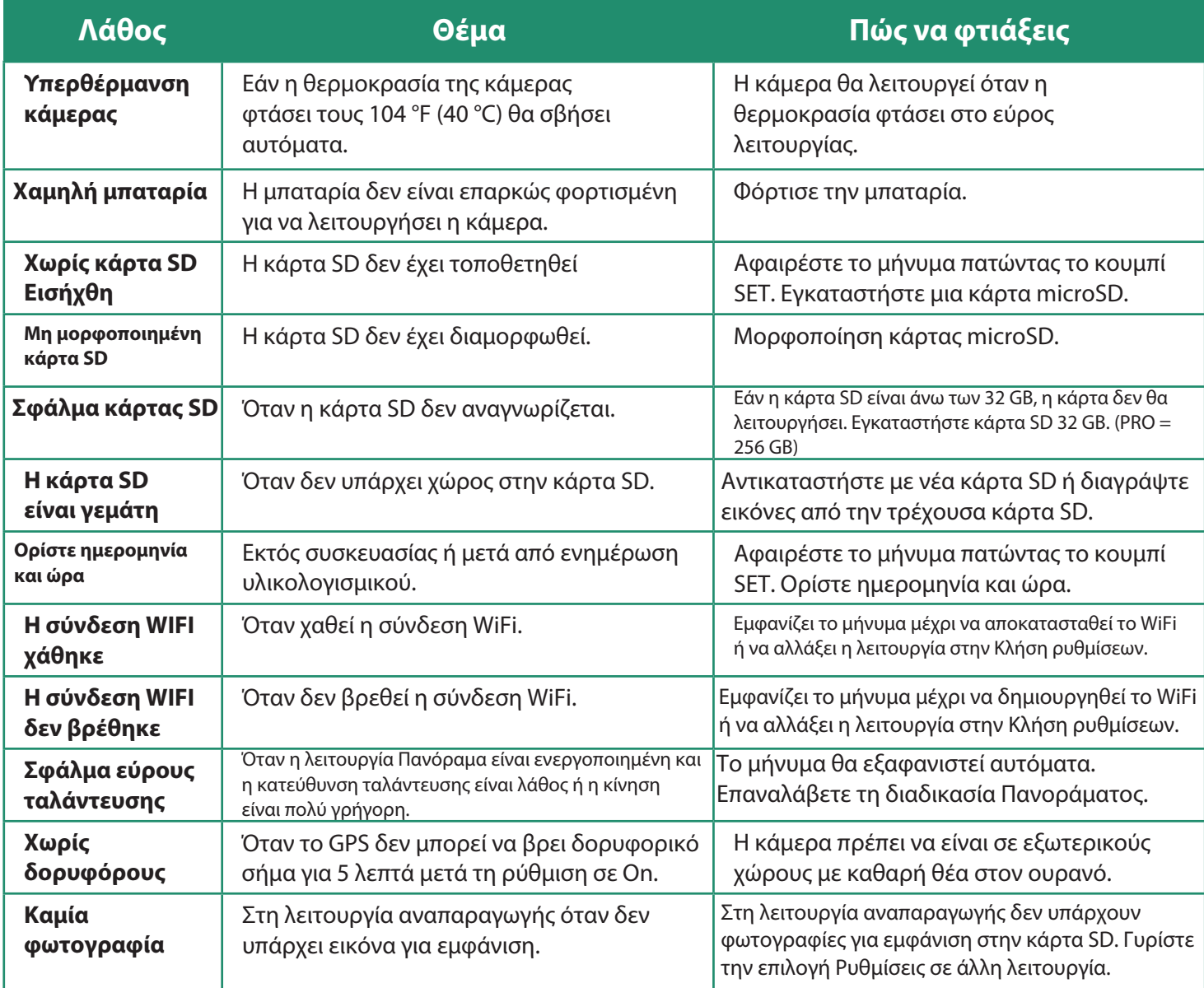

# 7.1 Πολιτική περιορισμένης εγγύησης επιστροφής / ανταλλαγής SiOnyx Aurora

### 7.1.1 Τι καλύπτεται από αυτήν την περιορισμένη εγγύηση

Η SIONYX, LLC ("SIONYX" ή "εμείς") εγγυάται στον αρχικό αγοραστή τελικού χρήστη ("εσείς") το προϊόν με την επωνυμία SIONYX και τα αξεσουάρ που περιέχονται στην αρχική συσκευασία ("Προϊόν SIONYX"), συμπεριλαμβανομένης της μπαταρίας, του ιμάντα λαιμού, προστατευτική τσάντα και καλώδιο USB, έναντι ελαττωμάτων στα υλικά και την κατασκευή όταν χρησιμοποιούνται κανονικά σύμφωνα με τις δημοσιευμένες οδηγίες της SIONYX για περίοδο ΕΝΑ (1) ΕΤΟΥΣ από την ημερομηνία της αρχικής λιανικής αγοράς από τον αγοραστή τελικού χρήστη («Περίοδος Εγγύησης») . Οι δημοσιευμένες οδηγίες της SIONYX περιλαμβάνουν, αλλά δεν περιορίζονται σε αυτές, πληροφορίες που περιέχονται στις τεχνικές προδιαγραφές, στα εγχειρίδια χρήστη και στις επικοινωνίες υπηρεσιών.

Αυτή η περιορισμένη εγγύηση είναι έγκυρη και εκτελεστή μόνο στη χώρα όπου αγοράστηκε το Προϊόν SIONYX, υπό την προϋπόθεση ότι η εν λόγω χώρα περιλαμβάνεται στη λίστα των καθορισμένων χωρών στις οποίες πουλάμε την κάμερα Aurora.

Εάν το Προϊόν SIONYX αποτύχει εντός της Περιόδου Εγγύησης, θα το επισκευάσουμε ή θα το αντικαταστήσουμε, εντός εμπορικά εύλογου χρόνου, χωρίς χρέωση, όπως περιγράφεται παρακάτω.

#### 7.1.2 Τι δεν καλύπτεται από αυτήν την περιορισμένη εγγύηση

Αυτή η περιορισμένη εγγύηση δεν ισχύει για προϊόντα υλικού που δεν είναι επώνυμα SIONYX ή οποιοδήποτε λογισμικό, ακόμη και αν συσκευάζονται ή πωλούνται με υλικό SIONYX. Κατασκευαστές, προμηθευτές ή εκδότες, εκτός της SIONYX, ενδέχεται να παρέχουν τις δικές τους εγγυήσεις σε εσάς – επικοινωνήστε μαζί τους για περισσότερες πληροφορίες. Το λογισμικό που διανέμεται από τη SIONYX με ή χωρίς την επωνυμία SIONYX (συμπεριλαμβανομένου, ενδεικτικά, του λογισμικού συστήματος) δεν καλύπτεται από αυτήν την περιορισμένη εγγύηση. Ανατρέξτε στη σύμβαση άδειας χρήσης που συνοδεύει το λογισμικό για λεπτομέρειες σχετικά με τα δικαιώματά σας σε σχέση με τη χρήση του. Η SIONYX δεν εγγυάται ότι η λειτουργία του Προϊόντος SIONYX θα είναι αδιάκοπη ή χωρίς σφάλματα. Η SIONYX δεν ευθύνεται για ζημιές που προκύπτουν από τη μη τήρηση των οδηγιών που σχετίζονται με τη χρήση του Προϊόντος SIONYX.

Αυτή η περιορισμένη εγγύηση δεν ισχύει: (α) για αναλώσιμα εξαρτήματα, όπως μπαταρίες ή προστατευτικές επικαλύψεις που έχουν σχεδιαστεί για να μειώνονται με την πάροδο του χρόνου, εκτός εάν έχει προκύψει βλάβη λόγω ελαττώματος στα υλικά ή στην κατασκευή. (β) σε καλλυντικές βλάβες, συμπεριλαμβανομένων, ενδεικτικά, γρατσουνιές (συμπεριλαμβανομένων των φακών), βαθουλώματα και σπασμένα πλαστικά στις θύρες· (γ) σε ζημιές που προκαλούνται από χρήση με άλλο προϊόν· (δ) σε ζημίες που προκλήθηκαν

από ατύχημα, κατάχρηση, κακή χρήση, παραβίαση, υγρό (πέρα από την πιστοποίηση IP67), τρίξιμο, πρόσκρουση, πυρκαγιά, έλλειψη κατάλληλης φροντίδας ή συντήρησης, σεισμό ή άλλη εξωτερική αιτία. (ε) σε ζημιές που προκαλούνται από τη λειτουργία του Προϊόντος SIONYX εκτός των δημοσιευμένων οδηγιών της SIONYX. (στ) σε ζημιές που προκαλούνται από χρήση μη εξουσιοδοτημένων ανταλλακτικών ή από σέρβις

(συμπεριλαμβανομένων αναβαθμίσεων και επεκτάσεων) που εκτελούνται από οποιονδήποτε δεν είναι εκπρόσωπος της SIONYX ή εξουσιοδοτημένος πάροχος σέρβις της SIONYX («SASP»)· (ζ) σε Προϊόν SIONYX που έχει τροποποιηθεί για να αλλάξει τη λειτουργικότητα ή την ικανότητα χωρίς τη γραπτή άδεια της SIONYX. (η) σε ελαττώματα που προκαλούνται από φυσιολογική φθορά ή άλλως λόγω της κανονικής γήρανσης του Προϊόντος SIONYX· ή (i) εάν οποιοσδήποτε σειριακός αριθμός έχει αφαιρεθεί ή παραμορφωθεί από το Προϊόν SIONYX.

### 7.1.3 Ποιες είναι οι θεραπείες σας βάσει αυτής της περιορισμένης εγγύησης;

Για όλες τις αξιώσεις εγγύησης απαιτείται αριθμός RMA. Για να συζητήσετε μια αξίωση εγγύησης και να αποκτήσετε έναν αριθμό RMA, επικοινωνήστε με το support@SIONYX.com. Θα σας ζητηθεί να προσκομίσετε μια απόδειξη πώλησης/απόδειξη αγοράς που θα αναφέρει την ημερομηνία αγοράς, το ποσό που καταβλήθηκε και τον τόπο αγοράς.

Εάν ληφθεί μια αξίωση εντός της Περιόδου Εγγύησης και διαπιστωθεί ότι το προϊόν SIONYX απέτυχε βάσει τηλεφωνικής αξιολόγησης από την Εξυπηρέτηση Πελατών SIONYX Aurora, θα κάνουμε, κατά την επιλογή μας:

- $\bullet$ επισκευάστε την κάμερα ή το αξεσουάρ ή
- αλλάξτε τη φωτογραφική μηχανή ή το αξεσουάρ με ένα προϊόν που είναι καινούργιο ή που έχει κατασκευαστεί από  $\bullet$ καινούργια ή επισκευάσιμα μεταχειρισμένα εξαρτήματα και είναι τουλάχιστον λειτουργικά ισοδύναμο με το αρχικό προϊόν, ή
- $\bullet$ αλλάξτε τη φωτογραφική μηχανή ή το αξεσουάρ με ένα προϊόν που είναι νέο και αναβαθμισμένο μοντέλο που έχει τουλάχιστον αντίστοιχη ή αναβαθμισμένη λειτουργία με το αρχικό προϊόν.

Εφόσον το επιτρέπει η ισχύουσα νομοθεσία, η Περίοδος Εγγύησης δεν θα παραταθεί ούτε θα ανανεωθεί ή θα επηρεαστεί με άλλο τρόπο λόγω μεταγενέστερης αλλαγής, μεταπώλησης, επισκευής ή αντικατάστασης της κάμερας ή του εξαρτήματος. Ωστόσο, τα ανταλλακτικά που επισκευάστηκαν ή αντικαταστάθηκαν κατά τη διάρκεια της Περιόδου Εγγύησης θα καλύπτονται από εγγύηση για το υπόλοιπο της αρχικής Περιόδου Εγγύησης ή για ενενήντα (90 ημέρες από την ημερομηνία επισκευής ή αντικατάστασης, όποιο είναι μεγαλύτερο.

### 7.1.4 Περιορισμοί Εγγύησης Με την επιφύλαξη του νόμου περί καταναλωτών

Στο βαθμό που επιτρέπεται από τη νομοθεσία, αυτή η περιορισμένη εγγύηση και τα διορθωτικά μέτρα που αναφέρονται είναι αποκλειστικές και αντίστοιχες

όλων των άλλων εγγυήσεων, διορθωτικών μέτρων και προϋποθέσεων, είτε προφορικές, γραπτές, νόμιμες, ρητές ή σιωπηρές και αντιπροσωπεύουν την πλήρη ευθύνη μας για οποιαδήποτε παραβίαση αυτής της περιορισμένης εγγύησης. Με εξαίρεση τις περιπτώσεις που προβλέπονται στην παρούσα περιορισμένη εγγύηση και στο μέγιστο βαθμό που επιτρέπεται από τη νομοθεσία, δεν φέρουμε ευθύνη για τυχόν επακόλουθες, τυχαίες, ειδικές ή τιμωρητικές ζημίες ή απώλειες, άμεσες ή έμμεσες, που προκύπτουν από τη χρήση αυτού του προϊόντος ή προκύπτουν από οποιαδήποτε παραβίαση αυτής της περιορισμένης εγγύησης. Η SIONYX αποποιείται όλων των νόμιμων και σιωπηρών εγγυήσεων, συμπεριλαμβανομένων, ενδεικτικά, των εγγυήσεων εμπορευσιμότητας και καταλληλότητας για συγκεκριμένο σκοπό και εγγυήσεων για κρυφά ή λανθάνοντα ελαττώματα, στον βαθμό που επιτρέπεται από το νόμο. Εφόσον δεν είναι δυνατή η αποποίηση τέτοιων εγγυήσεων, η SIONYX περιορίζει τη διάρκεια και τα διορθωτικά μέτρα αυτών των εγγυήσεων στη διάρκεια αυτής της ρητής περιορισμένης εγγύησης και, κατά την επιλογή της SIONYX, στις υπηρεσίες επισκευής ή αντικατάστασης που περιγράφονται παραπάνω. Ορισμένες πολιτείες (χώρες ή επαρχίες) δεν επιτρέπουν περιορισμούς σχετικά με το χρονικό διάστημα που μπορεί να διαρκέσει μια σιωπηρή εγγύηση (ή προϋπόθεση) ή τον αποκλεισμό ή τον περιορισμό τυχαίων ή παρεπόμενων ζημιών, επομένως οι περιορισμοί που περιγράφονται παραπάνω ενδέχεται να μην ισχύουν για εσάς.

Αυτή η Εγγύηση σάς παρέχει συγκεκριμένα νομικά δικαιώματα και ενδέχεται να έχετε άλλα δικαιώματα που διαφέρουν από πολιτεία σε πολιτεία (ή ανά χώρα ή επαρχία). Εκτός από όσα επιτρέπεται από τη νομοθεσία, η SIONYX δεν αποκλείει, περιορίζει ή αναστέλλει άλλα δικαιώματα που μπορεί να έχετε, συμπεριλαμβανομένων εκείνων που μπορεί να προκύψουν από τη μη συμμόρφωση μιας σύμβασης πώλησης. Για πλήρη κατανόηση των δικαιωμάτων σας, θα πρέπει να συμβουλευτείτε τους νόμους της χώρας, της επαρχίας ή της πολιτείας σας.

#### 7.1.5 Επιστρεφόμενα Προϊόντα

Μπορείτε να επιστρέψετε τα εμπορεύματα για επιστροφή χρημάτων της τιμής του προϊόντος ή ανταλλαγή, εάν η επιστροφή γίνει εντός 14 ημερών από την παραλαβή του προϊόντος. Οι επιστροφές χρημάτων θα αποκλείουν τυχόν χρεώσεις αποστολής επιστροφής και χρέωση ανεφοδιασμού 15%. Είστε υπεύθυνοι για όλες τις χρεώσεις αποστολής για αποστολή επιστροφής, εκτός από αποτυχίες εκτός συσκευασίας που θεωρούνται αποτυχίες από την Εξυπηρέτηση Πελατών της SIONYX. Όλες οι επιστροφές θα απαιτούν έναν αριθμό RMA.

Για να συζητήσετε μια επιστροφή και να αποκτήσετε έναν αριθμό RMA, επικοινωνήστε με το support@SIONYX.com.

Όλες οι παραγγελίες πρέπει να επιθεωρηθούν από τους πελάτες εντός 30 ημερών από την ημερομηνία αγοράς. Μετά από αυτό το χρονικό διάστημα, η SIONYX δεν θα είναι υπεύθυνη για αντικείμενα που έχουν υποστεί ζημιά κατά την αποστολή, απώλεια ή άλλα ζητήματα που δεν σχετίζονται με την τεχνική υποστήριξη.

Τα προϊόντα που επιστρέφονται ή ανταλλάσσονται πρέπει να είναι σε ολοκαίνουργια, άριστη κατάσταση. Τα είδη πρέπει να βρίσκονται στην αρχική, άθικτη συσκευασία του προϊόντος του κατασκευαστή με όλα τα εξαρτήματα και τη γραφική εργασία, συμπεριλαμβανομένων των φυλλαδίων οδηγιών και των ενθέτων συσκευασίας. Μην τοποθετείτε αυτοκόλλητα ή ετικέτες αποστολής στην αρχική συσκευασία προϊόντος του κατασκευαστή.

Δεν θα δεχτούμε C.O.D. αποστολές ή προϊόντα χωρίς αριθμό RMA. Τα προϊόντα που αποστέλλονται στις εγκαταστάσεις μας χωρίς αριθμό RMA θα απορριφθούν. Δεν θα υπάρξει καμία ερώτηση ή άλλη προσφυγή σχετικά με αυτή τη διαδικασία.

Αφήστε έως και 10 (δέκα) εργάσιμες ημέρες (από τη στιγμή που θα λάβουμε την επιστροφή) για την επεξεργασία της ανταλλαγής ή της επιστροφής σας.

Η διεύθυνση επιστροφής θα σας δοθεί από την Εξυπηρέτηση Πελατών της SIONYX όταν επικοινωνήσετε για έναν αριθμό RMA.

Ερωτήσεις; Επικοινωνήστε με το support@SIONYX.com. Εξυπηρέτηση πελατών Aurora - https://support.SIONYX.com/support/home

#### ΑΠΛΟΥΣΤΕΥΜΕΝΗ ΔΗΛΩΣΗ ΣΥΜΜΟΡΦΩΣΗΣ

Δια του παρόντος, η SIONYX, LLC, δηλώνει ότι ο παρεχόμενος εξοπλισμός συμμορφώνεται με: Οδηγία για τον ραδιοεξοπλισμό (RE) (2014/53/EE) Οδηγία RoHS 2011/65/ΕΕ Το πλήρες κείμενο της δήλωσης συμμόρφωσης ΕΕ είναι διαθέσιμο στη διεύθυνση https:// support.SIONYX.com/support/solutions/articles/61000285264-where-can-i-find-your-declaration-of-

conformity-for-aurora-